**Ай Ти Ви групп** 

Программный комплекс

# «Интеллект»

Руководство по программированию

Версия 2.0.5

Mockba 2010

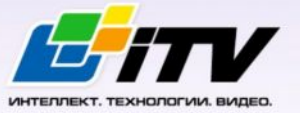

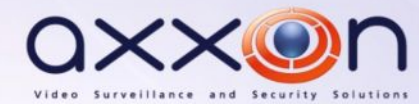

# <span id="page-1-0"></span>Содержание

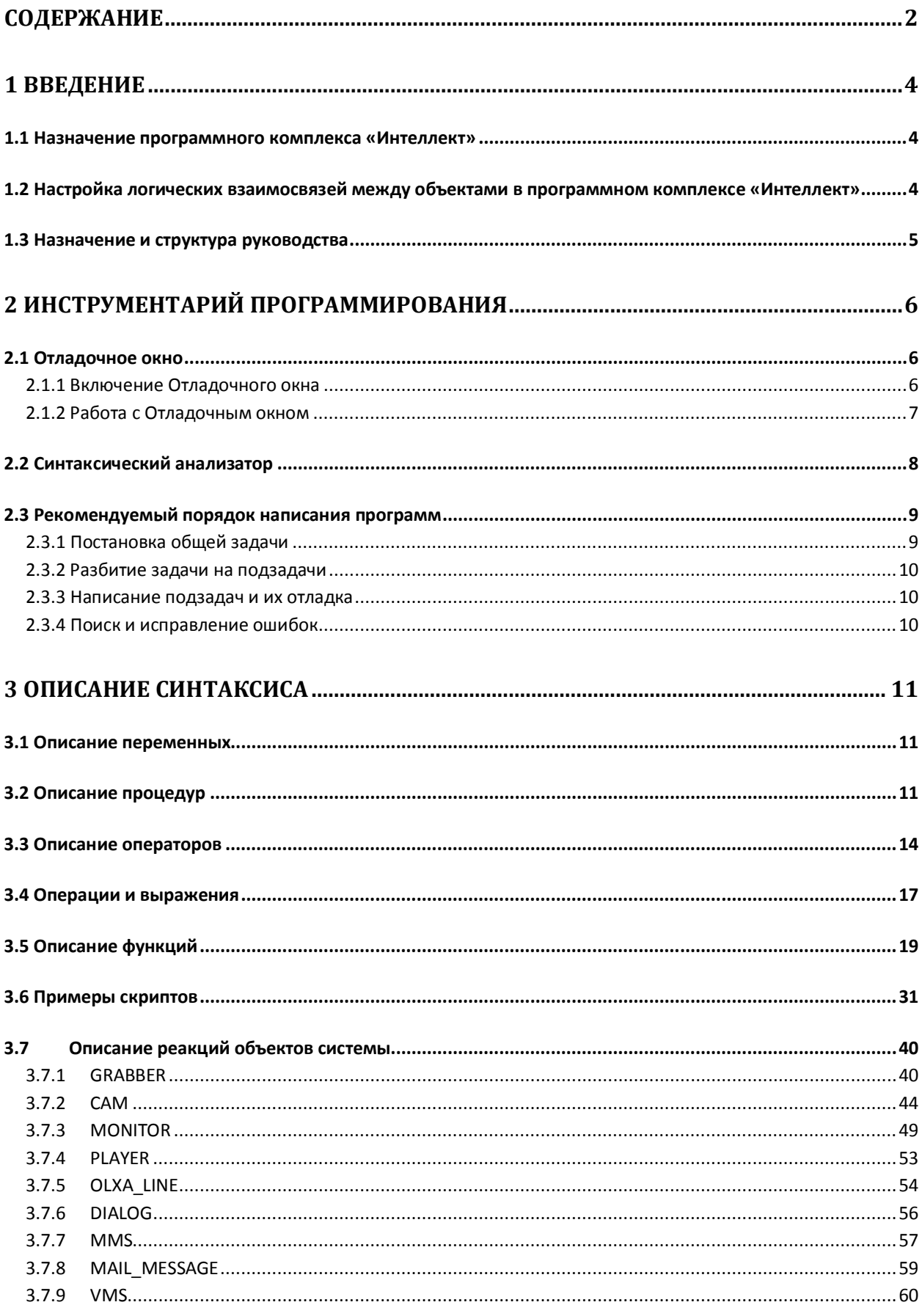

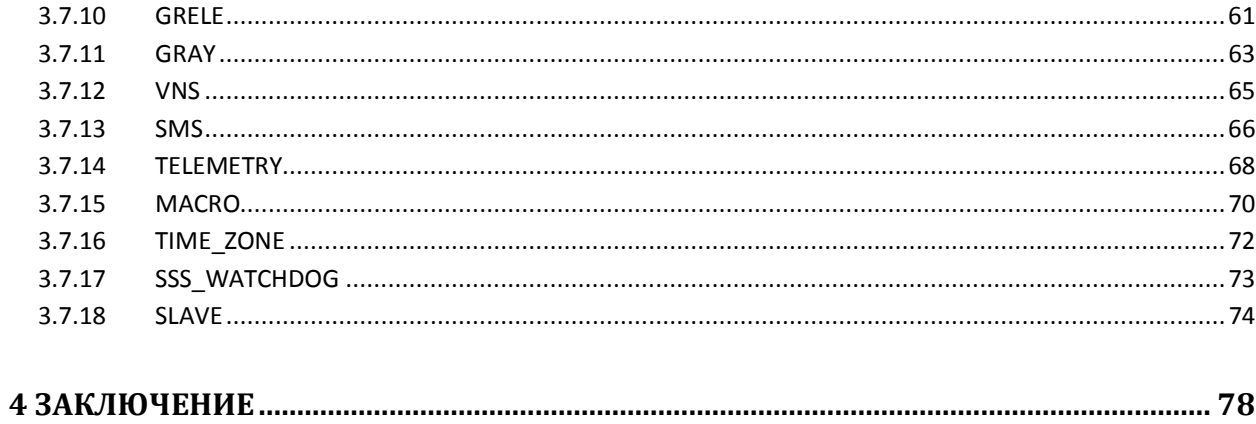

# <span id="page-3-0"></span>**1 Введение**

## <span id="page-3-1"></span>**1.1 Назначение программного комплекса «Интеллект»**

Программный комплекс «Интеллект» предназначен для создания промышленных масштабируемых гибко настраиваемых (адаптируемых) интегрированных систем безопасности на основе цифровых систем видеонаблюдения и аудиоконтроля.

Программный комплекс «Интеллект» обладает следующими основополагающими функциональными возможностями:

- 1. Интеграция цифровых систем видеонаблюдения и аудиоконтроля со смежными информационными системами, различного типа охранным оборудованием, вспомогательным программным обеспечением сторонних производителей при использовании интегрированных открытых интерфейсов информационного взаимодействия.
- 2. Совместимость с широким перечнем охранного оборудования и информационных систем безопасности, в частности, таких, как охранно-пожарная сигнализация, системы контроля доступа, видеокамеры, информационные системы анализа, распознавания и идентификации объектов (событий) на видеоизображении.
- 3. Централизованная регистрация и обработка событий, генерация оповещений и управляющих воздействий в соответствии с гибко настраиваемыми алгоритмами.
- 4. Практически неограниченные возможности масштабирования, адаптации к специфике решаемых задач, перераспределения используемых ресурсов при изменении количества или качества задач по мониторингу состояния подконтрольных объектов и управления различного рода оборудованием.

# <span id="page-3-2"></span>**1.2 Настройка логических взаимосвязей между объектами в программном комплексе «Интеллект»**

Функциональные возможности программного комплекса «Интеллект» основаны на логическом взаимодействии между объектами. Общие сведения о способах настройки логических взаимосвязей приведены в таблице (см. Таб[. 1.2-1\)](#page-3-3).

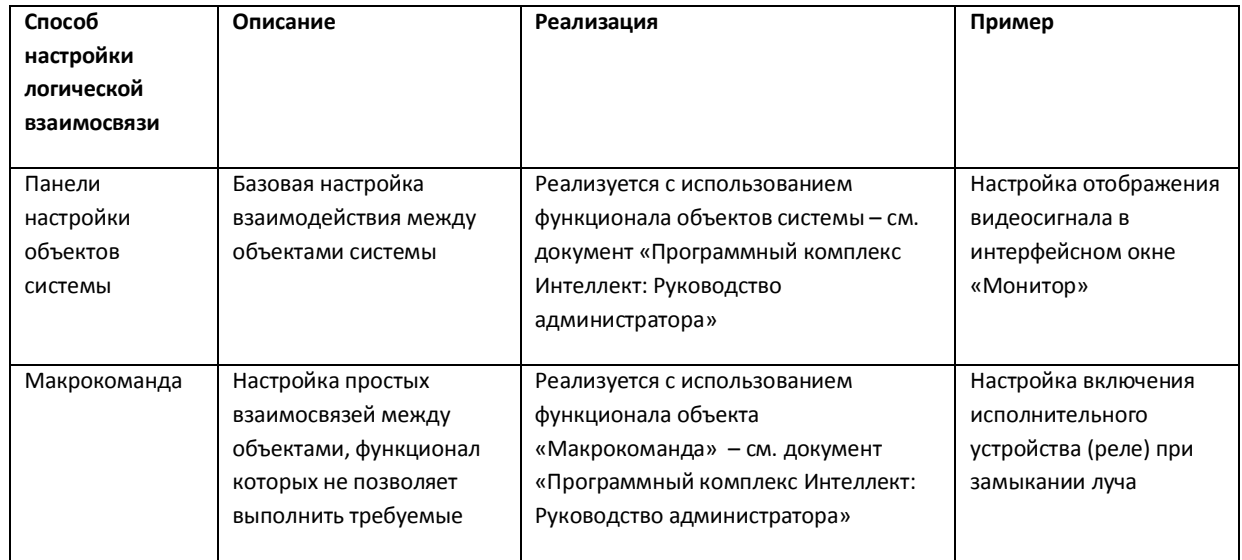

#### <span id="page-3-3"></span>**Таб. 1.2-1. Способы настройки логических взаимосвязей**

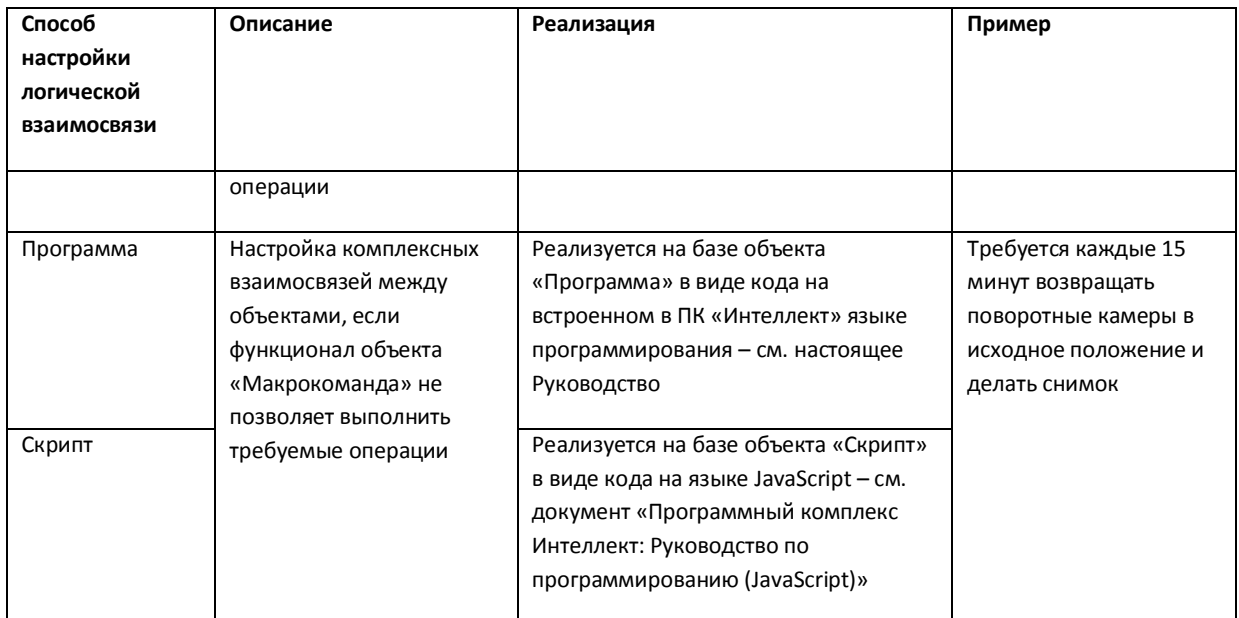

## <span id="page-4-0"></span>**1.3 Назначение и структура руководства**

Документ «Программный комплекс «Интеллект». Руководство по программированию» является справочно-информационным пособием по программированию на встроенном языке ПК «Интеллект» и предназначен для системных администраторов, специалистов по установке и настройке, пользователей с правами администрирования цифровых систем видеонаблюдения и аудиоконтроля, созданных на основе программного комплекса «Интеллект».

Программирование в ПК «Интеллект» позволяет автоматизировать управление системой путем настройки комплексных логических взаимосвязей между объектами.

В данном Руководстве представлены следующие материалы:

- 1. инструментарий программирования;
- 2. описание синтаксиса встроенного языка программирования;
- 3. примеры программ на встроенном языке.

# <span id="page-5-0"></span>**2 Инструментарий программирования**

## <span id="page-5-1"></span>**2.1 Отладочное окно**

В программном комплексе "Интеллект" существует возможность в реальном времени просматривать все события и реакции, происходящие в системе. События и реакции со свойствами объектов отображаются в Отладочном окне, откуда их можно скопировать в буфер обмена Windows для последующего использования в программах.

## **2.1.1 Включение Отладочного окна**

<span id="page-5-2"></span>Отладочное окно по умолчанию выключено. Для включения Отладочного окна необходимо выполнить следующую последовательность действий:

- 1. Завершить работу программного комплекса «Интеллект».
- 2. Запустить утилиту «Расширенная настройка» Tweaki.exe.

*Примечание. Отладочное окно можно включить и без использования утилиты tweaki.exe. Для этого следует установить строковый параметр «Debug» равным 1, 2, либо 3 в разделе «HKEY\_LOCAL\_MACHINE\SOFTWARE\ITV\Intellect» реестра ОС Windows.*

- 3. Выбрать раздел «Intellect» в дереве, расположенном в левой части диалогового окна утилиты.
- 4. Изменить значение параметра «Debug mode» с «None» на «Debug 1», «Debug 2» или «Debug 3».
- 5. Нажать кнопку «Ок».
- 6. Запустить программный комплекс «Интеллект».
- 7. В Главной панели управления программы «Интеллект» появится новый пункт «Отладочное окно» (см. Рис[. 2.1-1\)](#page-5-3).

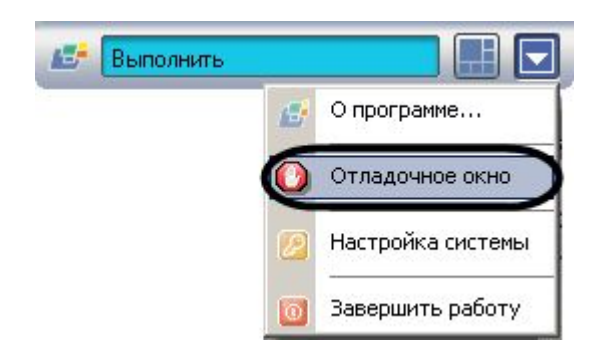

<span id="page-5-3"></span>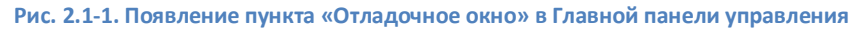

8. Выбрать пункт «Отладочное окно» в Главной панели управления для отображения Отладочного окна на экране монитора (см. Рис[. 2.1-1\)](#page-5-3). Выбранный пункт меню «Отладочное окно» будет отмечен флажком (см. Рис. 2.1-2).

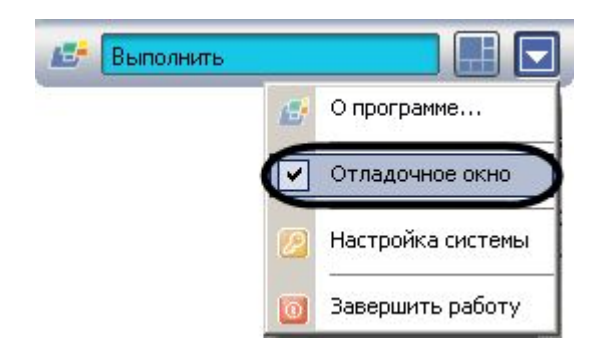

**Рис. 2.1-2. Вид пункта «Отладочное окно» в случае его выбора**

Для того чтобы скрыть Отладочное окно, требуется повторно выбрать пункт «Отладочное окно» в Главной панели управления.

*Примечание. Для выключения Отладочного окна следует выбрать значение «None» для параметра «Debug mode» в утилите tweaki.exe, либо установить строковый параметр «Debug» равным 0 в разделе «HKEY\_LOCAL\_MACHINE\ SOFTWARE\ ITV\ Intellect» реестра ОС Windows. Данные операции проводятся при выгруженном ПК «Интеллект».*

#### **2.1.2 Работа с Отладочным окном**

<span id="page-6-0"></span>Внешний вид Отладочного окна представлен на Рис[. 2.1-3.](#page-6-1) В Отладочном окне выводится последовательность событий и реакций в системе.

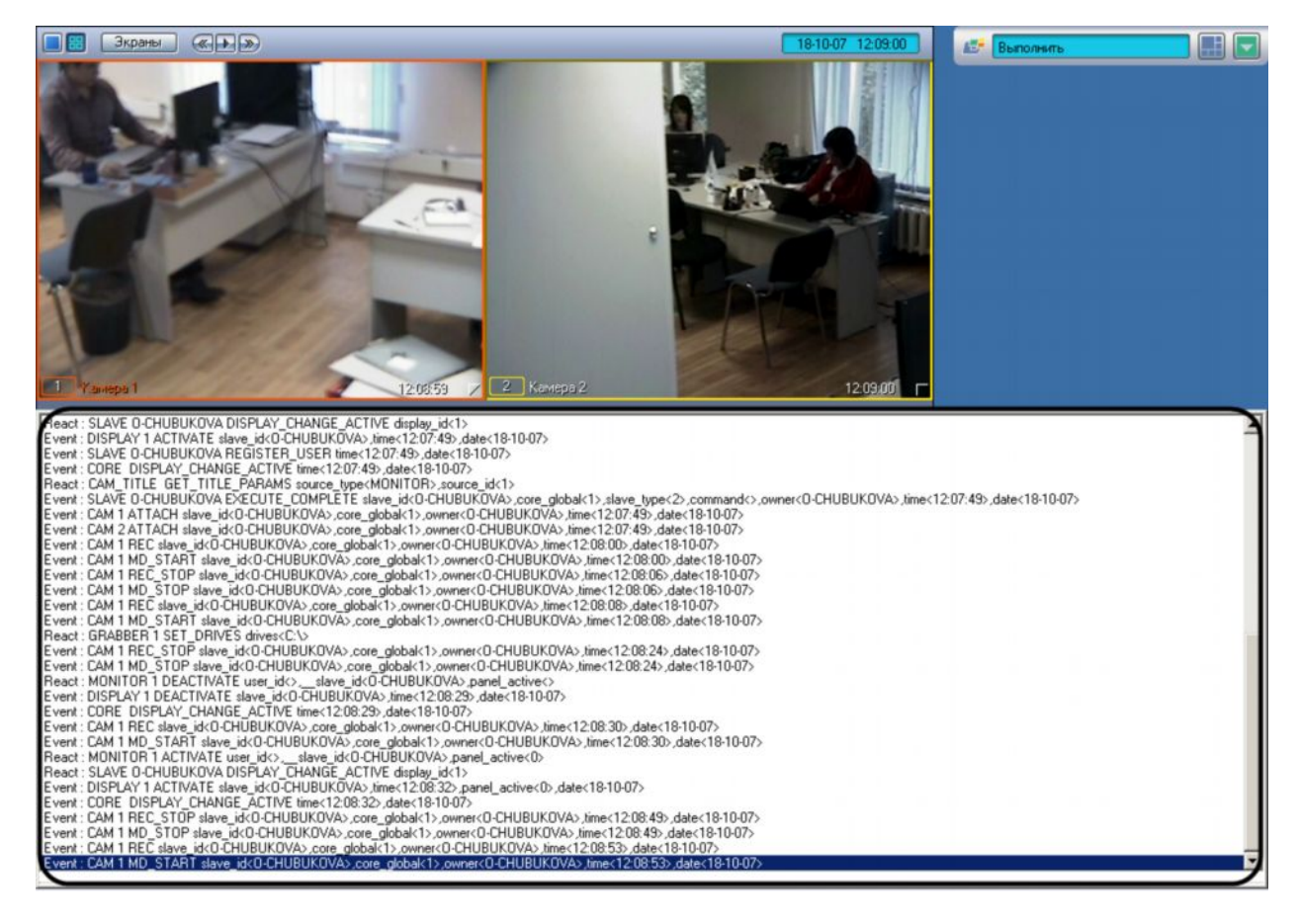

#### <span id="page-6-1"></span>**Рис. 2.1-3. Отладочное окно**

Отладочное окно обладает следующими свойствами:

1. располагается поверх других окон;

- 2. для изменения размеров Отладочного окна следует использовать мышь;
- 3. существует возможность копировать информацию о событии или реакции в буфер обмена Windows для последующего использования в программах.

Чтобы прочитать и/или скопировать в буфер обмена Windows информацию о событии или реакции, необходимо выполнить следующую последовательность действий:

- 1. Выделить требуемую строку в Отладочном окне.
- 2. Щелкнуть правой кнопкой мыши по выделенной строке. В результате выполнения операции появится окно «Message», содержащее информацию о требуемом событии или реакции (см. Рис[. 2.1-4\)](#page-7-1).
- 3. Для копирования в буфер обмена Windows следует выделить требуемые сведения, после чего нажать «Ctrl+C»

*Примечание. Для операций с текстом в окне «Message» удобно использовать контекстное меню (вызывается щелчком правой кнопкой мыши по выделенному тексту).*

4. Для закрытия окна «Message» необходимо нажать « $\mathbf{X}_{\mathbf{y}}$ 

| React: POSVIEWER 1 SET_TITLE_PARAMS w<80>,x<10>,flags<>,COLOR_WORDS.color.0<255>,y<5>,h<80 <                                                      |          |
|----------------------------------------------------------------------------------------------------|----------|
| React: POSVIEWER 1 SET_TITLE_PARAMS w<80>,int_obj_id<1>,x<10>,flags<>,COLOR_WORDS.color.0<25'                                                     |          |
| React: POSVIEWER 1 SET_TITLE_PARAMS w<80>,int_obj_id<1>,x<10>,flags<>,COLOR_WORDS.color.0<25                                                      |          |
| React: POSVIEWED 1 CET TITLE DADAMS work with React with North COLOR WORDE World counts                                                           |          |
| React: POSV Message<br>DR WORD                                                                                                    |          |
| React: POSVI<br>IR WORD                                                                                                    |          |
| Event: CORE                                                                                                    | TITLE PA |
| React: POSVIEWER 1 SET_TITLE_PARAMS <br>React: TITLET<br>v<5>.h<80>                                                                               |          |
| [w<80>,int_obj_id<1>,x<10>,flags<>,y<5>,h<80>,COLOR_WORDS.word.count<<br>React: TITLET<br>$1$ >COLOR                                              |          |
| [0>,bold<0>,COLOR_WORDS.full_string.count<0>,font_size<12>,COLOR_WO<br>React: TITLE1<br><>.decoder-                                               |          |
| [RDS.matchcase.count<0>.base_color<8454143>.cam<2>.charset <default_<br>React: TITLE<br/><math>\frac{1}{2}</math> int&lt;1&gt;.hide</default_<br> |          |
| [CHARSET>,parent_id<2>,__slave_id <ws2>,title_id&lt;2&gt;,COLOR_WORDS.color<br/>React: TITLET</ws2>                                               |          |
| count<0>.objname<Титрователь 2>.name<Титрователь<br>Event: SLAV<br>$q$ loba $k$ 1>.                                                               |          |
| 2>,italic<0>,font_name <courier> <br/>Event: SLAVE<br/><math>11</math> &gt; slave 1</courier>                                                     |          |
| React: CAM<br>back path.                                                                                                    |          |
| React: TITLE1<br>$5$ , $45$ , $h<5$                                                                                                    |          |
| React: TITLE<br>S.color.0<2                                                                                                    |          |
| React: TITLEVIEWER 1 SET_TITLE_PARAMS w<80>,int_obj_id<1>,x<10>,flags<>,COLOR_WORDS.color.0<2                                                     |          |
| React: TITLEVIEWER 1 SET_TITLE_PARAMS w<80>,x<10>,flags<>,y<5>,h<80>,COLOR_WORDS.word.cour                                                        |          |
| React: TITLEVIEWER 1 SET_TITLE_PARAMS w<80>,int_obj_id<1>,x<10>,flags<>,y<5>,h<80>,COLOR_WOR                                                      |          |

<span id="page-7-1"></span>**Рис. 2.1-4. Копирование сообщения для использования в программе**

Копирование информации о событии или реакции в буфер обмена Windows завершено.

## <span id="page-7-0"></span>**2.2 Синтаксический анализатор**

Встроенный синтаксический анализатор позволяет отслеживать правильность написания основных зарегистрированных слов, таких как OnEvent, DoReact, OnTime, Wait, Sleep и др. Эти зарегистрированные слова отмечаются черным цветом в поле текста программы. Следует отметить что за правильностью написания параметров команд, анализатор не следит, и нужно быть особенно внимательным в этих случаях.

```
OnEvent ("MACRO", "2", "RUN")
\Omegafn="D:\Intellect\Bmp\Person\1.bmp";
DoReact ("MONITOR", "1", "EXPORT FRAME", "cam<1>, file<"+fn+">");
DoReact ("DIALOG", "operator", "CLOSE ALL") ;
Sleep (500);
DoReact ("DIALOG", "operator", "RUN") ;
1)OnEvent ("MACRO", "3", "RUN")
\{ {
fn="D:\Intellect\Bmp\Person\1.bmp";
```

```
DoReact ("MONITOR", "1", "EXPORT FRAME", "cam<2>, file<"+fn+">");
```
Для изменения размера шрифта используйте сочетания клавиш

CTRL и «+» для увеличения шрифта

```
OnInit()\{n1a="0"nlv="0"\mathcal{P}OnEvent ("OLXA LINE", "1", "ACCU START")
\{n1a="1";
DoReact ("CAM", "1", "REC");
\mathcal{F}
```
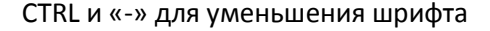

```
0ninit()nla="0";
nlv="0";
Ы
OnBoent ("OLXA_LINE", "1", "ACCU_START")
nLa="1" :
DoReact ("CAN","1","REC");
```
#### **2.3 Рекомендуемый порядок написания программ**

- <span id="page-8-0"></span>1. Постановка общей задачи.
- 2. Разбитие задачи на подзадачи.
- 3. Написание подзадач и их отладка.
- 4. Поиск и исправление ошибок.

#### <span id="page-8-1"></span>**2.3.1 Постановка общей задачи**

Нужно четко представлять, что должно происходить в системе при определенных событиях. Определить ID устройств, участвующих в генерации событий и действий.

#### **2.3.2 Разбитие задачи на подзадачи**

<span id="page-9-0"></span>Если задача подразумевает обработку нескольких различных событий, то имеет смысл четко представить действия системы на каждое их этих событий. По возможности нужно исключить возможность бесконечного зацикливания выполнения скриптов, т.е исключить всяческие рекурсивные действия, если конечно они не предусматривают выполнение поставленной задачи.

#### <span id="page-9-1"></span>**2.3.3 Написание подзадач и их отладка**

Наиболее сложным в написании скриптов является написание списка действий с возможным использованием логических и циклических операций. По опыту эта часть программирования наиболее долго отлаживается. Зачастую генерация события, требующая обработки, является не очень удобной, тем более на реальном объекте, например срабатывание пожарного датчика или движение по камере, достаточно удаленной от места программирования - от сервера с Ядром системы. В этом случае рекомендуется на этапе отладки действий генерировать событие вручную, самое удобное - это запуск пустой макрокоманды. После отладки тела скрипта в событие вместо запуска пустой макрокоманды подставляется реальное событие. Кроме того можно проверить и наоборот - убедиться в правильности написания реального события не запуская списка действий можно вставив вместо списка действий - запуск пустой макрокоманды и посмотреть ее выполнение в отладочном окне.

#### **2.3.4 Поиск и исправление ошибок**

<span id="page-9-2"></span>Встроенный синтаксический анализатор на этапе запуска программы проверяет правильность написания названий функций, но не проверяет правильность расстановки ключевых символов запятых, точек с запятой, вложенности скобок. Поэтому ошибки, если они есть, будут проявляться только на этапе исполнения тела программы.

## <span id="page-10-0"></span>**3 Описание синтаксиса**

Скрипт состоит из набора процедур.

Все операторы, выполняемые внутри процедур, формируются в блоки {..}.

Если нужно вставить комментарий, то перед комментарием требуется поставить спецсимволы //.

## **3.1 Описание переменных**

<span id="page-10-1"></span>Все переменные, используемые в системе – строковые.

Для сравнения строковых переменных и значений используется функция: boolstrequal (строка1,строка2). Функция "boolstrequal" возвращает значение, отличное от нуля, если строки равны (см. раздел «[Описание функций](#page-18-0)»).

Для произведения целочисленных действий используется функция: str(строка1) (см. раздел «[Описание функций](#page-18-0)»).

## <span id="page-10-2"></span>**3.2 Описание процедур**

Существуют 3 стандартные процедуры, которые могут быть выполнены при возникновении соответствующего события:

1. OnInit() **–** используется для инициализации переменных (задания первоначальных значений), которые будут в дальнейшем использоваться при выполнении скриптов. Выполняется до старта всех модулей системы. Рекомендуется использовать один вызов процедуры на все существующие скрипты.

Пример использования:

OnInit()

{

flag=1;

num=8; //на старте системы будут проинициализированы переменные

}

2. OnTime (день недели (1-7), день-месяц-год, часы, минуты, секунды) – Запуск в определенный момент времени.

```
OnTime(W,D,X,Y,H,C,S)
```
{

//W - день недели (0 - понедельник, 6 - воскресенье);

//D - дата в формате "число-месяц-год", 16 августа 2001 года это "16-08-01"

//X,Y - зарезервировано

//H - час

//C - минуты

//S - секунды

// ВЫПОЛНЯЯ СРАВНЕНИЕ С ПАРАМЕТРАМИ, ДАЛЕЕ УКАЗЫВАЕТСЯ ДЕЙСТВИЕ

}

```
Примеры использования:
```

```
OnTime(W,"16-08-01",X,Y,"11","11","30")
{
       // помещенный здесь код сработает 16 августа 2001 года в 11 часов 11 минут 30 секунд
}
OnTime(W,D,X,Y,"11","11","30")
{
       // помещенный здесь код сработает каждый день в 11 часов 11 минут 30 секунд
}
OnTime(W,"16-08-01",X,Y,H,C,S)
{
       // помещенный здесь код, будет срабатывать 16 августа 2001 года
       // каждую секунду
}
OnTime(W,"16-08-01",X,Y,"11","11",S)
{
       // помещенный здесь код ,будет срабатывать 16 августа 2001 года
       // c 11 часов 11 минут по 11 часов 12 минут каждую секунду
}
OnTime("0",D,X,Y,"21","0","0")
{
       // помещенный здесь код ,будет срабатывать каждый понедельник
       // в 21 часов 00 минут 00 секунд
}
```
3. OnEvent(тип источника, номер, событие) – запуск по определенному событию от объекта системы. Основная процедура при написании скриптов.

Примеры использования:

```
OnEvent("GRAY","1","ON")
```
{

// Выполнится при замыкании луча №1

```
}
```

```
OnEvent("CAM","12","MD_START")
```
{

// Выполнится при сработке детектора движения на камере №12

}

Каждая процедура, имеющая параметры, может встречаться в коде много раз с различными параметрами. При возникновении события система выполнит те из них, параметры которого совпадут с параметрами возникшего события.

Параметр процедуры может быть определенным или нет. В первом случае его значение берется в кавычки, в последнем случае параметр обозначается латинскими буквами, и процедура будет выполнена для всех событий, для которых его можно определить.

Примеры использования:

```
OnEvent("GRAY","1","ON") // Выполнится при замыкании луча №1
```

```
{
```
 $i=1$ ; i=i+1; //т.к. переменные строковые, то сумма будет равна «11»  $j=1$ ;

 $j=str(j+1);$  // str - это функция преобразования числа к строке. Внутри функции str вначале происходит конвертация всех строковых переменных (в случае их наличия) в целочисленные, затем происходит сложение чисел, следовательно сумма будет равна «2»

}

```
OnEvent("GRAY",N,"ON") // Выполнится при замыкании любого луча
```

```
{
```

```
if(strequal(N,"3")
{
 // выполнится если это луч 3
}
```
}

Создание собственных процедур

Все собственные процедуры, описанные в скрипте, должны находиться в том же теле программы и перед процедурами, в которых они вызываются.

procedure ProcedureName(список параметров)

```
{
\\тело процедуры
```
}

*Внимание! Имена параметров должны состоять из одного символа, в верхнем регистре.*

Примеры использования:

```
procedure ProcedureName(A,B)
```
{

```
n=A+" "+B;
```
//при запуске макроса 1 n=«Макрокоманда 1», при запуске макроса 16 n=«Макрокоманда 16»

}

```
OnEvent("MACRO",N,"RUN")
```

```
{
```

```
a1=N;
a2="Макрокоманда";
ProcedureName(a2,a1);
```
}

#### <span id="page-13-0"></span>**3.3 Описание операторов**

Список операторов используемых для описания действий:

```
1. DoReact (тип объекта, номер, действие[,параметры]) – выполнить действие
```
Пример использования:

```
OnEvent("GRAY","1","ON")
```
{

DoReact("GRELE","1","ON"); //при замыкании луча 1 замкнуть реле1

}

```
2. DoCommand(командная строка) – запуск командной строчки
```
Пример использования:

```
OnEvent("GRAY","1","ON")
```
{

DoCommand("notepad.exe"); //при замыкании луча 1 запустить «Блокнот»

}

3. Wait(кол-во секунд) - ждать N секунд;

Sleep(кол-во миллисекунд) - ждать N миллисекунд.

Операторы ожидания должны быть выделены в отдельный поток. Отдельный поток выделяется квадратными скобками.

```
Пример. При замыкании Луча №1 Реле №1 будет замыкаться на 5 секунд.
OnEvent("GRAY","1","ON")
{
       \overline{1}DoReact("GRELE","1","ON");
       Wait(5);
       DoReact("GRELE","1","OFF");
       ]
```
}

4. Функция проверки состояния объекта:

CheckState(тип объекта, номер, состояние) – результат будет равен 1, если состояние объекта соответствует действительности, иначе 0.

В качестве параметров могут быть выражения. Константные значения берутся в кавычки.

Пример. При замыкании луча №1 проверяется состояние камеры №2 и если состояние «Тревога», то замкнуть реле №1

```
OnEvent("GRAY","1","ON")
{
       if(CheckState("CAM","2","ALARMED"))
       {
              DoReact("GRELE","1","ON");
       }
}
5. Условный оператор:
       If (выражение)
       {
       … // если результат выражения не 0
       }
       else
       {
       … // если результат выражения равен 0
       }
Часть оператора else {} может отсутствовать.
Пример использования:
 OnEvent ("MACRO","1","RUN")
```
{

```
x=5;
if(x>10) {y=2;} // если "x" больше чем 10, то y=2
else {y=3;} //иначе y=3
```
}

6. Оператор цикла:

```
For (выражение 1; выражение 2; выражение 3)
```
{ … }

Выражение 1 выполнится в начале цикла, пока выражение 2 истинно, будет выполняться тело цикла, после каждого выполнения тела цикла будет выполняться выражение 3.

Пример. Поставить 3 зоны болида на охрану при запуске макрокоманды №1.

```
OnEvent ("MACRO","1","RUN")
```

```
{
       for(x=1; x<4; x=str(x+1)){
       DoReact ("BOLID_ZONE",x,"ARM");
       }
```
}

Пример. При замыкании луча №1 реле №1 будет замыкаться и размыкаться с интервалом в 1 сек и это будет происходить 10 раз.

```
OnEvent ("GRAY","1","ON")
```

```
{
```
}

```
\lceilfor(i=0;i<10;i=str(i+1))
{
  DoReact("GRELE","1","ON");
  Wait(1);
  DoReact("GRELE","1","OFF");
  Wait(1);
}
]
```
# <span id="page-16-0"></span>**3.4 Операции и выражения**

В таблице (см. Таб[. 3.4-1\)](#page-16-1) представлены общее описание и примеры использования операций сравнения, арифметических и условных операций.

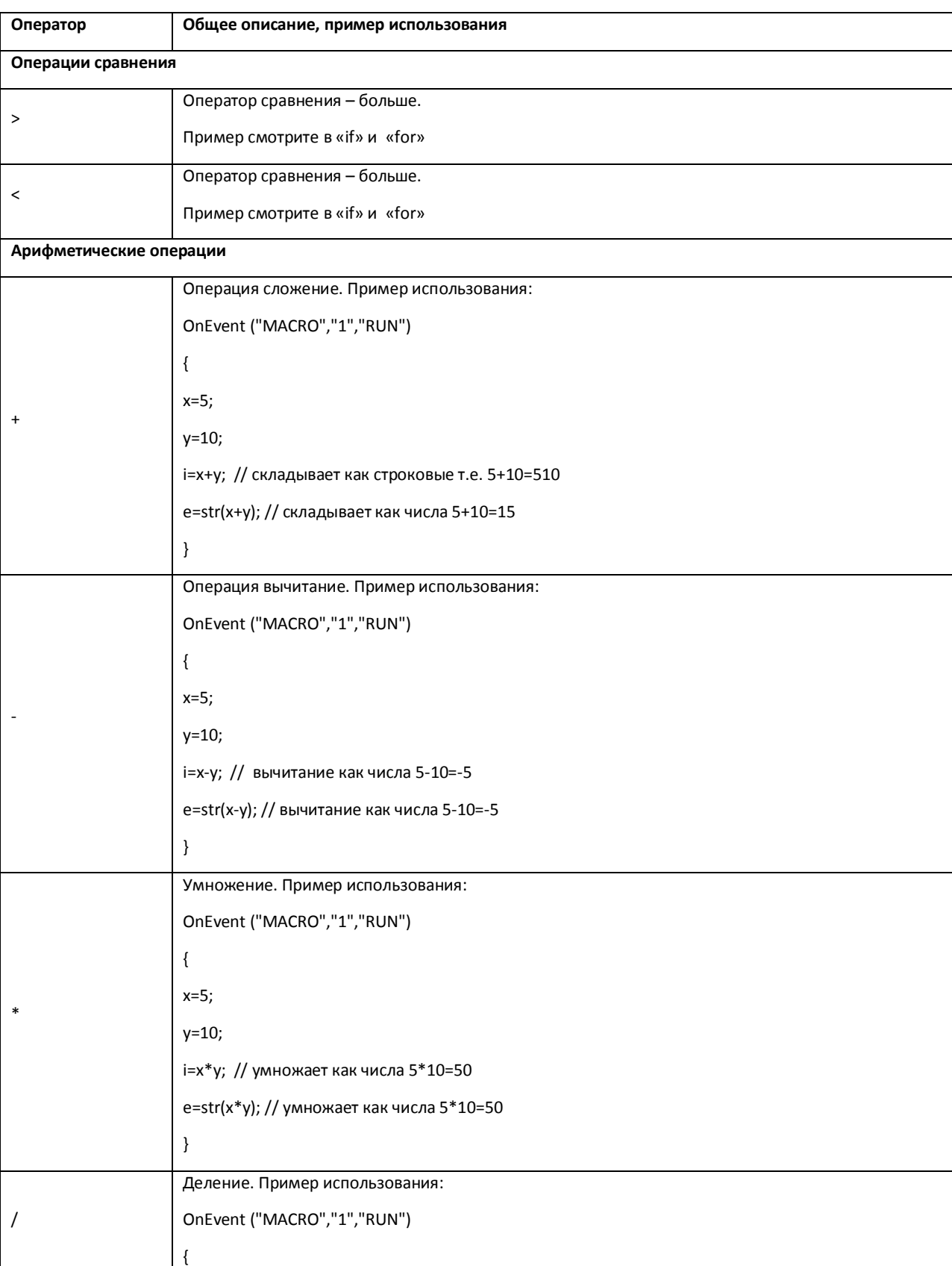

#### <span id="page-16-1"></span>**Таб. 3.4-1. Использование операций**

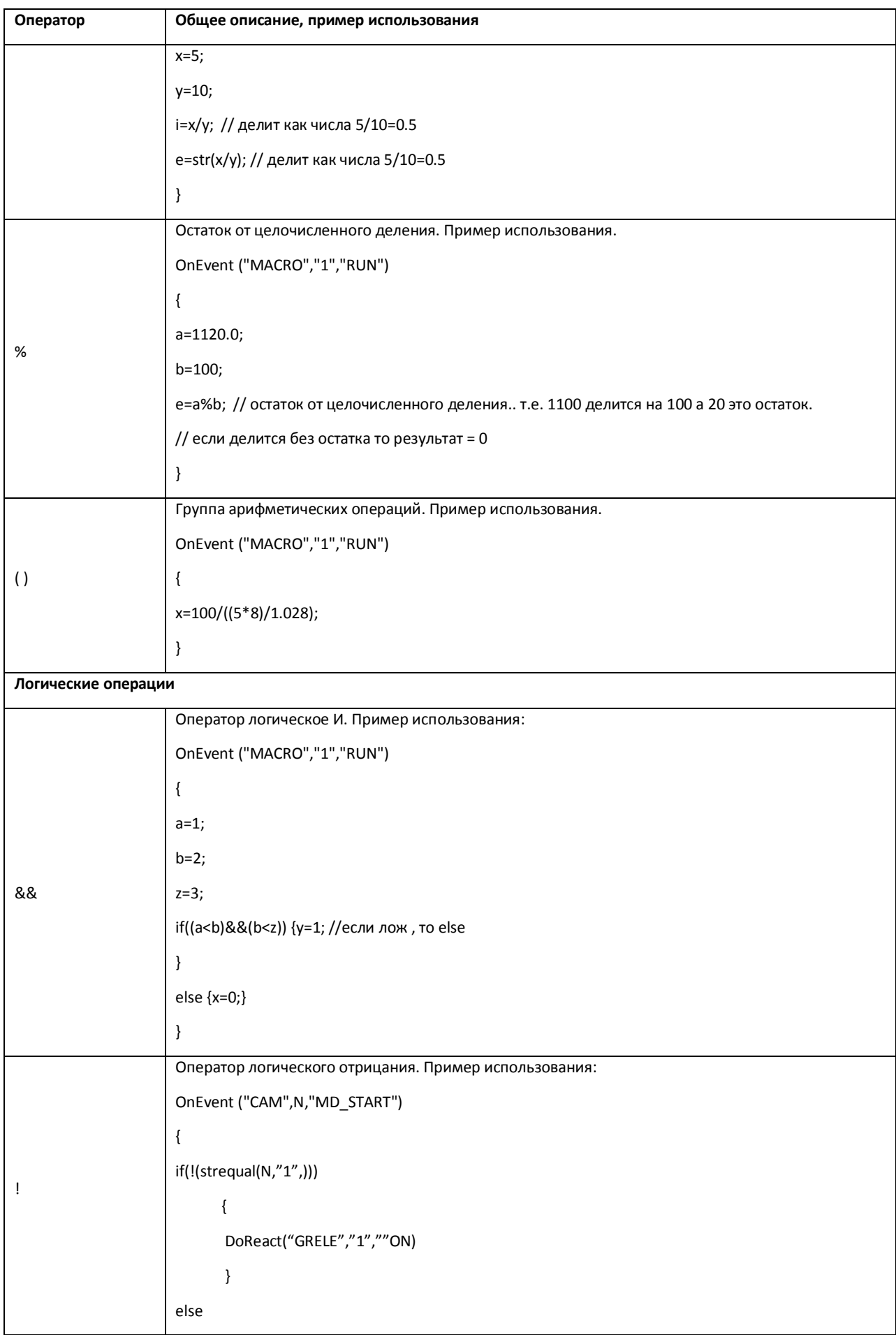

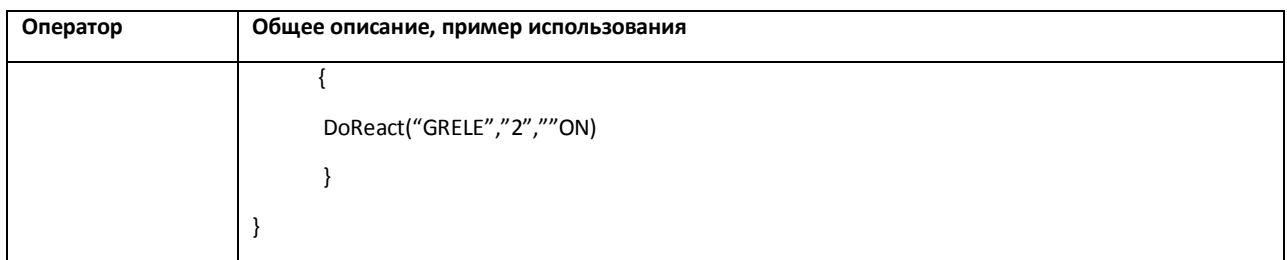

# <span id="page-18-0"></span>**3.5 Описание функций**

Общее описание и примеры использования математических функций, функций преобразования, форматирования и строковых функций показаны в таблице (см. Таб[. 3.5-1\)](#page-18-1).

#### <span id="page-18-1"></span>**Таб. 3.5-1. Описание функций**

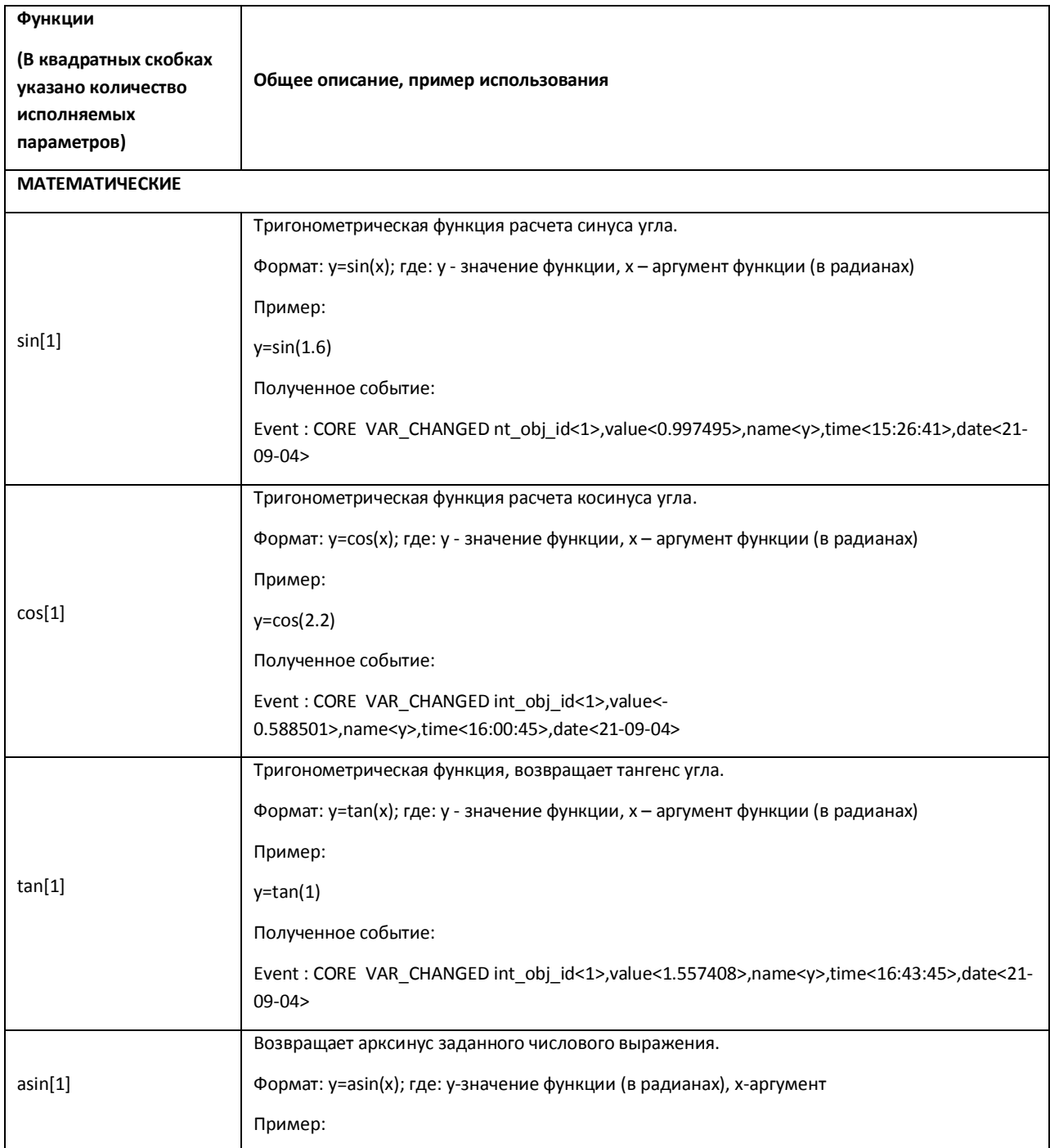

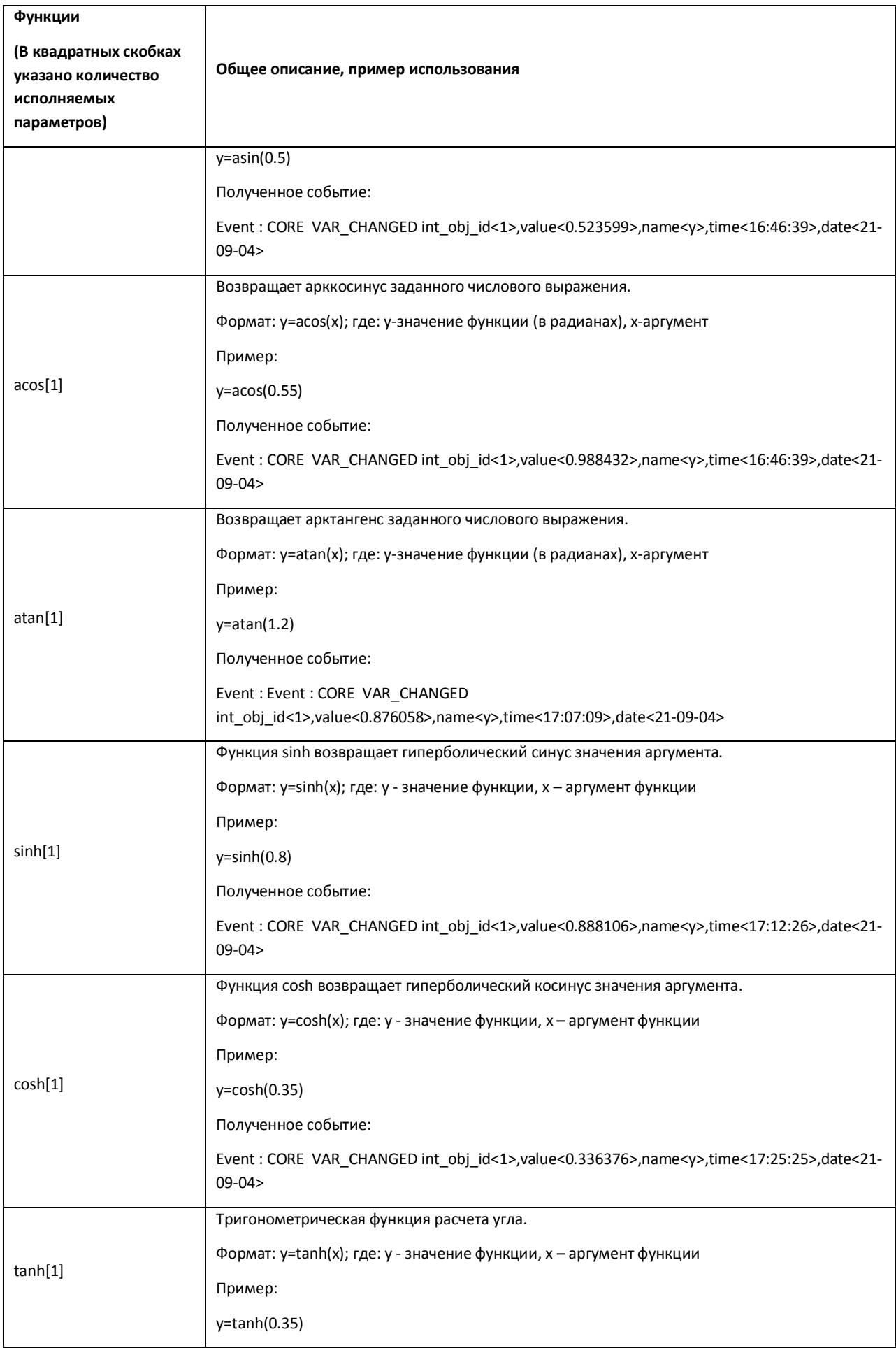

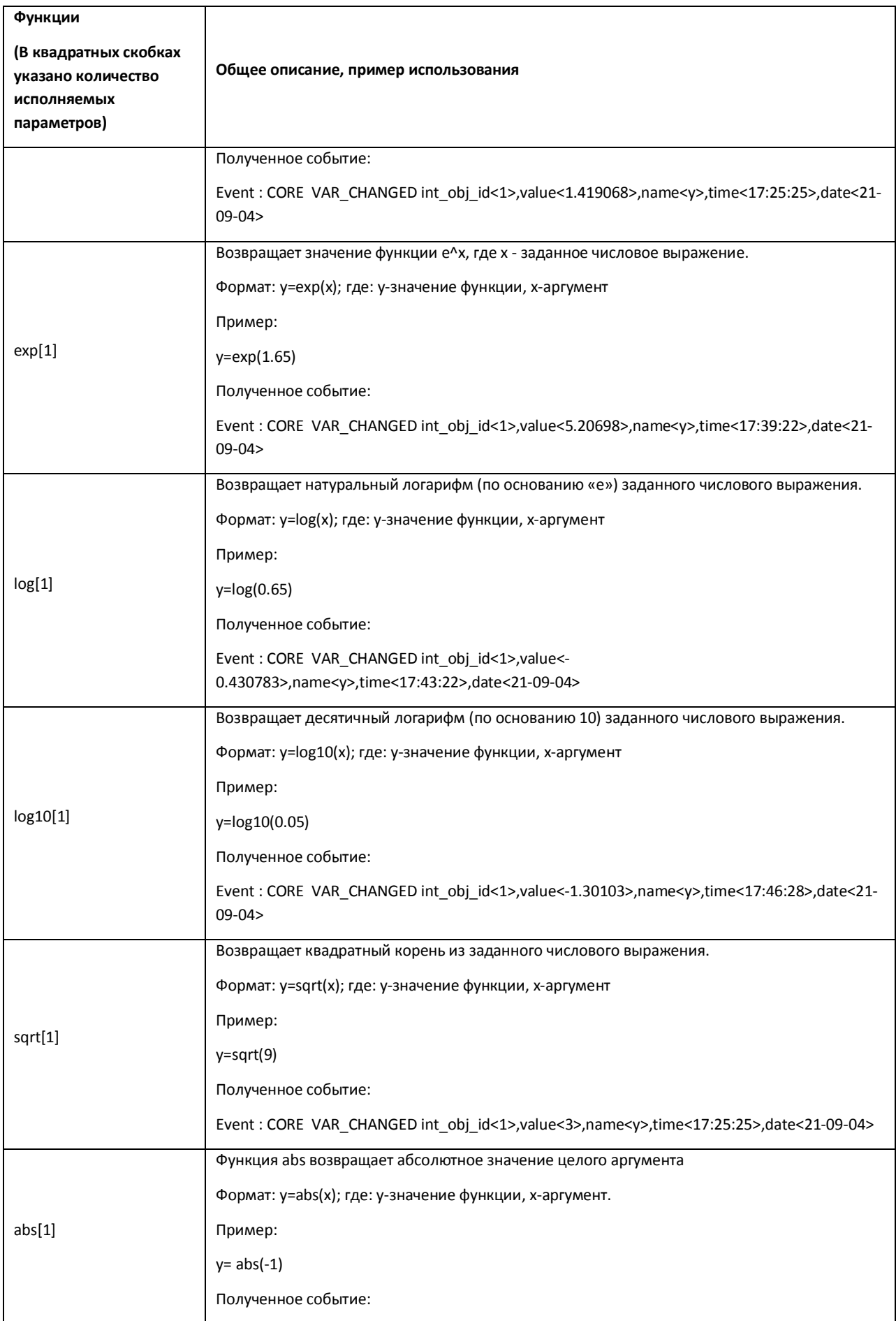

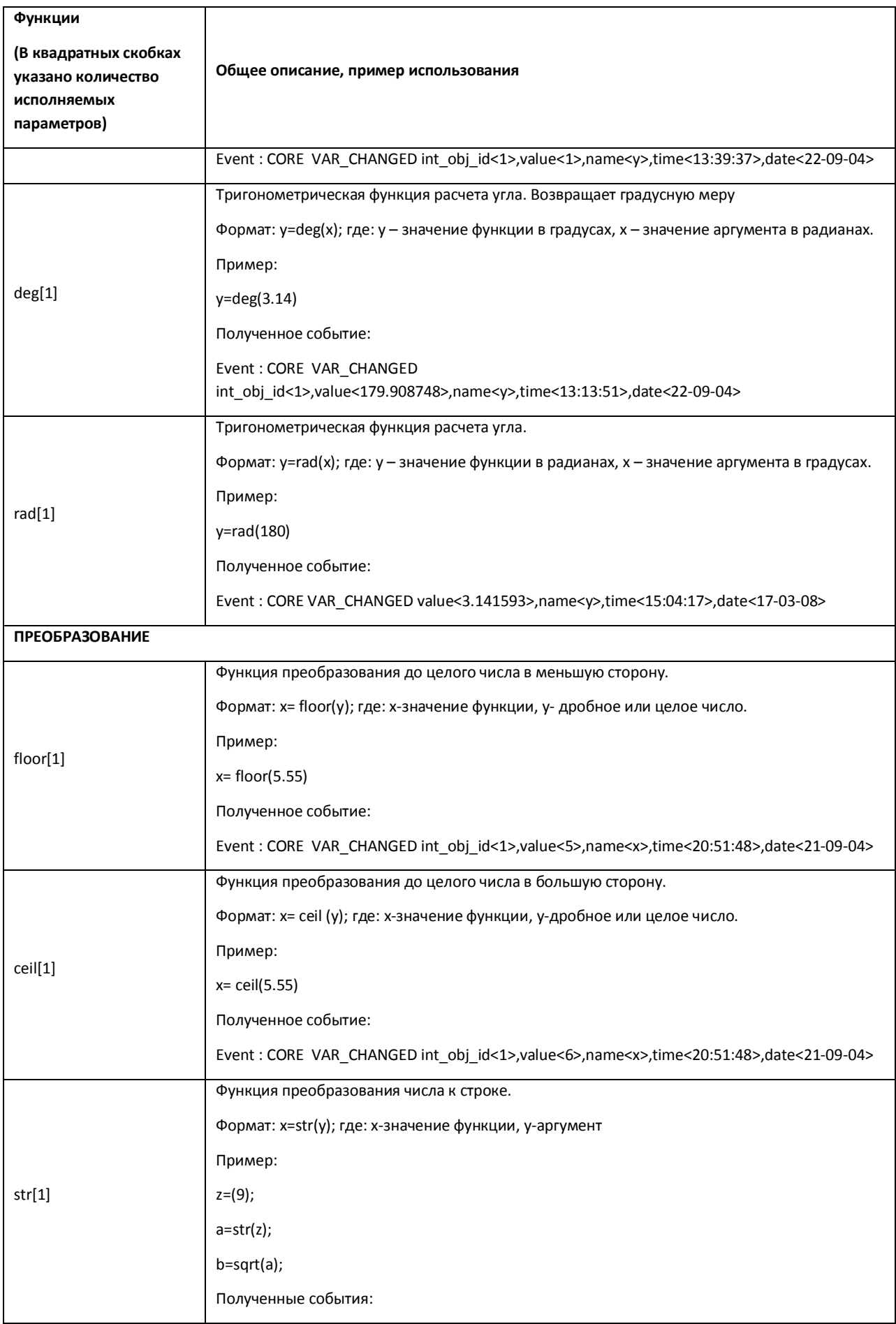

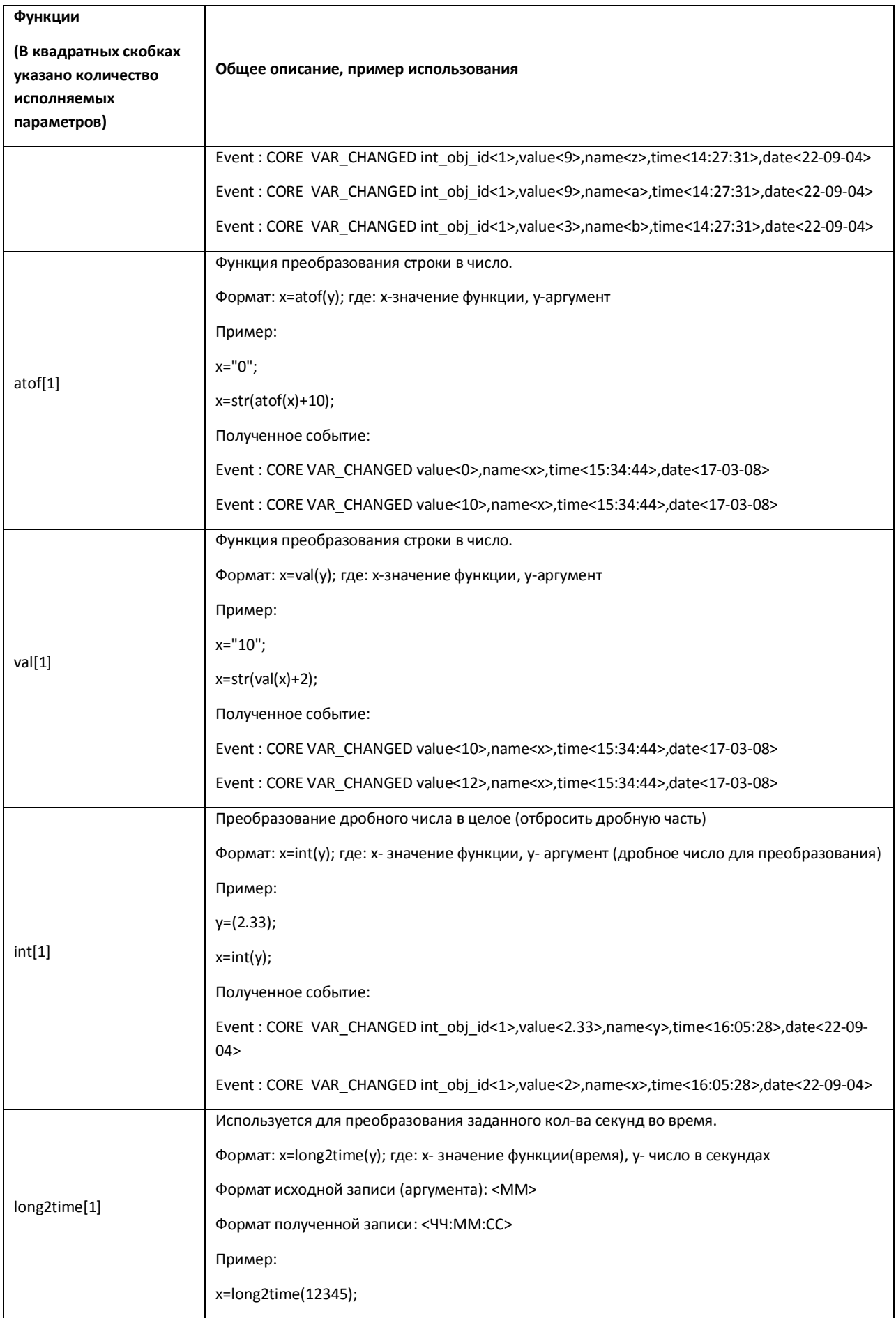

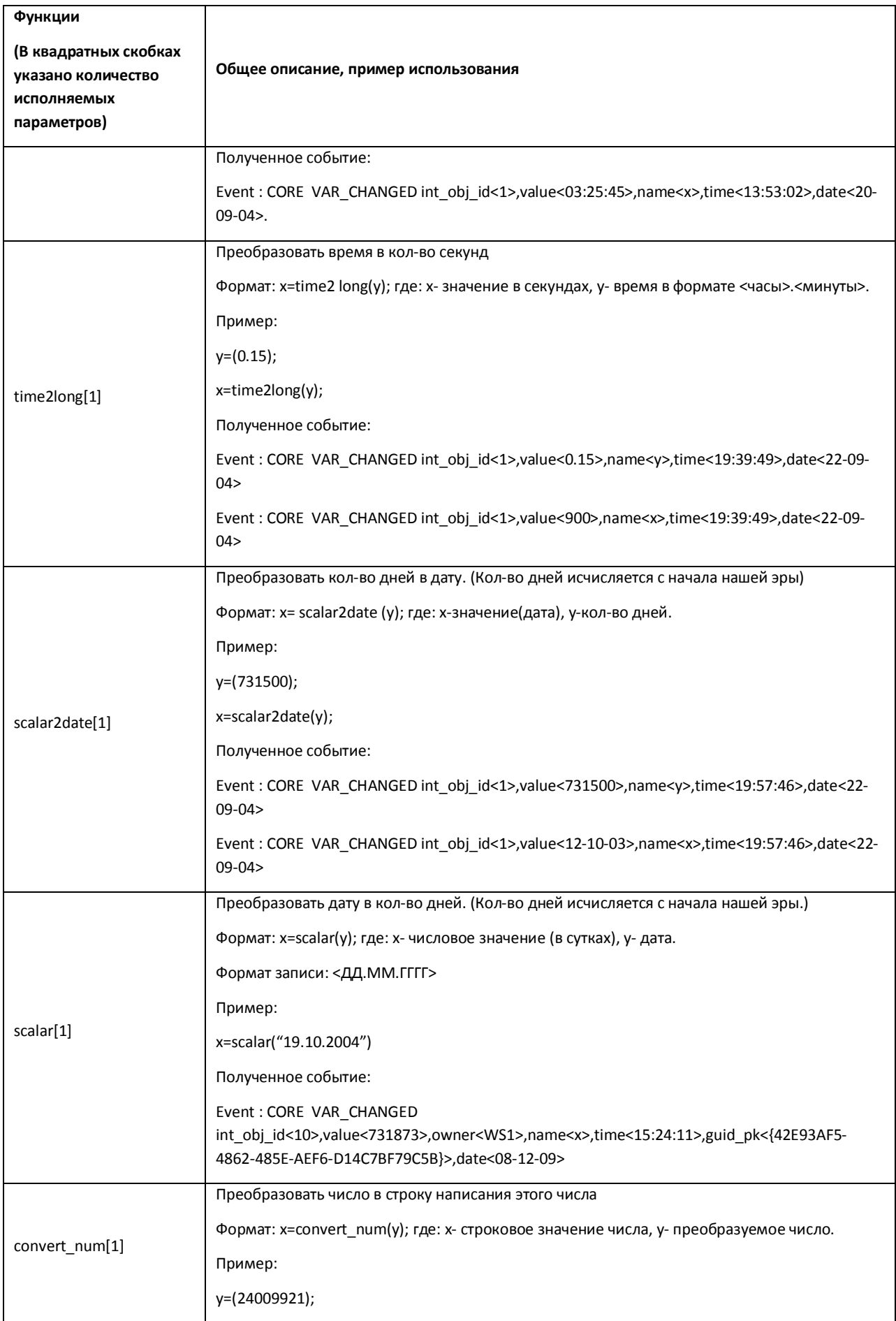

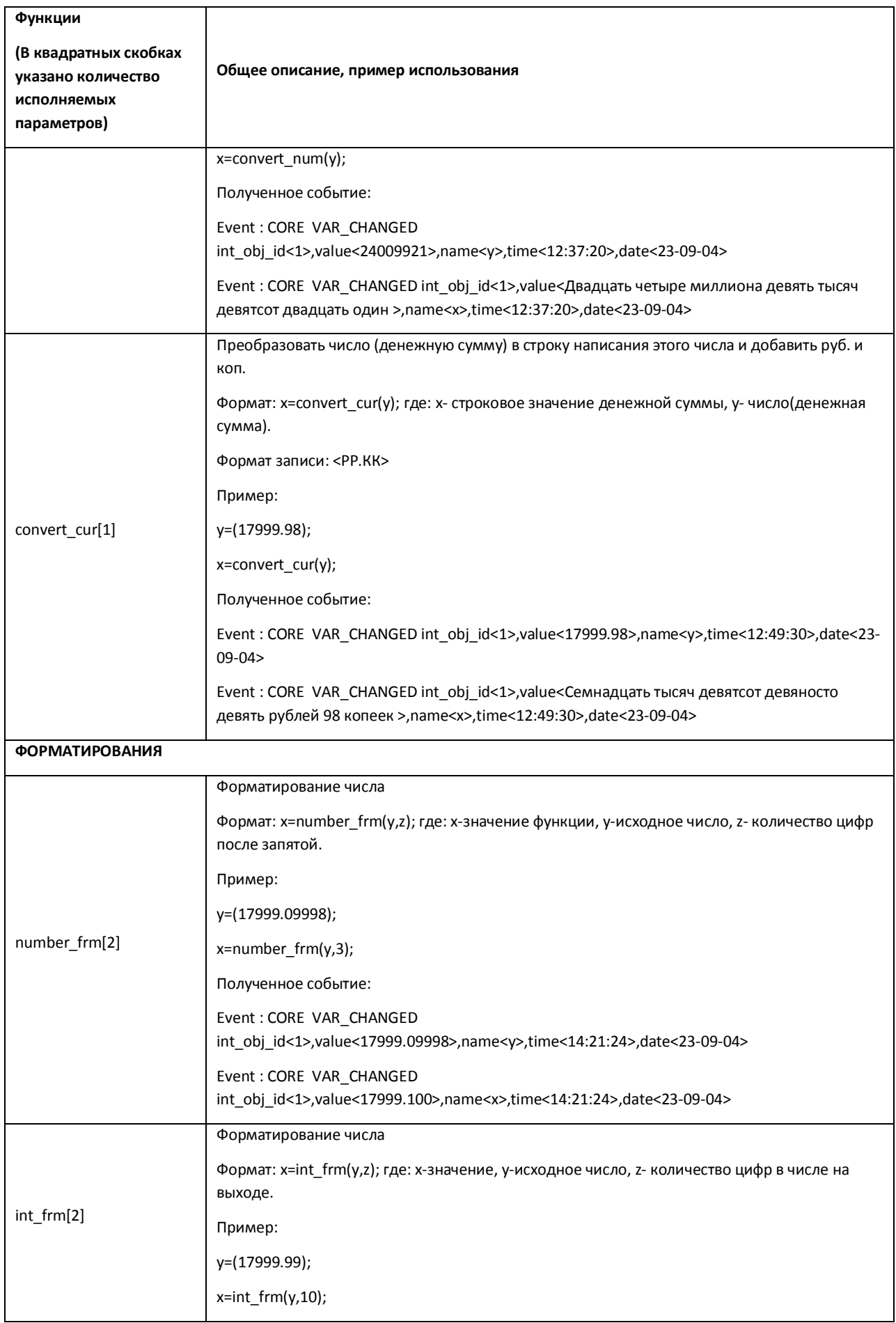

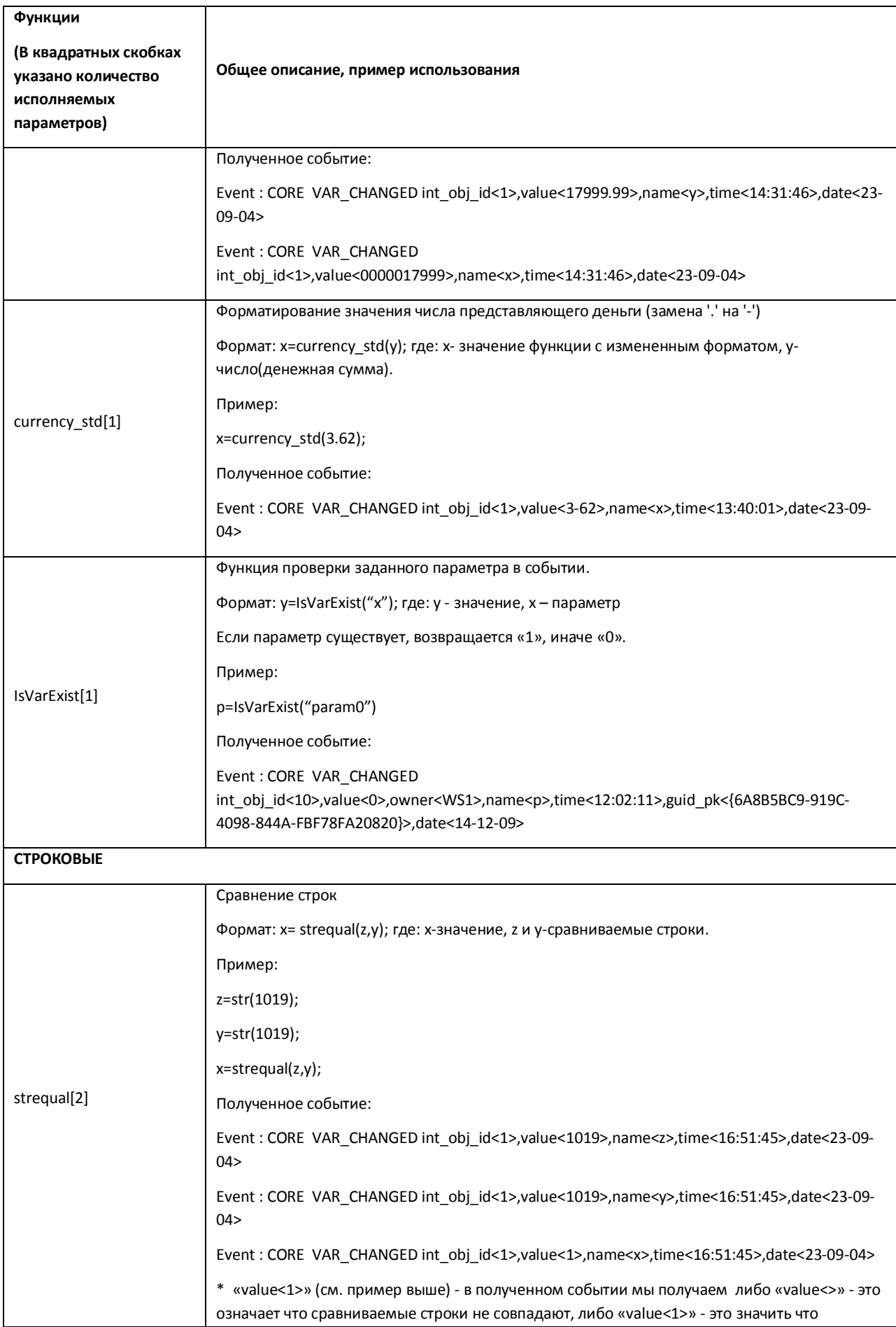

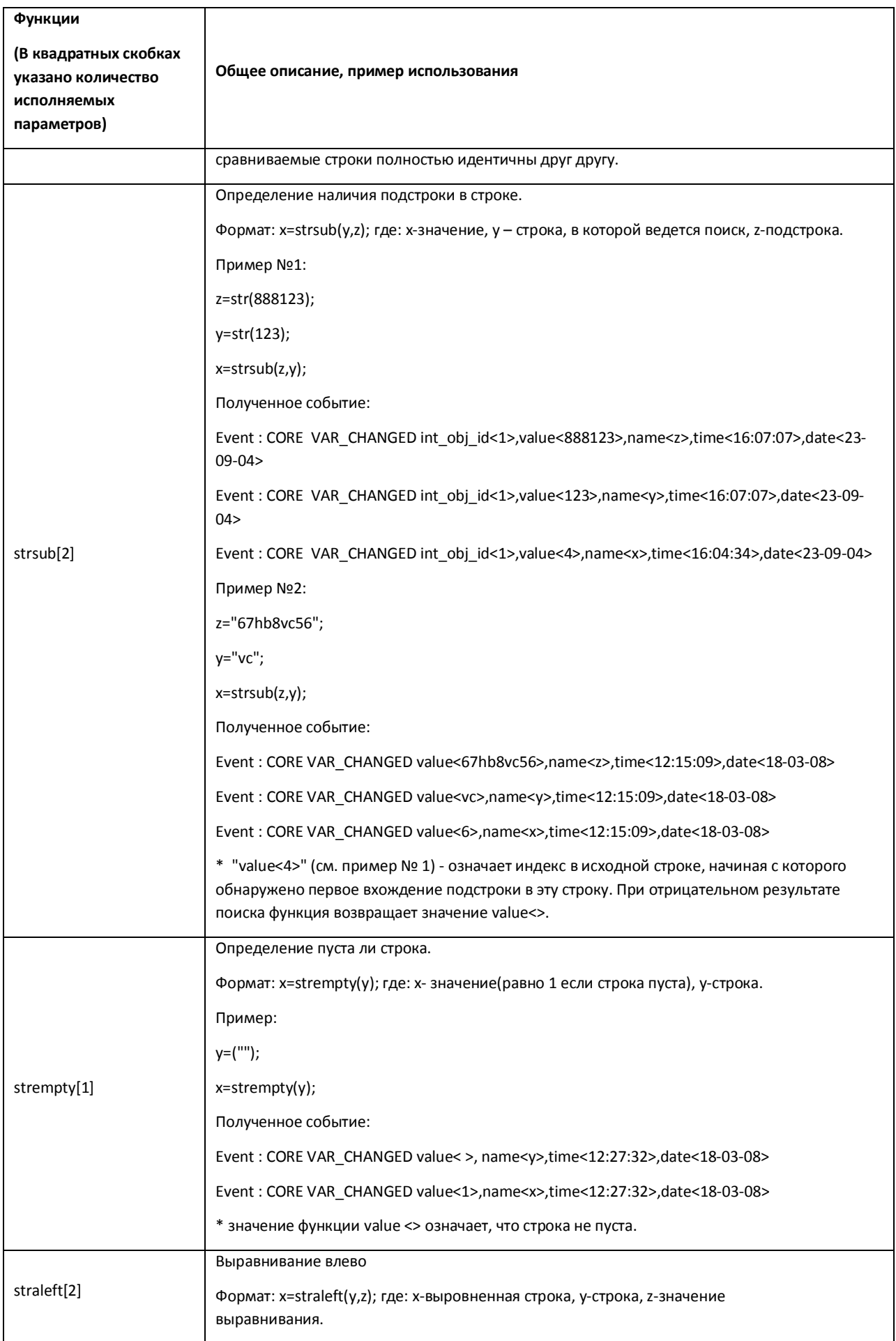

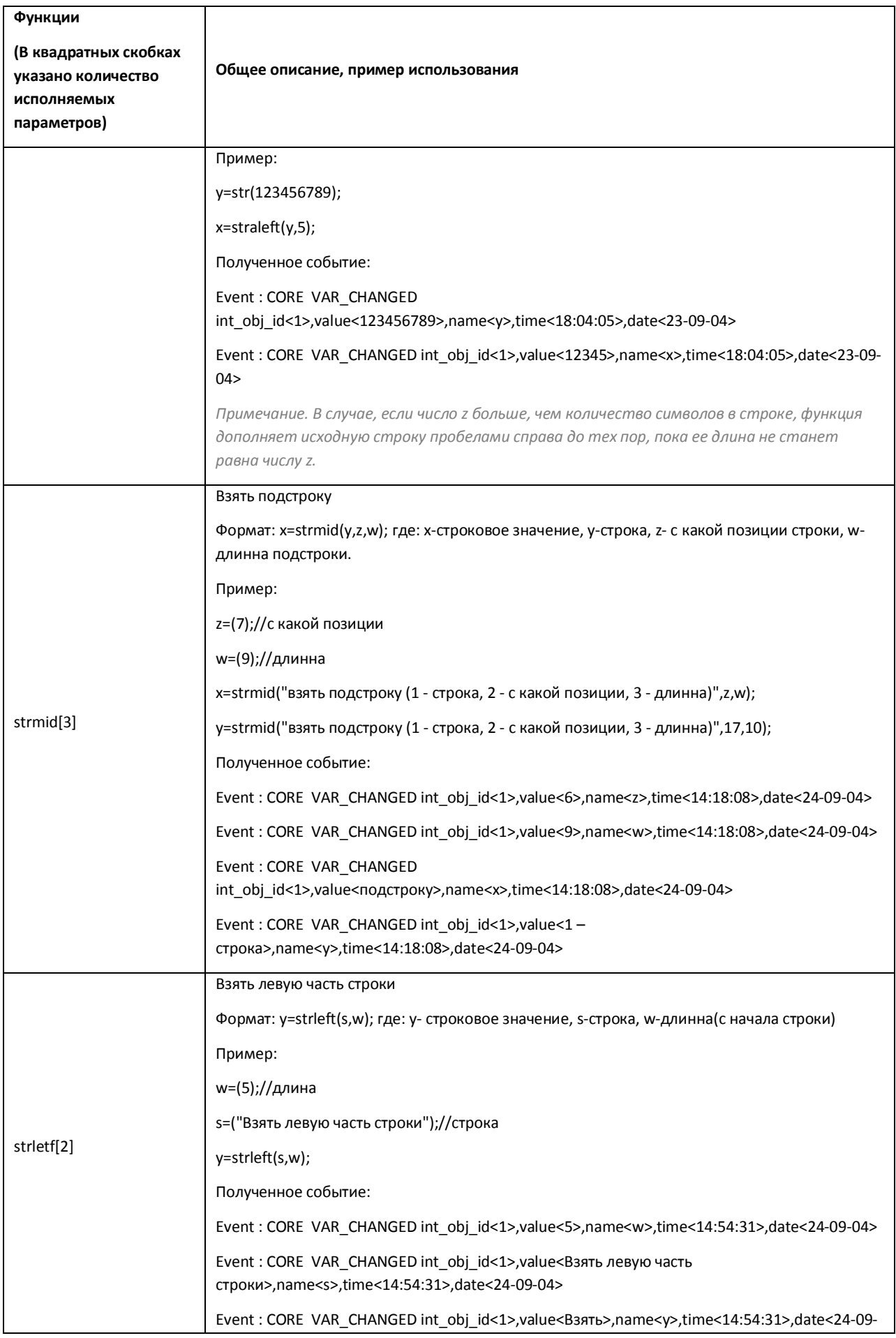

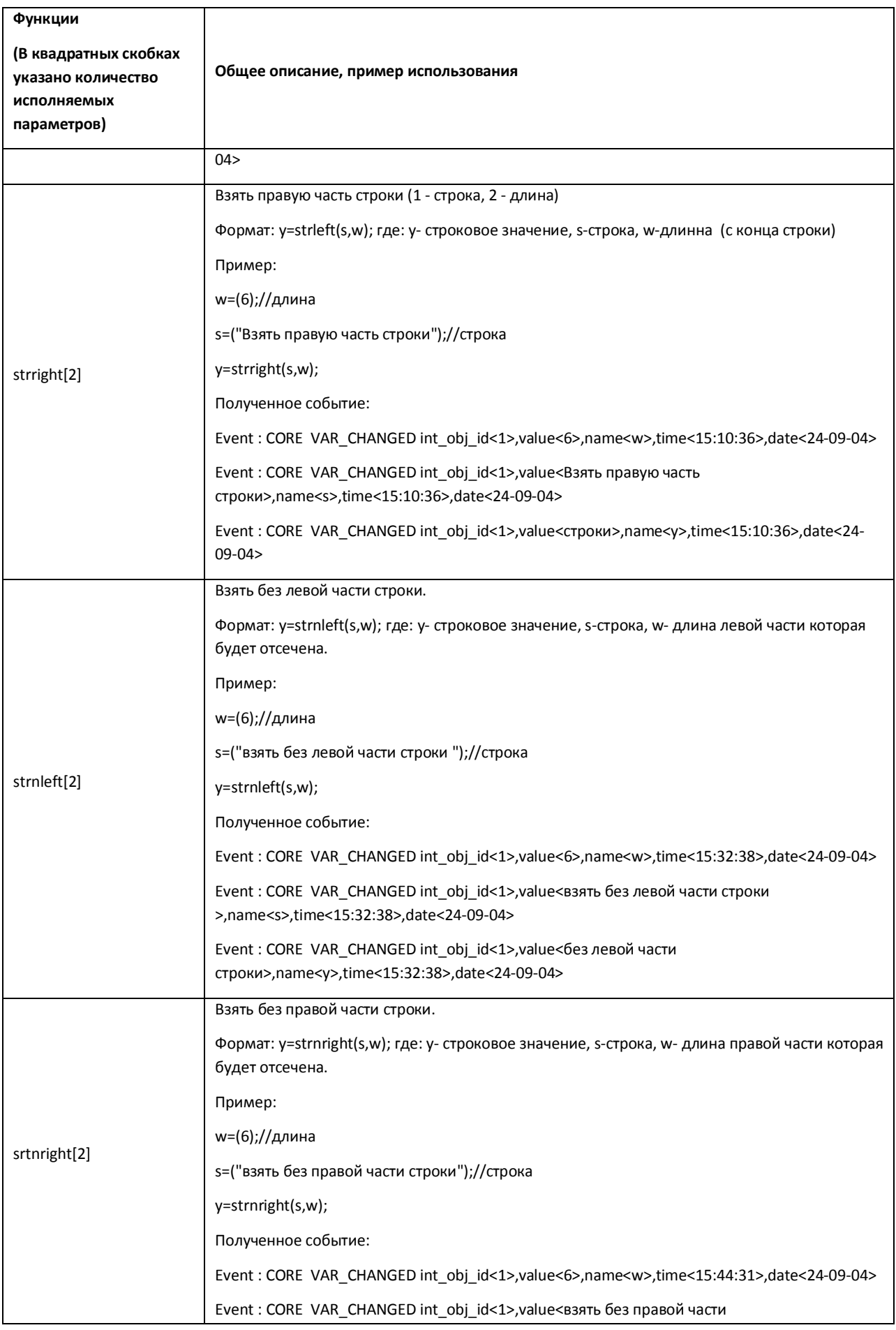

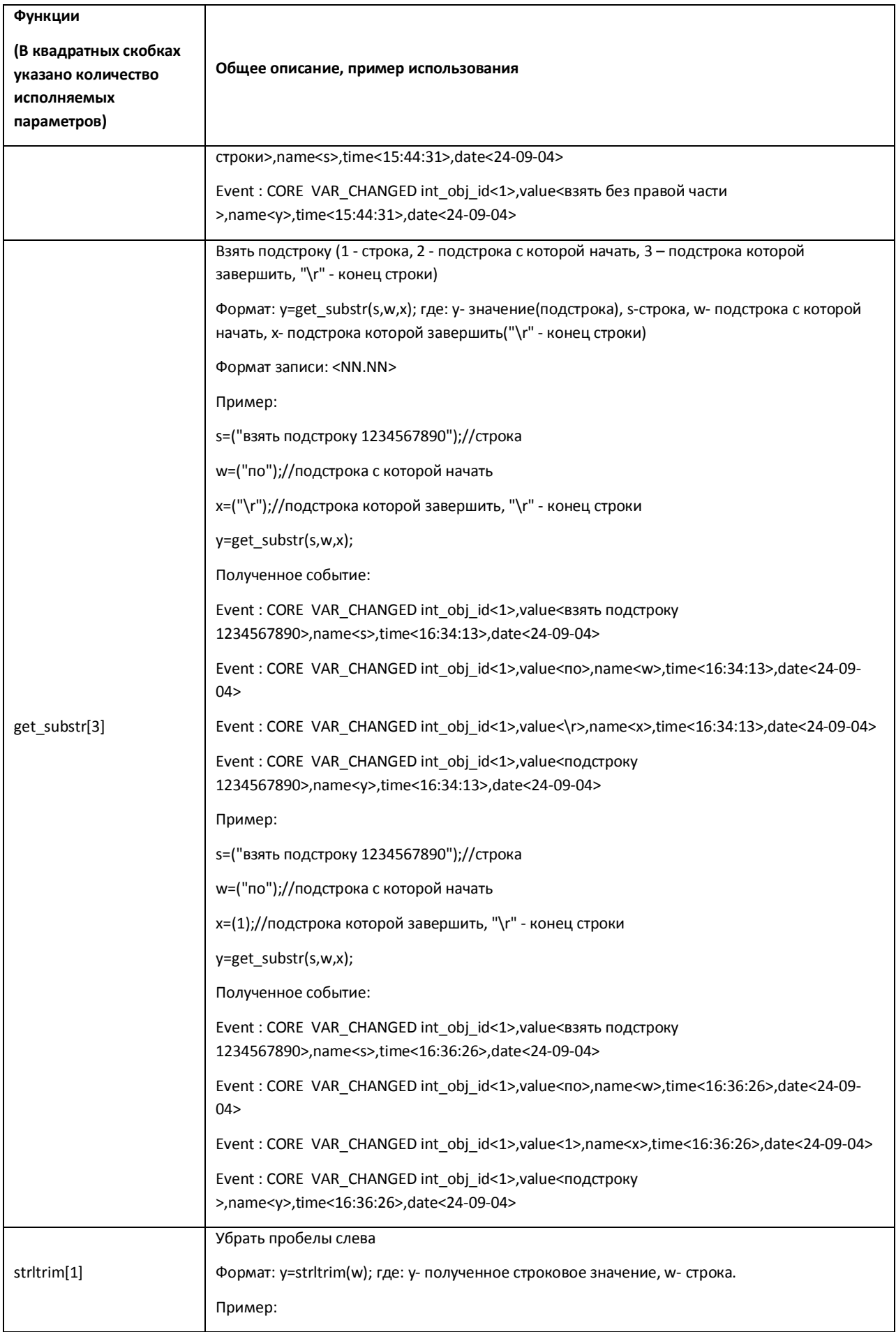

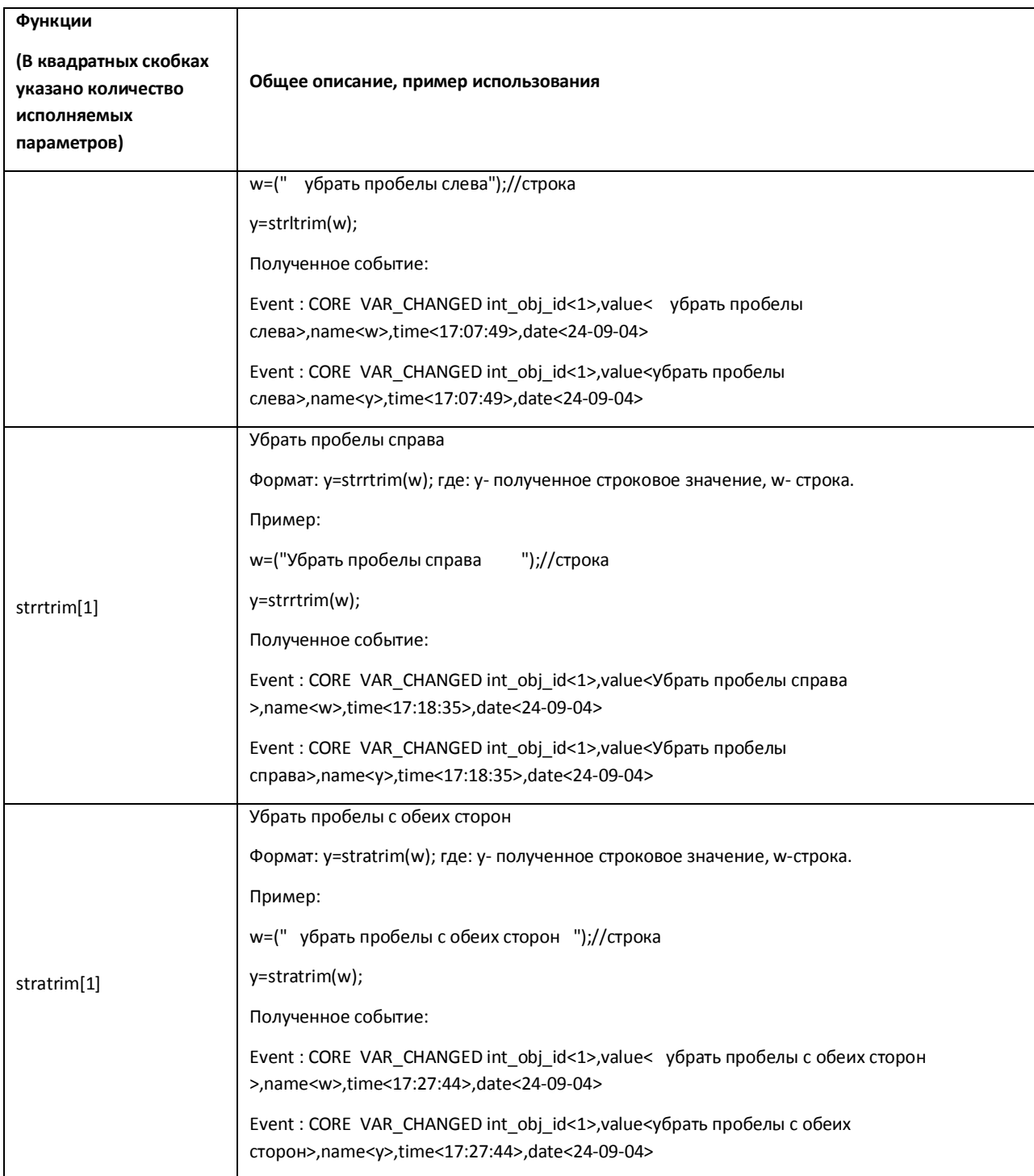

*Примечание. Функции date<ДД-ММ-ГГ > и time<ЧЧ:ММ:СС> возвращают текущие дату и врем я соответственно. Функция pi<3,1415926535897932384626433832795> возвращает значение числа π.*

# <span id="page-30-0"></span>**3.6 Примеры скриптов**

Для наглядности и непосредственного закрепления написания скриптов ниже приведены примеры, которые помогут лучше разобраться в способах создания скриптов в системе.

```
Пример 1. Выводить активную камеру на аналоговый монитор.
Реализация:
OnEvent ("MONITOR","1","ACTIVATE_CAM")
 {
       DoReact ("CAM",cam,"MUX1");
}
Пример 2. Запускать и останавливать патрулирование поворотника по макрокомандам.
Реализация:
OnEvent("MACRO","1","RUN")
{
       DoReact("TELEMETRY","1.1","PATROL_PLAY","tel_prior<1>");
}
 OnEvent("MACRO","2","RUN")
{
       DoReact("TELEMETRY","1.1","STOP","tel_prior<1>");
}
Пример 3. Выводить тревожную камеру в режим однократора.
Реализация:
OnEvent ("CAM",N,"MD_START")
{
       DoReact ("MONITOR","1","ACTIVATE_CAM","cam<"+N+">");
```

```
DoReact ("MONITOR","1","KEY_PRESSED","key<SCREEN.1>");
```
}

Пример 4. Пример бесконечного цикла и выхода из него. Старт цикла по макрокоманде №1, остановка по макрокоманде №2.

Реализация:

OnEvent("MACRO","1","RUN") \\при запуске макрокоманды №1

{

\\квадратные скобки нужны для выделения оператора ожидания в отдельный поток

```
\mathbf{r}flag=1;
       for(a=1;flag<2;a=1) \\ оператор цикла
       {
       Sleep(500); \\оператор ожидания создает паузу в 500 миллисекунд
       ff="!!!!!!!!!!!!!!!!!!";
       }
       ]
OnEvent("MACRO","2","RUN"); \\при запуске макрокоманды №2
       flag=2;
```
}

}

{

Пример 5. Тревожный монитор, на котором всегда остается видео от последней тревожной камеры.

```
Реализация:
```
OnInit()

{

counter=0;

}

```
OnEvent("CAM",T,"MD_START")
```
{

```
if(strequal(counter,"0"))
```
{

```
DoReact("MONITOR","2","REMOVE_ALL");
```

```
DoReact("MONITOR","2","ADD_SHOW","cam<"+T+">");
```
}

counter=str(counter+1);

}

```
OnEvent("CAM",M,"MD_STOP")
{
       counter=str(counter-1);
       if(strequal(counter,"0"))
       {
       DoReact("MONITOR","2","ADD_SHOW","cam<"+M+">");
       }
}
```
Пример 6. Проигрывание звукового файла от прихода одного события, до прихода другого события. (В данном случае это запуск макрокоманд).

*Внимание!!! Звуковой файл должен длиться не больше количества секунд, которое указано в операторе Wait.*

```
Реализация:
OnEvent("MACRO","1","RUN")
{
       flag=1;
       \lceilfor(i=1;flag;i=1)
       {
 DoReact("PLAYER","1","PLAY_WAV","file<C:\ Program Files\ Intellect\Wav\cam_alarm_1.wav>");
       Wait(3);
       }
       ]
}
OnEvent("MACRO","8","RUN")
{
       flag=0;
}
```
Пример 7. Есть 2 камеры с поворотными устройствами. Каждые 15 минут нужно повернуть камеры в пресет №1 (предустановка №1) и сделать скриншот. Имя файла – текущее время.

```
Реализация:
```

```
 OnTime(W,D,X,Y,H,M,S)
{
if(strequal(M,"0"))
       {
       name=H+"_"+M+"_"+S+".jpg";
       //Камера 1 Поворотник 1.1
       name="Камера1 "+name;
       DoReact("TELEMETRY","1.1","GO_PRESET","preset<1>,tel_prior<1>");
       DoReact("MONITOR","1","EXPORT_FRAME","cam<1>,file<d:\"+name);
       //Камера 2 Поворотник 1.2
       name="Камера2 "+name;
       DoReact("TELEMETRY","1.2","GO_PRESET","preset<1>,tel_prior<1>");
       DoReact("MONITOR","1","EXPORT_FRAME","cam<2>,file<d:\"+name);
       }
if(strequal(M,"15"))
       {
       name=H+"_"+M+"_"+S+".jpg";
       //Камера 1 Поворотник 1.1
       name="Камера1 "+name;
       DoReact("TELEMETRY","1.1","GO_PRESET","preset<1>,tel_prior<1>");
       DoReact("MONITOR","1","EXPORT_FRAME","cam<1>,file<d:\"+name);
       //Камера 2 Поворотник 1.2
       name="Камера2 "+name;
       DoReact("TELEMETRY","1.2","GO_PRESET","preset<1>,tel_prior<1>");
       DoReact("MONITOR","1","EXPORT_FRAME","cam<2>,file<d:\"+name);
       }
if(strequal(M,"30"))
       {
       name=H+" "+M+" "+S+".jpg";
       //Камера 1 Поворотник 1.1
       name="Камера1 "+name;
       DoReact("TELEMETRY","1.1","GO_PRESET","preset<1>,tel_prior<1>");
       DoReact("MONITOR","1","EXPORT_FRAME","cam<1>,file<d:\"+name);
```

```
//Камера 2 Поворотник 1.2
      name="Камера2 "+name;
      DoReact("TELEMETRY","1.2","GO_PRESET","preset<1>,tel_prior<1>");
      DoReact("MONITOR","1","EXPORT_FRAME","cam<2>,file<d:\"+name);
      }
if(strequal(M,"45"))
      {
      name=H+" "+M+" "+S+".jpg";
      //Камера 1 Поворотник 1.1
      name="Камера1 "+name;
      DoReact("TELEMETRY","1.1","GO_PRESET","preset<1>,tel_prior<1>");
      DoReact("MONITOR","1","EXPORT_FRAME","cam<1>,file<d:\"+name);
      //Камера 2 Поворотник 1.2
      name="Камера2 "+name;
      DoReact("TELEMETRY","1.2","GO_PRESET","preset<1>,tel_prior<1>");
      DoReact("MONITOR","1","EXPORT_FRAME","cam<2>,file<d:\"+name);
      }
```

```
}
```
Пример 8. Микрофон (OLXA\_LINE) пишется не синхронно с камерой. По умолчанию микрофон не стоит на охране. Необходимо писать звук как по аккустопуску, так и по детекции от камеры.

*Примечание. Команды RECORD\_START, RECORD\_STOP для микрофона добавлены с версии 4.7.0*

На сработку аккустопуска (ACCU\_START) и детектора движения (MD\_START) включается принудительная запись звука и увеличивается на единицу переменная flag. При окончании аккустопуска и детекции движения переменная flag уменьшается на единицу и запись звука останавливается, только если она равна нулю, т.е. нет ни аккустопуска, ни движения.

```
Реализация:
OnInit()
{
       flag=0;
}
OnEvent("MACRO","1","RUN")
{
```

```
36
```
```
DoReact("PERSON","214","SETUP","facility_code<111>");
}
OnEvent("CAM","3","MD_START")
{
       flag=str(flag+1);
       DoReact("OLXA_LINE","1","RECORD_START");
}
OnEvent("OLXA_LINE","1","ACCU_START")
{
       flag=str(flag+1);
       DoReact("OLXA_LINE","1","RECORD_START");
}
OnEvent("OLXA_LINE","1","ACCU_STOP")
{
       flag=str(flag-1);
       if (!(flag))
       {
       DoReact("OLXA_LINE","1","RECORD_STOP");
       }
}
OnEvent("CAM","3","MD_STOP")
{
       flag=str(flag-1);
       if (!(flag))
       {
       DoReact("OLXA_LINE","1","RECORD_STOP");
       }
```

```
}
```
Пример 9. Есть определенное количество камер (num). Необходимо проверить работу детектора движения по всем камерам (можно использовать для проверки работоспособности датчиков охраны).

Для решения задачи используется эмуляция линейного символьного массива (строка), т.е. заполняется массив символов (у нас это символ «N»). Далее при сработке детектора движения по камере – меняется соответствующий (идентификатору камеры) элемент массива (меняется на "Y"). Таким образом, на выходе у нас символьный массив из «N» (камера не сработала) и «Y» (камера сработала). Подсчитывается количество сработок и выдается сообщение об общем количестве камер и количество камер, у которых сработал детектор. Старт проверки по Макрокоманде №1. Остановка по Макрокоманде №2.

```
Реализация:
```

```
OnInit()
{
       run=0;
}
OnEvent("MACRO","1","RUN")
{
       run=1; flag=""; num=8;
       for(i=1;i<str(num+1);i=str(i+1))
       {
       DoReact("CAM",i,"DISARM");
       DoReact("CAM",i,"REC_STOP");
       DoReact("CAM",i,"ARM");
       flag=flag+"N";
       if(i<num) {flag=flag+"|";}
       }
}
```

```
OnEvent("CAM",N,"MD_START")
{
        if(run)
        {
        nn=str((N*2)-1);
        flag=strleft(flag,str(nn-1))+"Y"+strright(flag,str(((num*2)-1)-nn));
        }
```

```
}
```

```
OnEvent("MACRO","2","RUN")
```

```
{
```

```
run=0; fin=0;
for(i=1;i<str(num+1);i=str(i+1)){
tmp=extract_substr(flag,"|",str(i-1));
if(strequal(tmp,"Y")) {fin=str(fin+1);}
DoReact("CAM",i,"DISARM");
}
tmp="Всего:"+str(num)+" Сработало:"+str(fin);
rez=MessageBox("",tmp,0);
```
}

{

Пример 10. Осуществить патрулирование нескольких зон видимости с помощью пресетов поворотной камеры, с возможностью включения детектора движения на определенных областях этих зон.

Камера №1. 5 зон детектора, 5 предустановок (пресетов). Два этих параметра задаются переменной n. Макрокоманда №1 - старт алгоритма. Макрокоманда №2 - остановка алгоритма. Flag - внутренняя переменная.

При старте алгоритма камера становится в 1-й пресет и ставит на охрану 1-ю зону детектора. Между этими командами задержка 200 миллисекунд, чтобы камера успела встать в пресет. Далее через 5 секунд 1-я зона снимается с охраны и цикл начинается заново но уже с второй зоной и 2-м пресетом. И так далее пока не переберутся все n зон и пресетов. После начинается заново с 1-го. Алгоритм останавливается, если переменная flag обнуляется (с помощью макрокоманды №2).

```
 OnEvent("MACRO","1","RUN")
       flag=1;
       n=5;
       \overline{1}for(i=1;flag;i=str(i+1))
       {
                 DoReact("TELEMETRY","1.1.","GO_PRESET","preset<"+i+">,tel_prior<3>");
```

```
39
```

```
Sleep(200);
               DoReact("CAM_ZONE","1."+i,"ARM");
               Wait(5);
               DoReact("CAM_ZONE","1."+i,"DISARM");
               if(strequal(i,n)) {i=0;}
       }
       ]
}
OnEvent("MACRO","2","RUN")
{
       flag=0;
}
```
# **3.7 Описание реакций объектов системы**

## В данной главе указаны все реакции для основных объектов системы.

*Примечание. События для объектов системы можно просмотреть одним из следующих способов:*

- *1. Просмотр содержимого файла intellect.ddi посредством утилиты «ddi.exe» (см. документ «Программный комплекс «Интеллект» видеонаблюдение и аудиоконтроль. Руководство Администратора»).*
- *2. Просмотр событий для выбранного объекта системы посредством панели настроек системного объекта «Макрокоманда» (см. документ «Программный комплекс «Интеллект» видеонаблюдение и аудиоконтроль. Руководство Администратора»).*

## **3.7.1 GRABBER**

Объект «Grabber» соответствует системному объекту «Плата видеоввода».

От объекта «Grabber» поступают события, представленные в таблице (см. Таб[. 3.7-1\)](#page-40-0). Запуск процедуры происходит при возникновении соответствующего события. Формат процедуры событий для платы видеоввода:

OnEvent("GRABBER","\_id\_","\_событие\_");

#### <span id="page-40-0"></span>**Таб. 3.7-1. Описание событий от объекта «Grabber»**

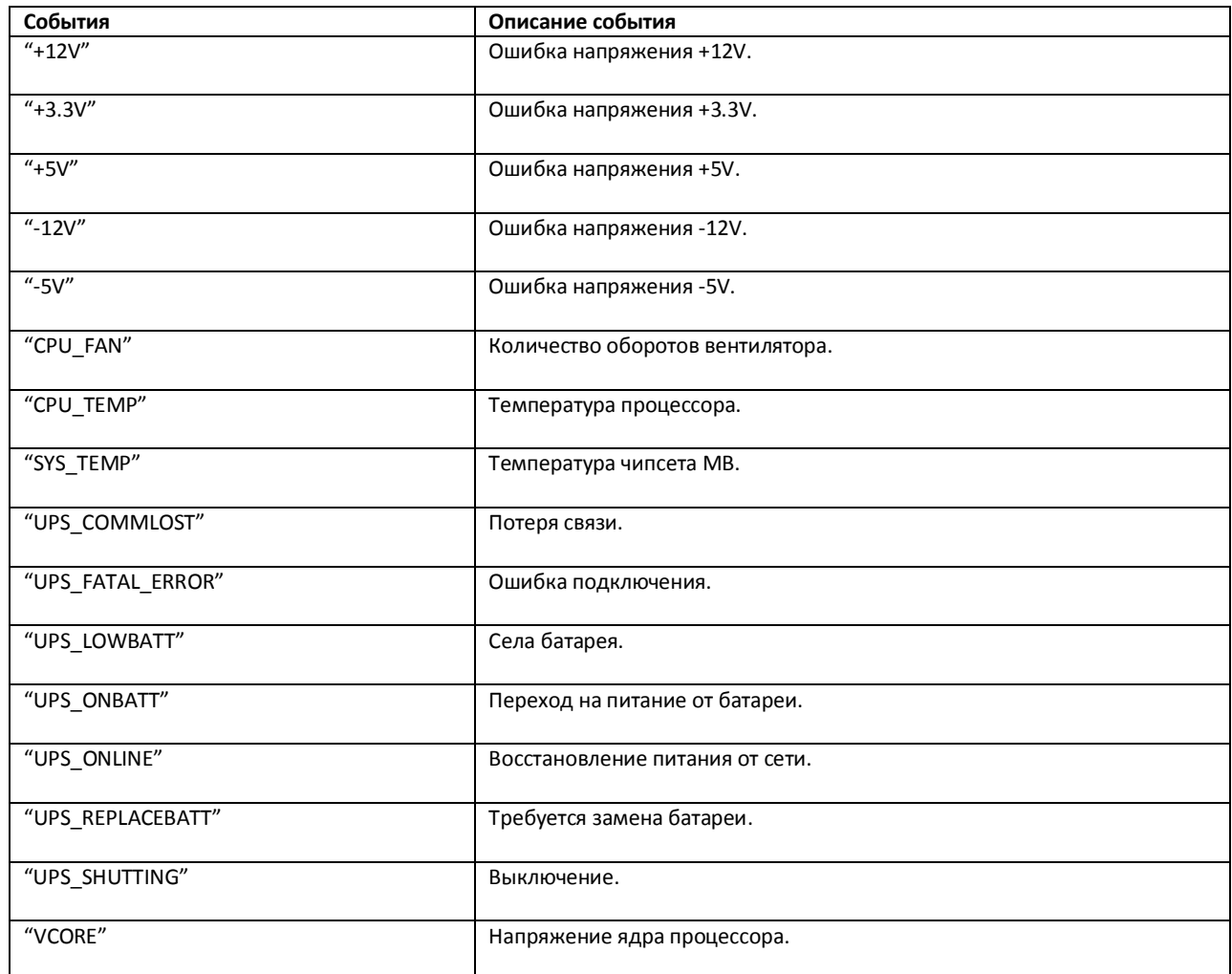

Формат оператора для описания действий с платой видеоввода:

DoReact("GRABBER","\_id\_","\_команда\_" [,"\_параметры\_"]);

Список команд и параметров для объекта «GRABBER» представлен в таблице (см. Таб[. 3.7-2\)](#page-41-0).

## <span id="page-41-0"></span>**Таб. 3.7-2. Список команд и параметров для объекта «Grabber»**

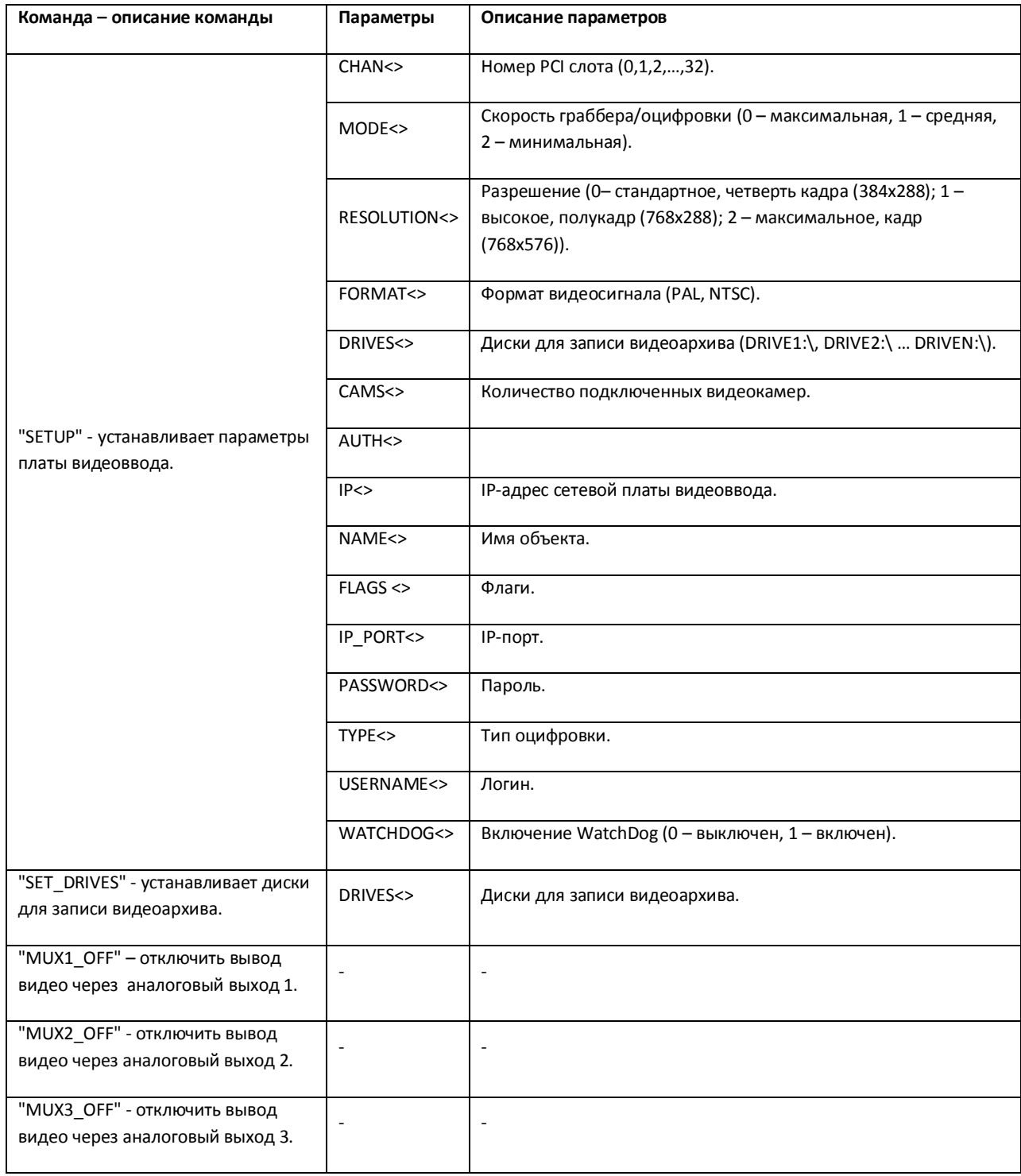

Свойства объекта «GRABBER» показаны в таблице (см. Таб[. 3.7-3\)](#page-42-0).

#### <span id="page-42-0"></span>**Таб. 3.7-3. Свойства объекта «Grabber»**

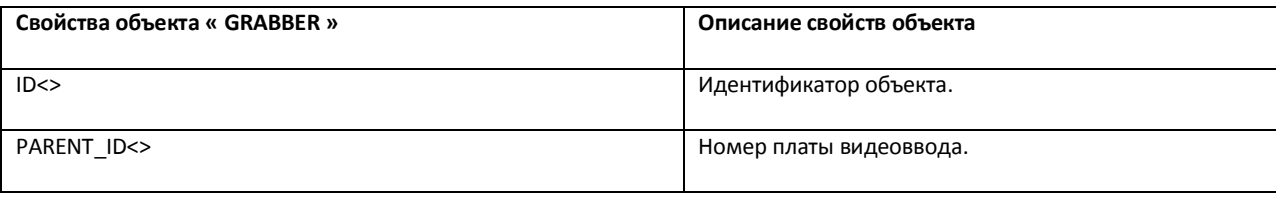

Примеры использования событий и реакций объекта «Плата видеоввода»:

1. Необходимо установить для первой платы видеоввода первый канал, максимальную скорость оцифровки, разрешение – полукадр и формат PAL, при запуске первой макрокоманды.

OnEvent("MACRO","1","RUN"); \\ запуск макрокоманды 1

{

DoReact("GRABBER","1", "SETUP", "CHAN<1>,MODE<0>,RESOLUTION<1>,FORMAT<PAL>"); \\установка для первой платы видеоввода канал – 1, скорость оцифровки – максимальную, разрешение – полукадр, формат – PAL

}

*Примечание. Описание объекта "MACRO" указано ниже (см. раздел «[MACRO»](#page-69-0)).*

2. Необходимо при запуске третей макрокоманды установить диски D:\ и F:\ для записи видеоархива.

```
OnEvent("MACRO","3","RUN"); \\ запуск макрокоманды 3
```
{

```
DoReact("GRABBER","1","SET_DRIVES","drives<D:\,F:\>"); \\запись видеоархива на диски D:\ и F:\
```
}

3. Необходимо вывести первую видеокамеру на первый аналоговый выход платы и отключить первые аналоговые выходы первой и второй плат, при ошибке подключения ко второй плате видеоввода.

```
OnEvent("GRABBER","2"," UPS_FATAL_ERROR");\\ошибка подключения к плате видеоввода 2
```
{

DoReact("CAM","1","MUX1"); \\вывод видеокамеры 1 на 1-ый аналоговый вывод платы

Wait(5);

DoReact("GRABBER","1","MUX1\_OFF"); \\отключение 1-го аналогового выхода первой платы DoReact("GRABBER","2","MUX1\_OFF"); \\отключение 1-го аналогового выхода второй платы

}

*Примечание 1. Если аналоговые выходы двух и более плат соединяются параллельно, и видеокамера 1, например, принадлежит первому грабберу, а видеокамера 2 - второму, то при вызове команды «DoReact("CAM","1","MUX1");» необходимо сначала вызвать команду «DoReact("GRABBER","2","MUX1\_OFF");» и, соответственно, при вызове команды*

*«DoReact("CAM","2","MUX1");» необходимо сначала вызвать команду «DoReact("GRABBER","1","MUX1\_OFF");». Иначе произойдет наслоение сигналов.*

*Примечание 2. Описание объекта "САМ" указано ниже (см. раздел «[CAM»](#page-43-0)).*

4. Необходимо отключить второй аналоговый выход платы видеоввода при восстановлении питания от сети.

```
OnEvent("GRABBER","1","UPS_ONLINE"); \\восстановление питания от сети
{
DoReact("GRABBER","1","MUX2_OFF"); \\отключение аналогового выхода 2
}
```
# <span id="page-43-0"></span>**3.7.2 CAM**

Объект «CAM» соответствует системному объекту «Камера».

От объекта «CAM» поступают события, представленные в таблице (см. Таб[. 3.7-4\)](#page-43-1). Запуск процедур происходит при возникновении соответствующего события. Формат процедуры событий для объекта «Камера»:

OnEvent("CAM","\_id\_","\_событие\_");

<span id="page-43-1"></span>**Таб. 3.7-4. Описание событий от объекта «CAM»**

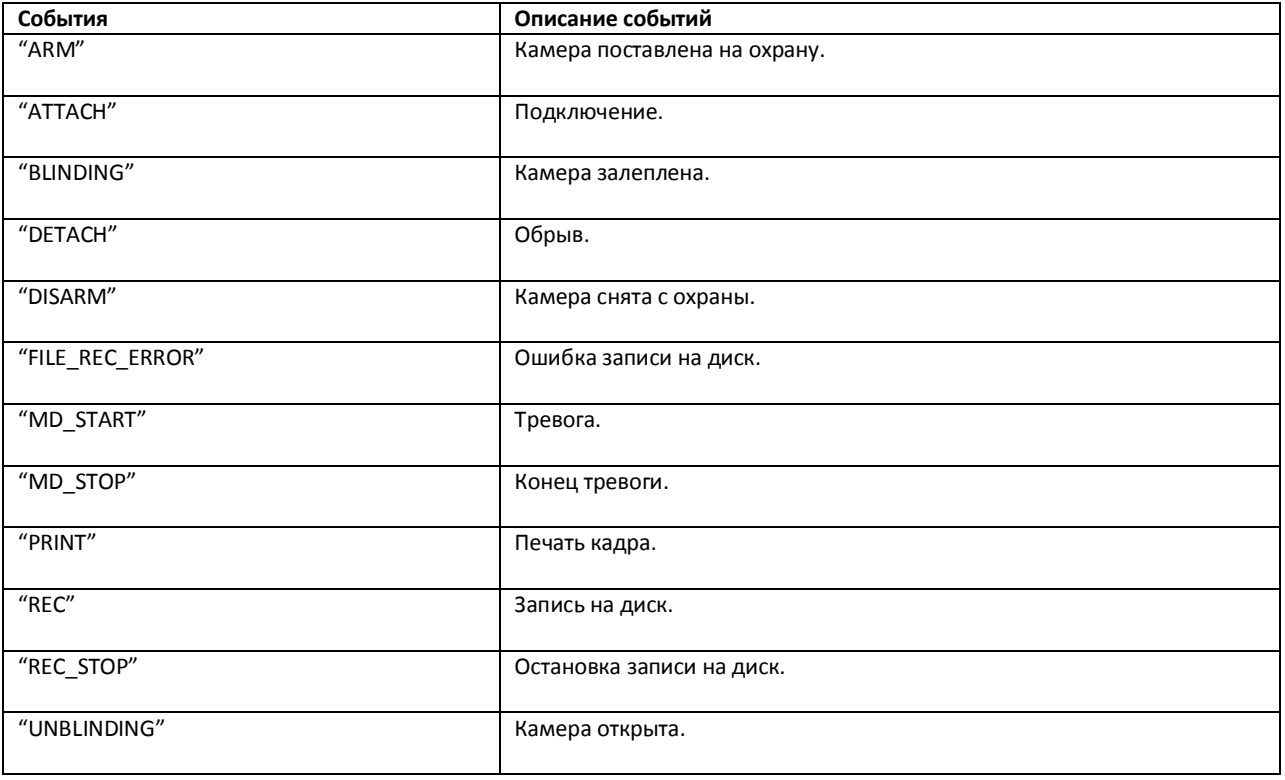

Формат оператора для описания действий с камерой:

DoReact("CAM","\_id\_","\_команда\_" [,"\_параметры\_"]);

Список команд и параметров для объекта «CAM» представлен в таблице (см. Таб[. 3.7-5\)](#page-44-0).

<span id="page-44-0"></span>**Таб. 3.7-5. Список команд и параметров для объекта «CAM»**

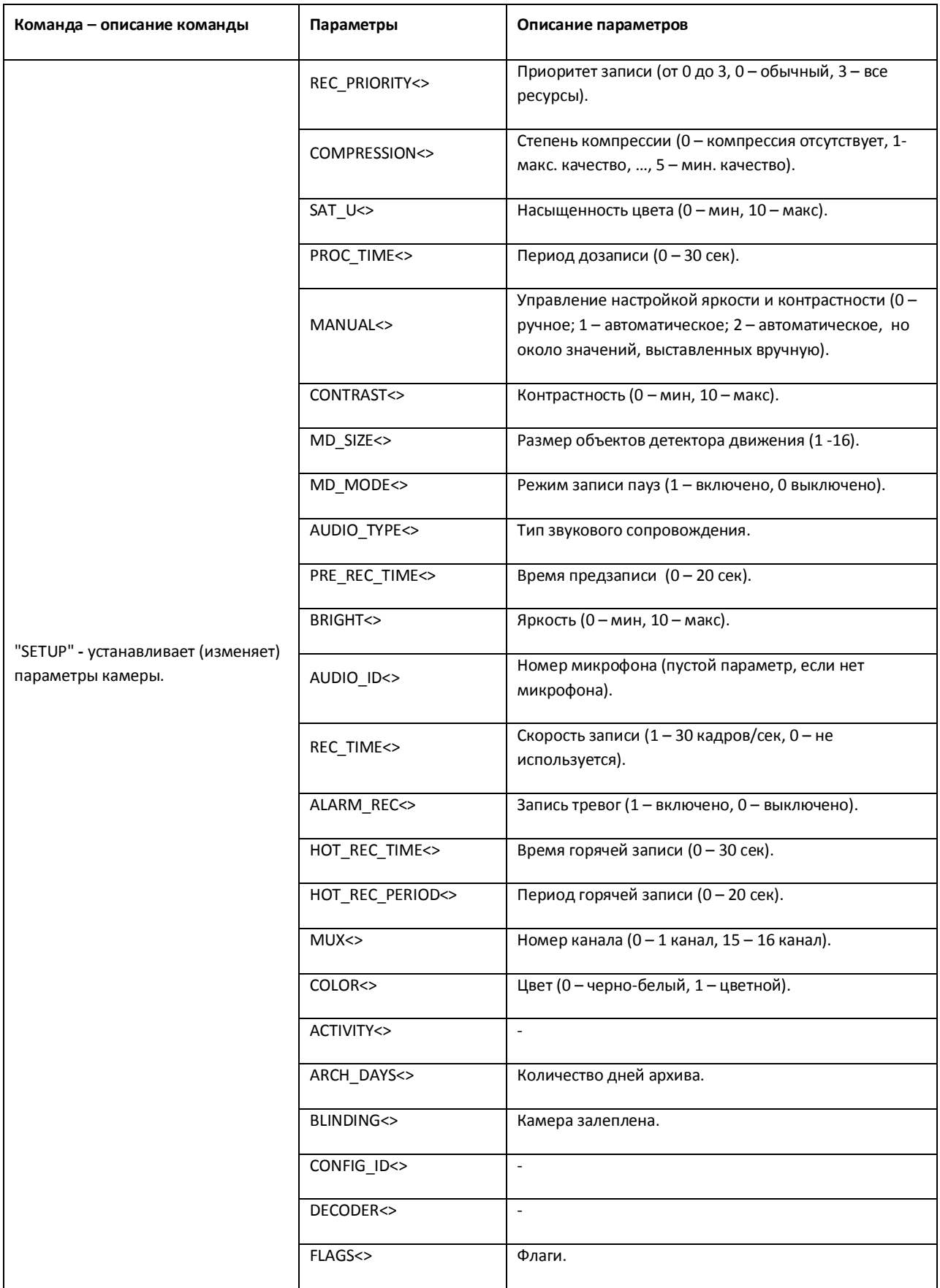

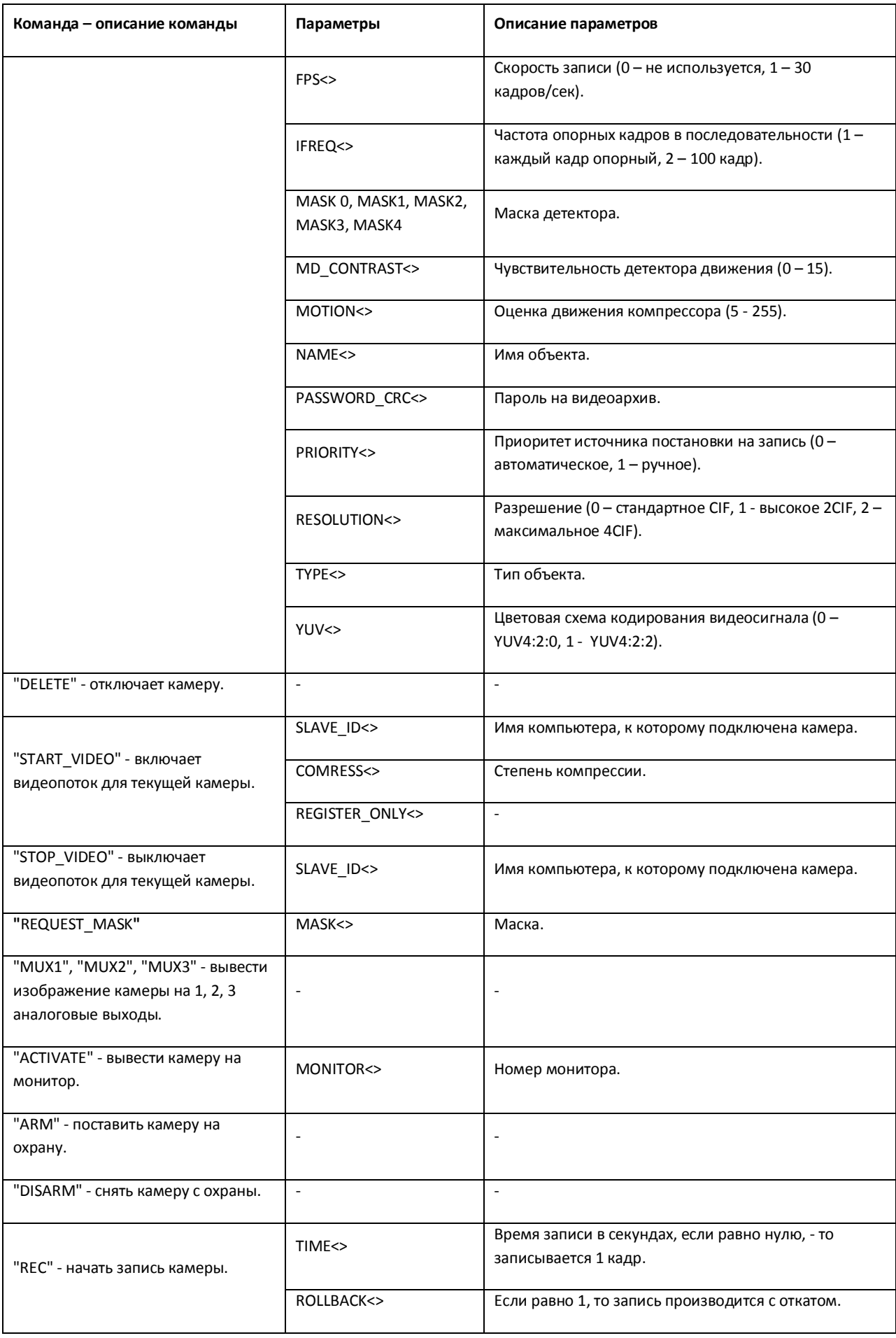

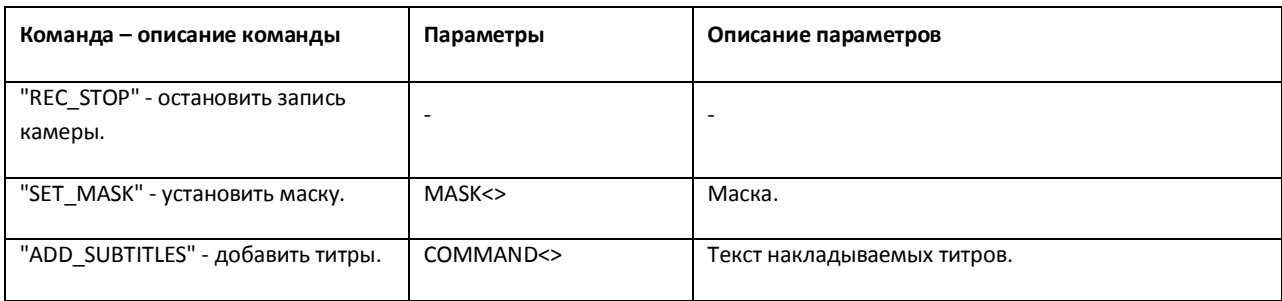

## Свойства объекта «CAM» показаны в таблице (см. Таб[. 3.7-6\)](#page-46-0).

### <span id="page-46-0"></span>**Таб. 3.7-6. Свойства объекта «CAM»**

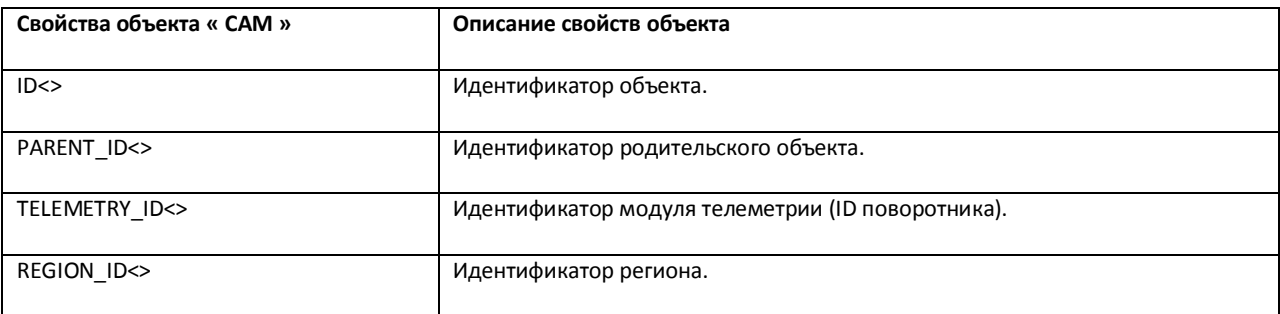

Примеры использования событий и реакций объекта «Камера»:

1. Необходимо начать запись с первой видеокамеры в цветном режиме, когда она будет поставлена на охрану.

OnEvent("CAM","1","ARM"); \\первая видеокамера поставлена на охрану

{

DoReact("CAM","1","SETUP","COLOR<1>"); \\ запись с первой видеокамеры в цвете

}

2. Необходимо поставить на охрану первую видеокамеру при отключении пятой видеокамеры.

OnEvent("CAM","5","DETACH"); \\пятая видеокамера отключена

{

DoReact("CAM","1","ARM"); \\первая видеокамера поставлена на охрану

}

3. Необходимо использовать половину ресурсов при записи у первой видеокамеры (то есть, если в системе через первую плату видеоввода подключено 4 видеокамеры, то первая будет записывать – со скоростью 6 кадров/сек, а остальные три – по 2 – 2,5 кадра/сек.), если она находится в тревожном состоянии.

OnEvent("CAM","1","MD\_START"); \\первая видеокамера находится в тревожном состоянии

```
{
```
DoReact("CAM","1","SETUP","REC\_PRIORITY<2>"); \\ использование половины ресурсов при записи

}

4. Необходимо установить максимальную компрессию синхронно с четвертым микрофоном звуковой платы на первой видеокамере, при записи на диск видео с первой видеокамеры.

OnEvent("CAM","1","REC"); \\первая видеокамера ведет запись на диск

{

DoReact("CAM", "1", "SETUP", "COMPRESSION<5>, AUDIO\_TYPE<OLXA\_LINE>, AUDIO\_ID<4>"); \\первая видеокамера, максимальная компрессия, синхронно с четвертым микрофоном звуковой платы.

}

5. Необходимо начать запись с первой видеокамеры с минимальным качеством в черно-белом режиме, когда она выйдет из состояния тревоги.

OnEvent("CAM","1","MD\_STOP"); \\ первая видеокамера перестала находиться в тревожном состоянии

{

value =  $5$ ;

DoReact("CAM", "1", "SETUP", "COMPRESSION<" + VALUE + ">,СOLOR<0>"); \\начать запись первой видеокамеры с минимальным качеством в ч/б режиме.

}

6. Установить новые параметры видеоканала при подключении первой видеокамеры.

OnEvent("CAM","1","ATTACH"); \\подключена первая видеокамера

{

VIDEO CANAL ID = GETOBJECTPARAM("CAM","1","PARENT\_ID"); \\ определяем идентификатор видеоканала, которому принадлежит первая видеокамера

DoReact("GRABBER",VIDEO\_CANAL\_ID,"SETUP","CHAN<0>,MODE<0>,RESOLUTION<1>,FORMAT<PAL>") ; \\устанавливаем новые параметры видеоканала.

}

Функция проверки состояния объекта «CAM»:

CheckState("CAM","номер","состояние")

Объект «CAM» может находиться в состояниях, описанных в таблице (см. Таб. 3.7-7).

#### **Таб. 3.7-7. Состояния объекта «CAM»**

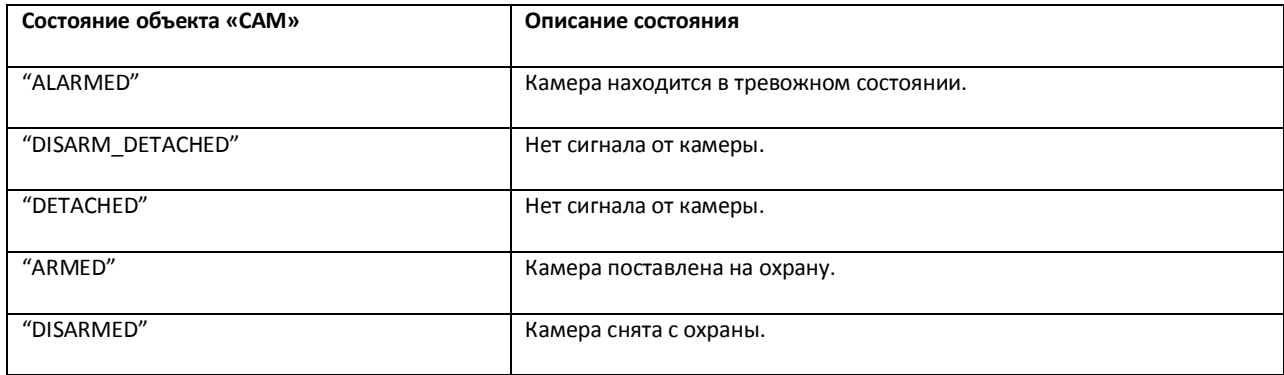

## **3.7.3 MONITOR**

Объект «MONITOR» соответствует системному объекту «Монитор».

DoReact("MONITOR","\_id\_","\_команда\_"[,"\_параметры\_"]);

Список команд и параметров для объекта «MONITOR» представлен в таблице (см. Таб[. 3.7-8\)](#page-48-0).

<span id="page-48-0"></span>**Таб. 3.7-8. Команды и параметры для объекта «MONITOR»**

| Команда - описание команды                                                | Параметры    | Описание параметров                                                                                 |
|---------------------------------------------------------------------------|--------------|----------------------------------------------------------------------------------------------------|
| "REMOVE" - удаляет камеру с монитора.                                     | CAM <        | ID камеры в дереве настроек, которую необходимо<br>удалить с монитора.                              |
| "REMOVE ALL" - удаляет все камеры с<br>монитора.                          |              |                                                                                                    |
| "STOP VIDEO" - останавливает видеопоток<br>камеры.                        | CAM <        | ID камеры в дереве настроек, видеопоток от которой<br>необходимо остановить.                        |
| "REPLACE" - удаляет все камеры с<br>монитора и вызывает указанную камеру. | SLAVE_ID<>   | Имя компьютера, которому принадлежит монитор, в<br>скрипте можно подставить owner.                  |
|                                                                           | CAM <        | ID камеры в дереве настроек, которую необходимо<br>вывести на монитор.                              |
|                                                                           | NAME<>       | Название камеры, которое будет отображаться в левом<br>нижнем углу.                                 |
|                                                                           | AUDIO TYPE<> | $\blacksquare$                                                                                      |
|                                                                           | AUDIO ID<>   | $\sim$                                                                                              |
|                                                                           | ARCH ID<>    | $\omega$                                                                                            |
|                                                                           | CONTROL<>    | 0 только просмотр архива, 1 - так же возможно и<br>управление (постановка/снятие с охраны, запись). |
| "ADD SHOW" - добавляет камеры на<br>монитор.                              | CAM <        | ID камеры в дереве настроек, которую необходимо<br>вывести на монитор.                              |
|                                                                           | NAME<>       | Имя объекта, которое будет отображаться в левом<br>нижнем углу.                                     |
|                                                                           | ARCH ID<>    | $\sim$                                                                                              |
|                                                                           | CONTROL<>    | 0 только просмотр архива, 1 - так же возможно и<br>управление (постановка/снятие с охраны, запись). |
| "ACTIVATE_CAM" - делает активной                                          | CAM <        | ID камеры в дереве настроек, которую необходимо                                                     |

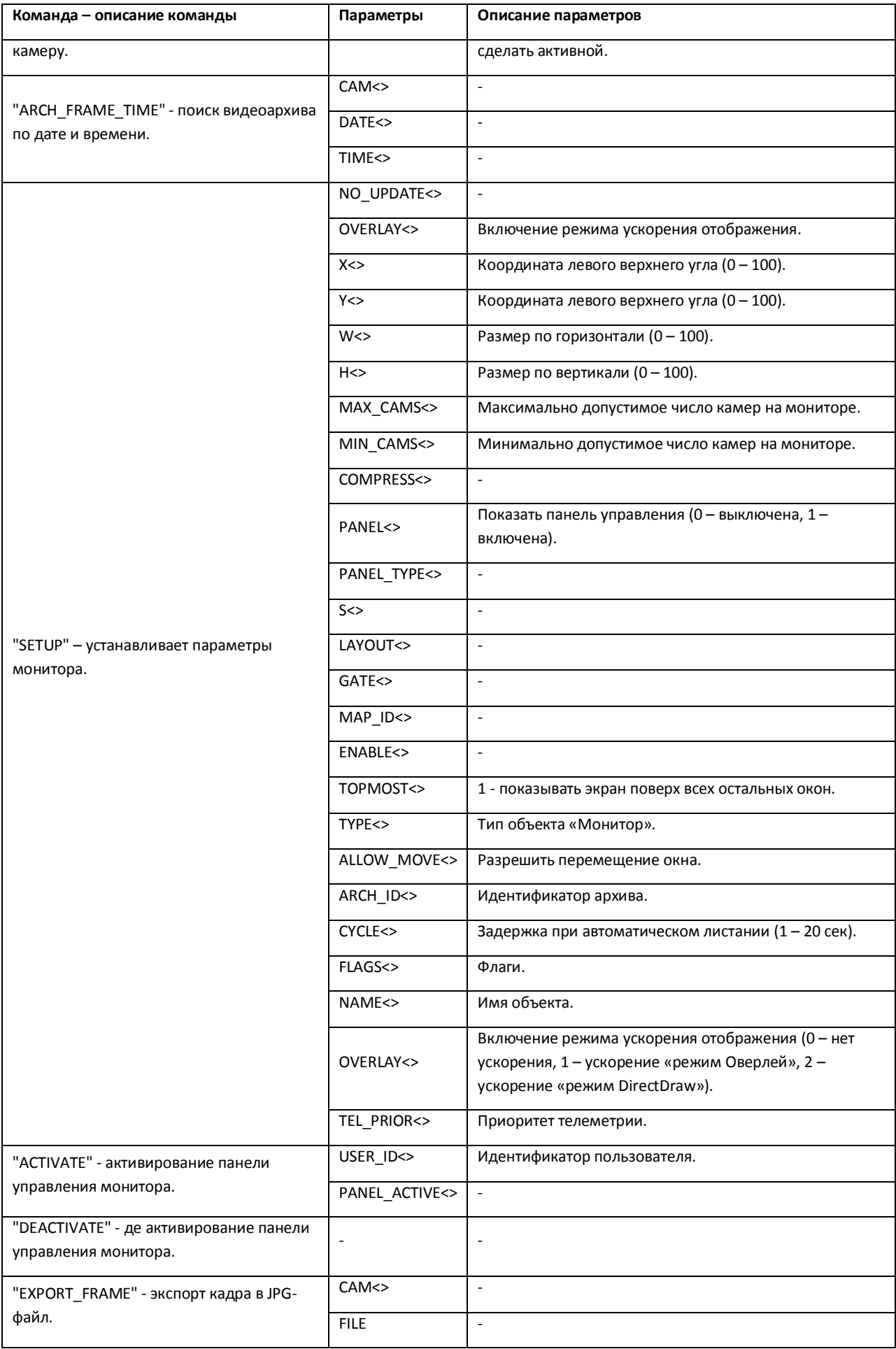

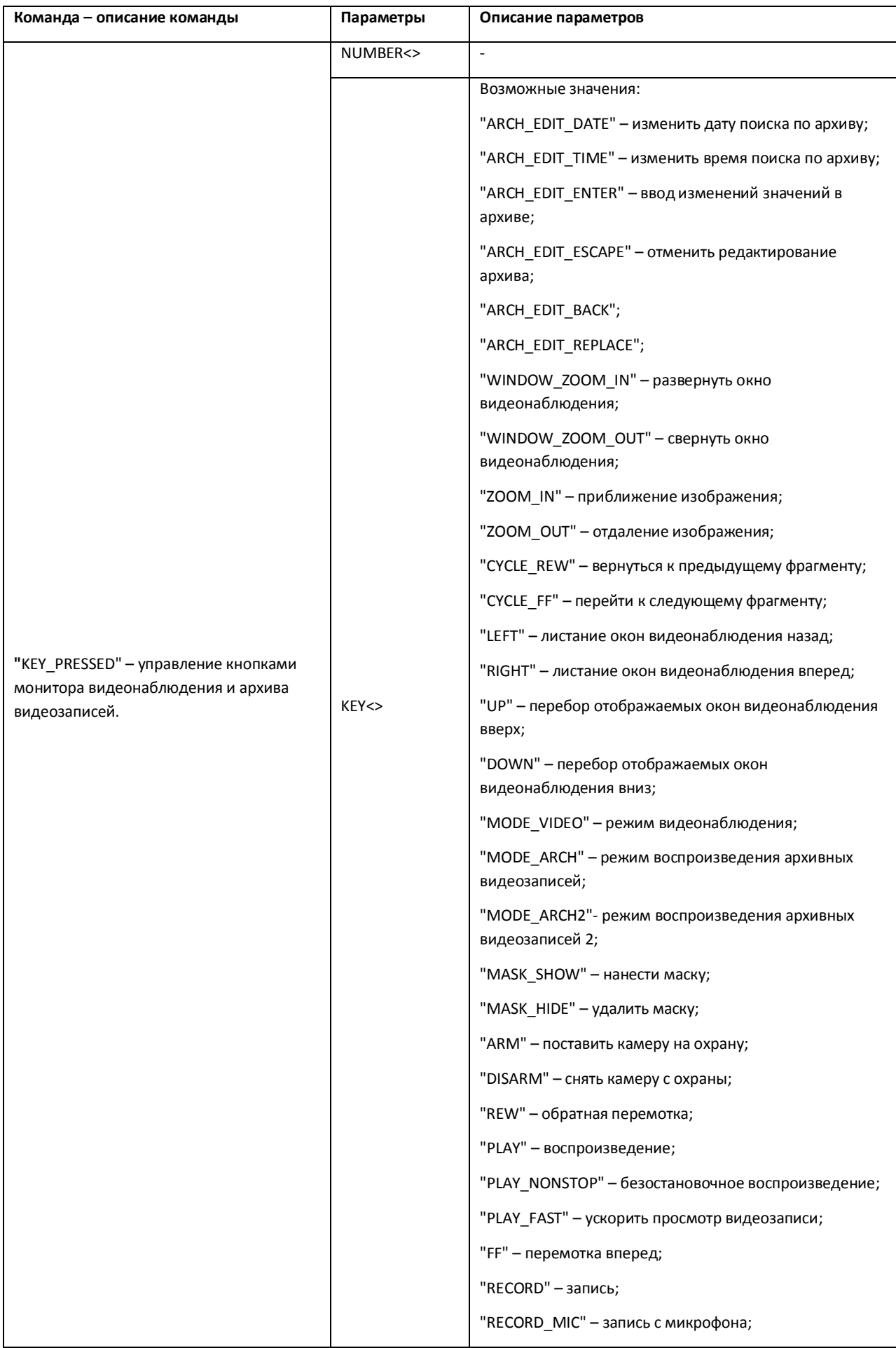

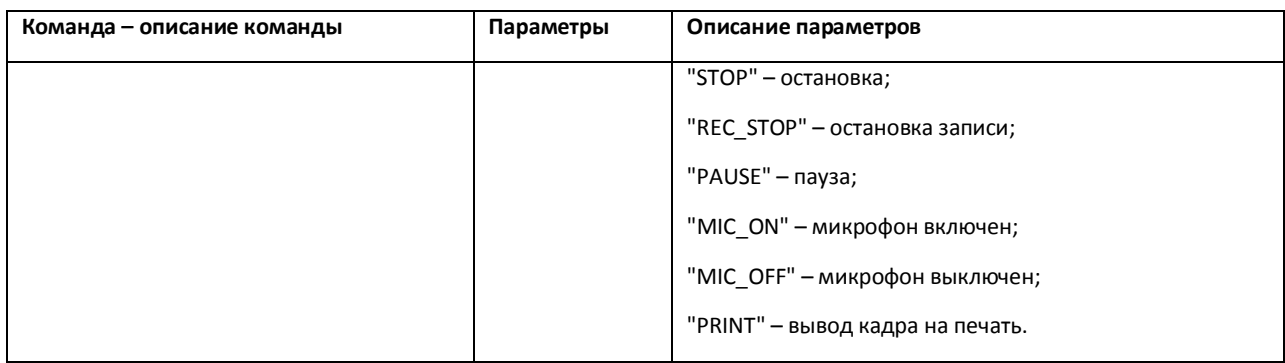

Свойства объекта «MONITOR» показаны в таблице (см. Таб[. 3.7-9\)](#page-51-0).

## <span id="page-51-0"></span>**Таб. 3.7-9. Свойства объекта «MONITOR»**

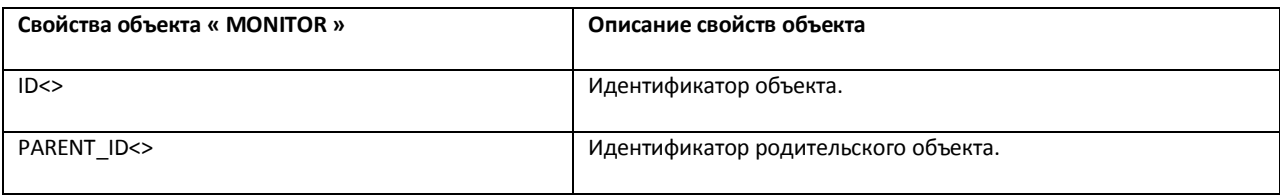

Примеры использования событий и реакций объекта «Монитор»:

1. Необходимо при запуске первой макрокоманды проиграть запись с видеокамеры 1 на мониторе 4 с указанными датой и временем.

```
OnEvent("MACRO","1","RUN");
```
{

DoReact("MONITOR","4","ARCH\_FRAME\_TIME","CAM<1>,DATE<"+date+">,TIME<11:00:00>");

```
DoReact("MONITOR","4","KEY_PRESSED","KEY<PLAY>");
```
}

2. Необходимо при печати кадра с первой видеокамеры, перейти в режим просмотра видеоархива на первой видеокамере монитора 4, и перейти на 10 кадров далее, начиная с фрагмента указанной даты и времени.

```
OnEvent("CAM","1","PRINT");
```
{

```
DoReact("MONITOR","4","ARCH_FRAME_TIME","CAM<1>,DATE<"+date+">,TIME <11:00:00>");
for (i=0:i<10:i=i+1)
```
{

DoReact ("MONITOR","4","KEY\_PRESSED","KEY<FF>");

}}

3. Необходимо приблизить видеоизображение на экране монитора, если видеокамера находится в состоянии тревоги, и вернуть в исходное состояние, при ее окончании.

```
OnEvent("CAM","1","MD_START");
```
{

```
DoReact("MONITOR","1","KEY_PRESSED","KEY<ZOOM_IN>");
}
OnEvent("CAM","1","MD_STOP");
{
DoReact("MONITOR","1","KEY_PRESSED","KEY<ZOOM_OUT>");
}
```
## **3.7.4 PLAYER**

Объект «PLAYER» соответствует системному объекту «Аудиопроигрыватель».

Формат оператора для описания действий с аудиопроигрывателем:

DoReact("PLAYER"," id "," команда " [," параметры "]);

Список команд и параметров для объекта «PLAYER» представлен в таблице (см. Таб[. 3.7-10\)](#page-52-0).

<span id="page-52-0"></span>**Таб. 3.7-10. Команды и параметры для объекта «PLAYER»**

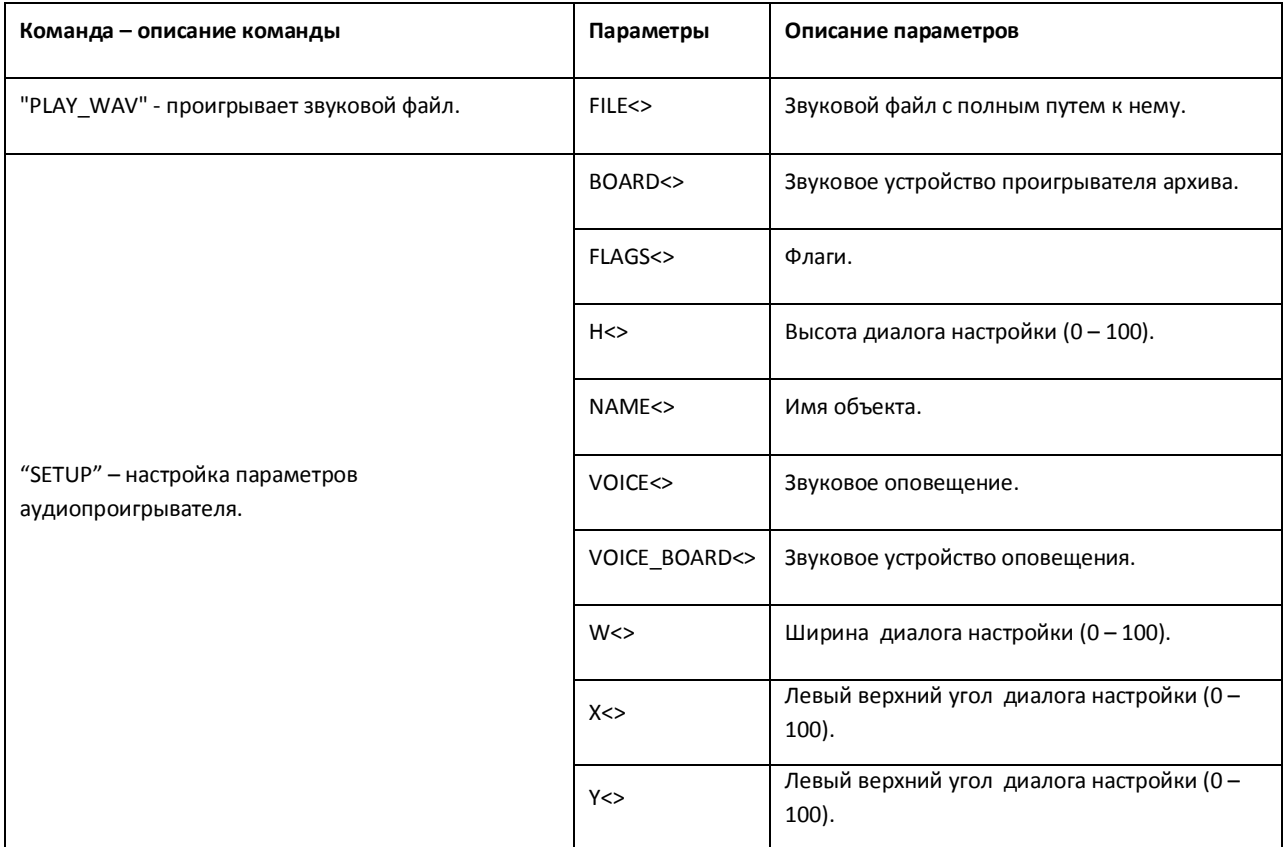

Свойства объекта «PLAYER» показаны в таблице (см. Таб[. 3.7-11\)](#page-53-0).

### <span id="page-53-0"></span>**Таб. 3.7-11. Свойства объекта «PLAYER»**

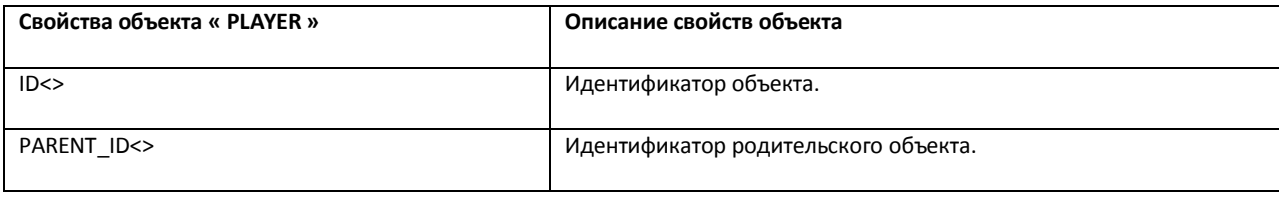

Пример использования событий и реакций объекта «Аудиопроигрыватель»:

1. Необходимо проиграть звуковой файл, находящийся по адресу «С:\ Program Files\Intellect\Wav\cam\_alarm\_1.wav», при включении флага работы аудиопроигрывателя.

OnEvent("PLAYER","1","FLAGS"); \\ при включении флага работы аудиопроигрывателя

{

DoReact("PLAYER","1","PLAY\_WAV","FILE< C:\ Program Files\Intellect\Wav\cam\_alarm\_1.wav >"); \\ проигрывать звуковой файл

}

# **3.7.5 OLXA\_LINE**

Объект «OLXA\_LINE» соответствует системному объекту «Микрофон».

От объекта «OLXA\_LINE» поступают события, представленные в таблице (см. Таб[. 3.7-12\)](#page-53-1). Запуск процедуры происходит при возникновении соответствующего события. Формат процедуры событий для микрофона:

OnEvent("OLXA\_LINE ","\_id\_","\_событие\_");

## <span id="page-53-1"></span>**Таб. 3.7-12. События от объекта «OLXA\_LINE»**

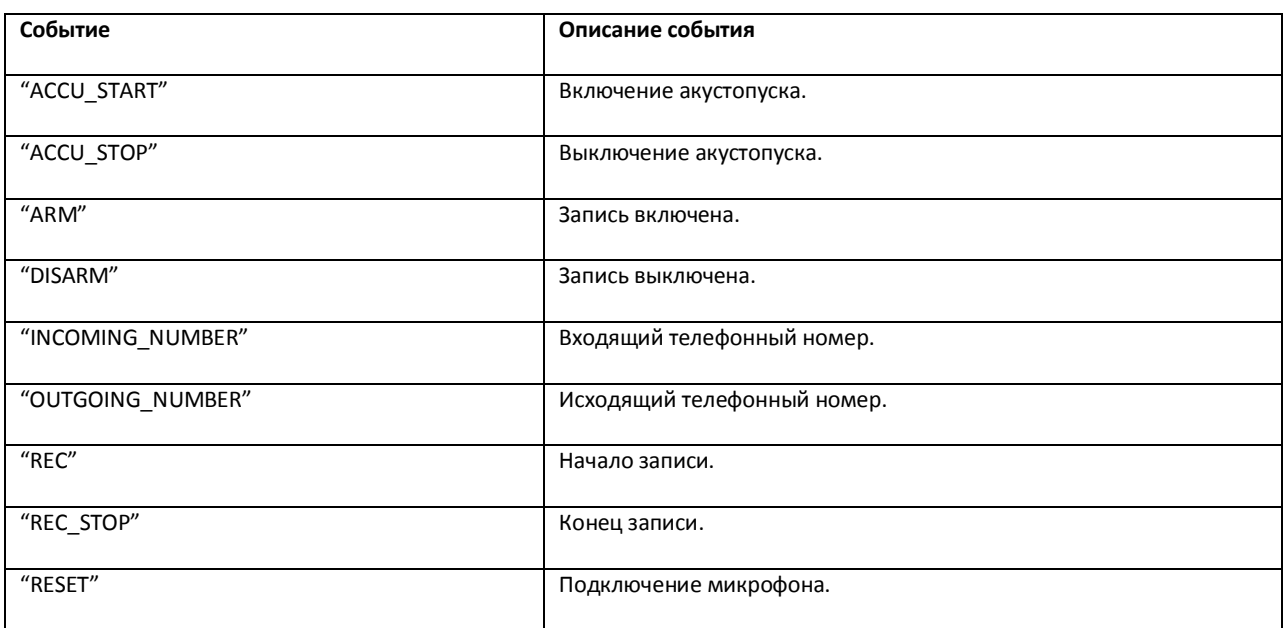

Формат оператора для описания действий с микрофоном:

DoReact("OLXA\_LINE ","\_id\_","\_команда\_" [,"\_параметры\_"]);

Список команд и параметров для объекта «OLXA\_LINE» представлен в таблице (см. Таб[. 3.7-13\)](#page-54-0).

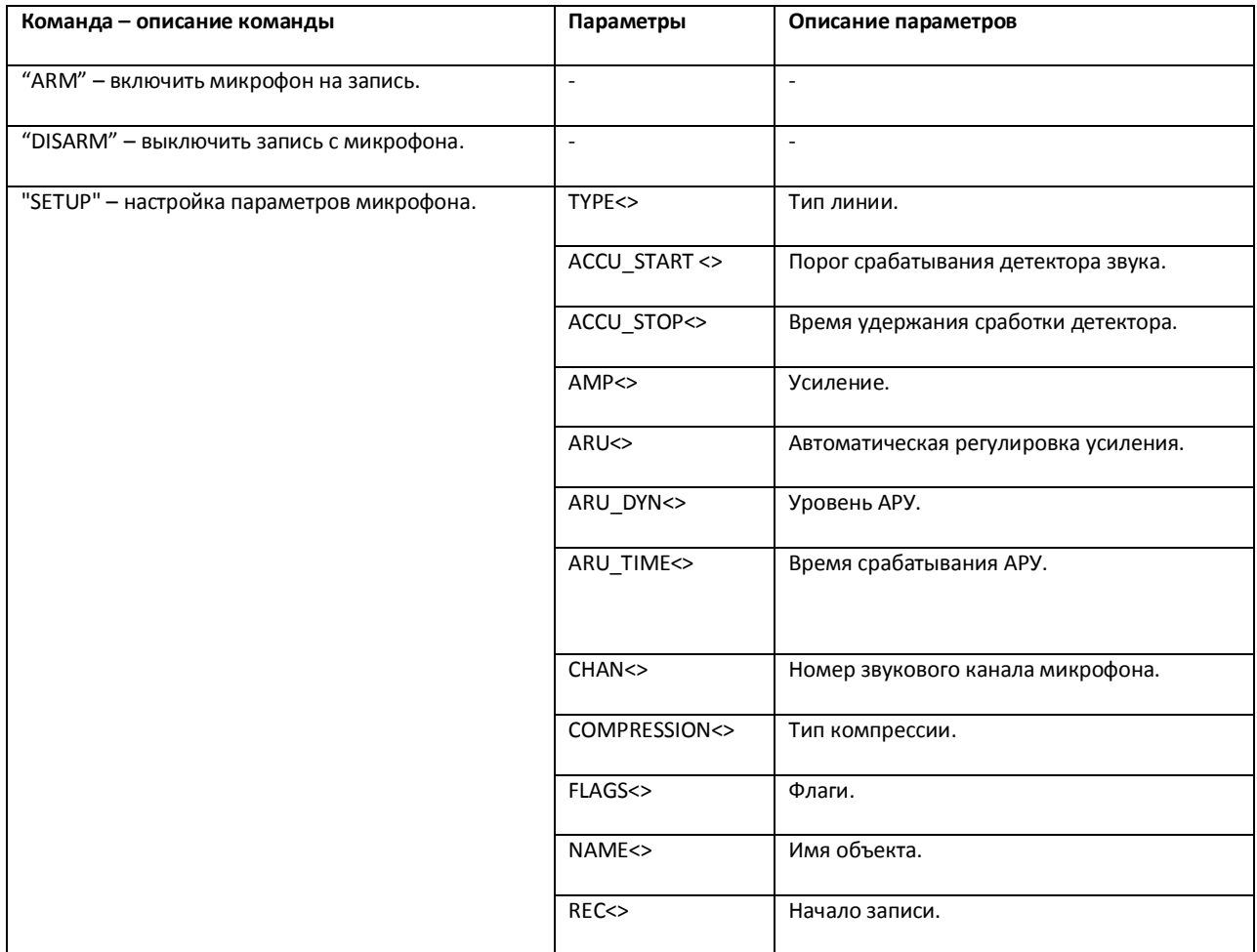

<span id="page-54-0"></span>**Таб. 3.7-13. Команды и параметры для объекта «OLXA\_LINE»**

## Свойства объекта «OLXA\_LINE» показаны в таблице (см. Таб[. 3.7-14\)](#page-54-1).

## <span id="page-54-1"></span>**Таб. 3.7-14. Свойства объекта «OLXA\_LINE»**

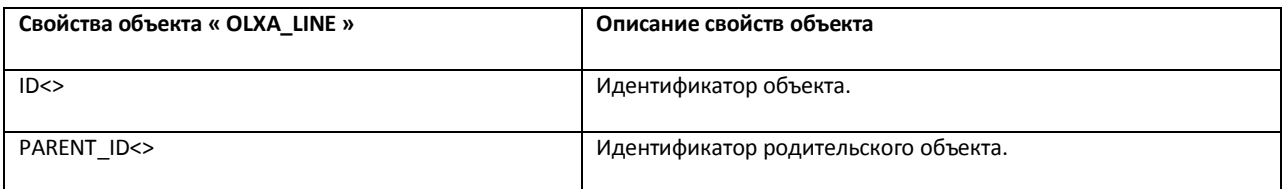

Функция проверки состояния объекта «OLXA\_LINE»:

CheckState("OLXA\_LINE","номер","состояние")

Объект «OLXA\_LINE» может находиться в состояниях, описанных в таблице (см. Таб[. 3.7-15\)](#page-55-0).

### <span id="page-55-0"></span>**Таб. 3.7-15. Состояния объекта «OLXA\_LINE»**

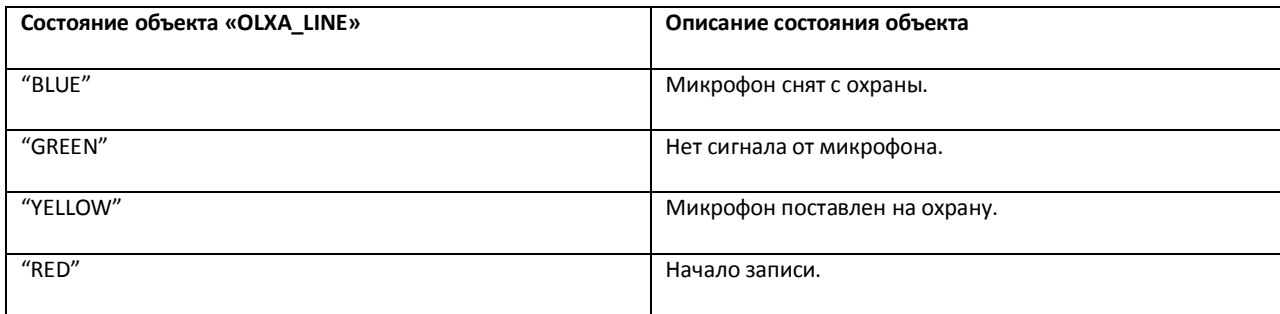

Примеры использования событий и реакций объекта «Микрофон»:

1. Необходимо включить первый микрофон на запись при включении акустопуска.

OnEvent("OLXA\_LINE","1","ACCU\_START"); \\включение акустопуска

{

DoReact("OLXA\_LINE","1","ARM"); \\ включение микрофона на запись

}

2. Необходимо установить минимальную компрессию на микрофоне при выключении записи аудиосигнала.

```
OnEvent("OLXA_LINE","1","DISARM"); \\ отключение записи с микрофона
```
{

DoReact("OLXA\_LINE","1","SETUP","COMPRESSION<5>"); \\установлена минимальная компрессия

}

# **3.7.6 DIALOG**

Объект «DIALOG» соответствует системному объекту «Окно запроса оператора».

Формат оператора для описания действий с окном запроса оператора: DoReact("DIALOG","\_id\_","\_команда\_" [,"\_параметры\_"]);

Список команд и параметров для объекта «DIALOG» представлен в таблице (см. Таб[. 3.7-16\)](#page-55-1).

<span id="page-55-1"></span>**Таб. 3.7-16. Команды и параметры для объекта «DIALOG»**

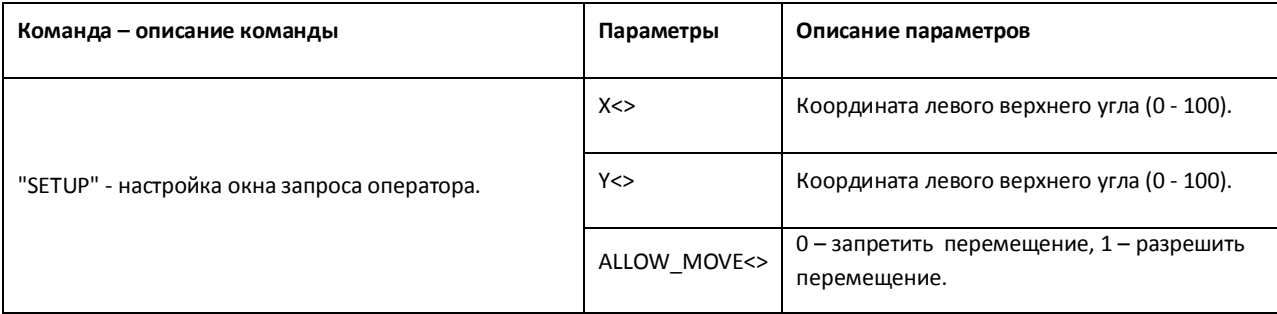

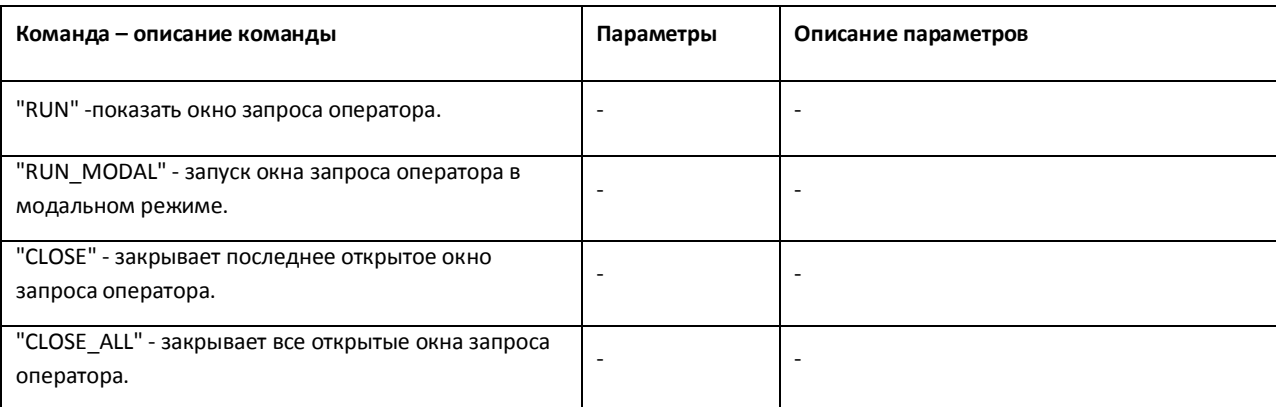

Примеры использования реакций объекта «Окно запроса оператора»:

1. Необходимо по макрокоманде с номером 1 устанавливать координаты верхнего левого угла окна запроса оператора (поворотной видеокамеры PANASONIC-850) в центре экрана, запрещать его перемещение и выводить его на экран.

```
OnEvent("MACRO","1","RUN")
```
{

```
DoReact("DIALOG","PANASONIC-850","SETUP","x<50>,y<50>,allow_move<0>");
```

```
DoReact("DIALOG","PANASONIC-850","RUN");
```
}

2. Необходимо закрывать окно запроса оператора по макрокоманде с номером 2.

```
OnEvent("MACRO","2","RUN")
```
{

```
DoReact("DIALOG","PANASONIC-850","CLOSE");
```
}

## **3.7.7 MMS**

Объект «MMS» соответствует системному объекту «Сервис почтовых сообщений».

От объекта «MMS» поступают события, представленные в таблице (см.Таб[. 3.7-17\)](#page-57-0). Запуск процедуры происходит при возникновении соответствующего события. Формат процедуры событий для сервиса почтовых сообщений:

OnEvent("MMS","\_id\_","\_событие\_");

### <span id="page-57-0"></span>**Таб. 3.7-17. События от объекта «MMS»**

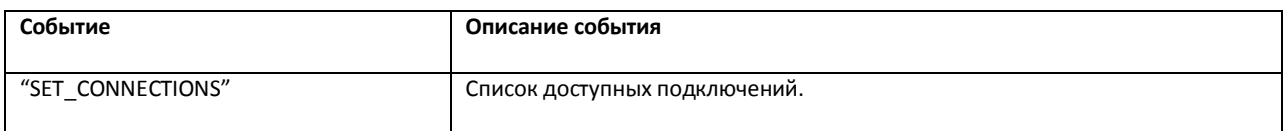

Формат оператора для описания действий с сервисом почтовых сообщений:

DoReact("MMS","\_id\_","\_команда\_" [,"\_параметры\_"]);

Список команд и параметров для объекта «MMS» представлен в таблице (см. Таб[. 3.7-18\)](#page-57-1).

<span id="page-57-1"></span>**Таб. 3.7-18. Команды и параметры для объекта «MMS»**

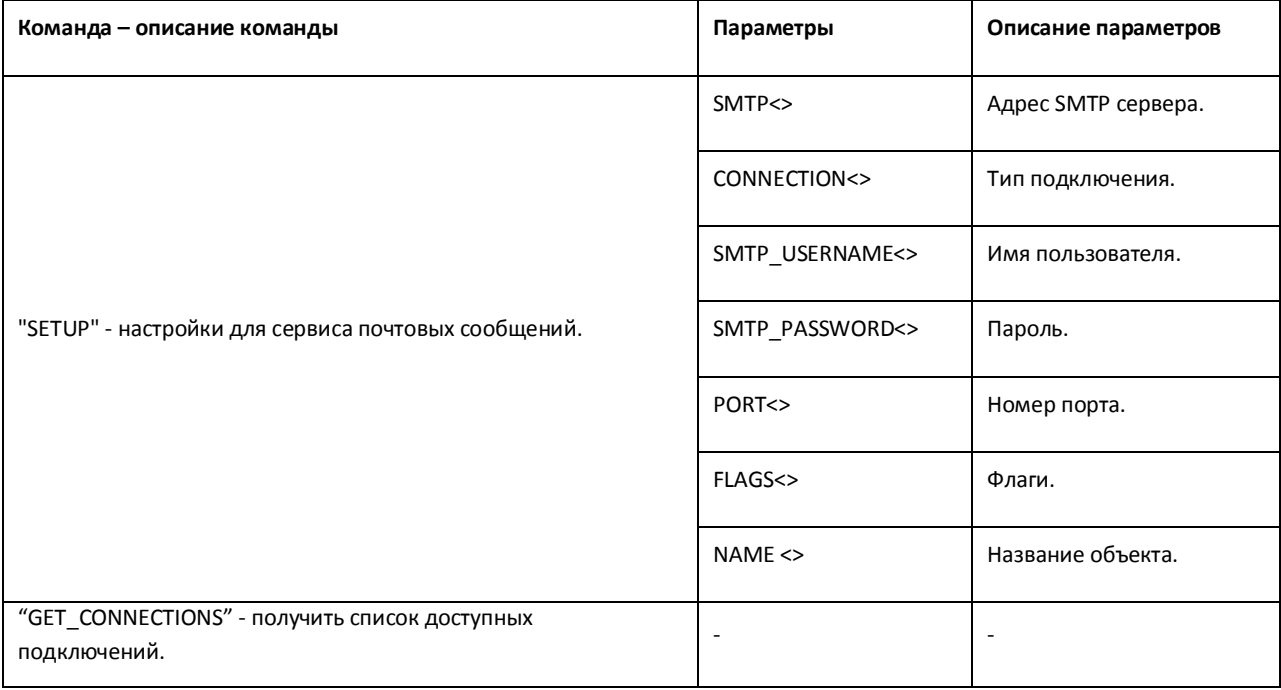

## Свойства объекта «MMS» показаны в таблице (см. Таб[. 3.7-19\)](#page-57-2).

#### <span id="page-57-2"></span>**Таб. 3.7-19. Свойства объекта «MMS»**

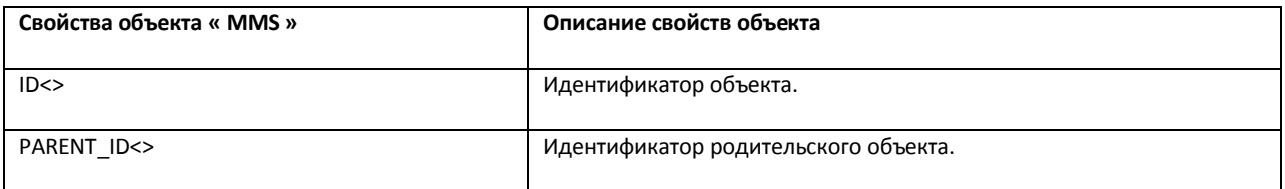

Пример использования реакций объекта «Сервис почтовых сообщений»:

1. Необходимо установить номер порта почтовой службы – 25 при выполнении макрокоманды 1.

OnEvent("MACRO","1","RUN");

{

DoReact("MMS","1","SETUP","PORT<25>");

## **3.7.8 MAIL\_MESSAGE**

Объект «MAIL\_MESSAGE» соответствует системному объекту «Почтовое сообщение».

От объекта «MAIL\_MESSAGE» поступают события, представленные в таблице (см. Таб[. 3.7-20\)](#page-58-0). Запуск процедуры происходит при возникновении соответствующего события. Формат процедуры событий для почтового сообщения:

OnEvent("MAIL\_MESSAGE","\_id\_","\_событие\_");

<span id="page-58-0"></span>**Таб. 3.7-20. События от объекта «MAIL\_MESSAGE»**

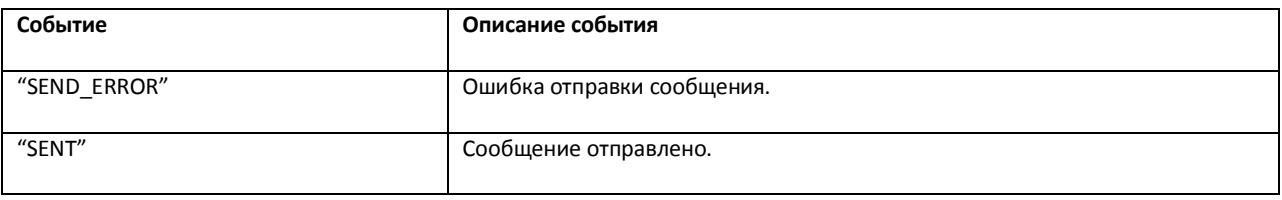

Формат оператора для описания действий с почтовым сообщением:

DoReact("MAIL\_MESSAGE","\_id\_","\_команда\_" [,"\_параметры\_"]);

Список команд и параметров для объекта «MAIL\_MESSAGE» представлен в таблице (см. [Таб](#page-58-1). [3.7-21\)](#page-58-1).

### <span id="page-58-1"></span>**Таб. 3.7-21. Команды и параметры для объекта «MAIL\_MESSAGE»**

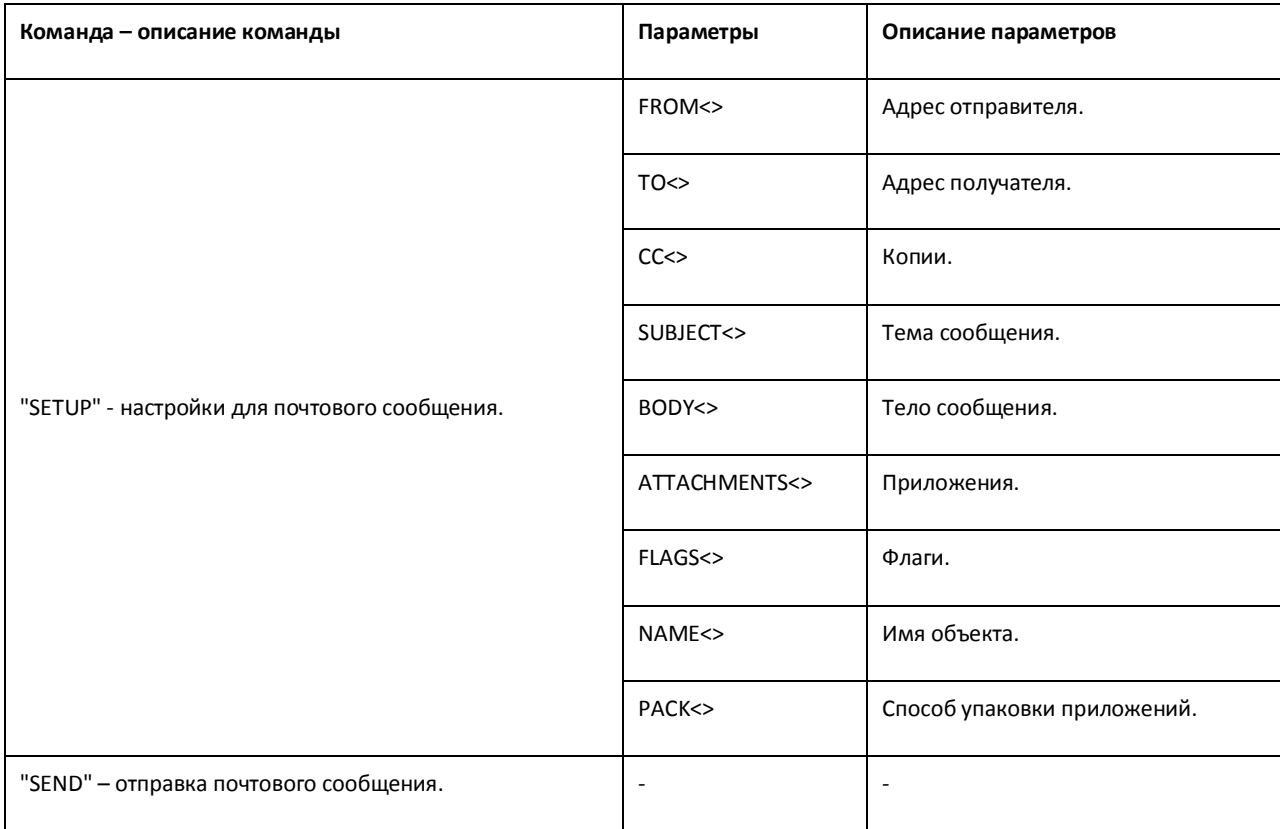

}

Свойства объекта «MAIL\_MESSAGE» показаны в таблице (см. Таб[. 3.7-22\)](#page-59-0).

<span id="page-59-0"></span>**Таб. 3.7-22. Свойства объекта «MAIL\_MESSAGE»**

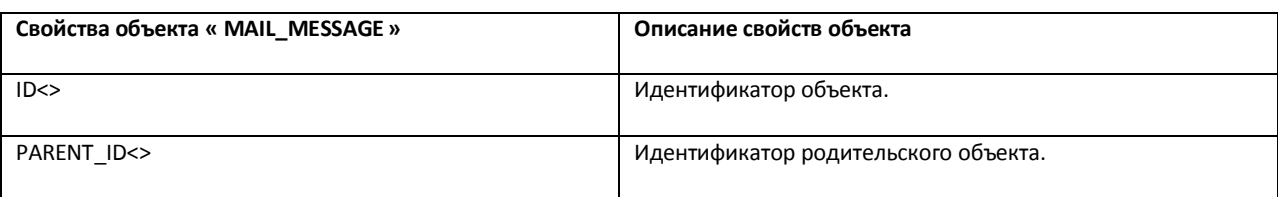

Пример использования реакций объекта «Почтовое сообщение».

1. Необходимо отправить сообщение при срабатывании датчика движения вместе с картинкой от видеокамеры при переходе видеокамеры в состояние тревоги.

OnEvent("CAM",N,"MD\_START"); \\видеокамера в состоянии тревоги

{

```
filename = "c:\Upsilon" + N + " msg " + i + ".jpg";
```

```
DoReact("MONITOR","1","EXPORT_FRAME","cam<" + N + ">,file<" + filename+ ">");
```
DoReact("MAIL\_MESSAGE","1","SETUP","BODY<Сработала камера"+ N + ">,SUBJECT<тревога по камере>,FROM<sergey.kozlov@itv.ru>, TO<sergey.kozlov@itv.ru>,ATTACHMENTS<" + filename +">");

```
DoReact("MAIL_MESSAGE","1","SEND");
```
}

# **3.7.9 VMS**

Объект «VMS» соответствует системному объекту «Сервис голосовых сообщений».

Формат оператора для описания действий с сервисом голосовых сообщений:

DoReact("VMS","\_id\_","\_команда\_" [,"\_параметры\_"]);

Список команд и параметров для объекта «VMS» представлен в таблице (см. Таб[. 3.7-23\)](#page-59-1).

<span id="page-59-1"></span>**Таб. 3.7-23. Команды и параметры для объекта «VMS»**

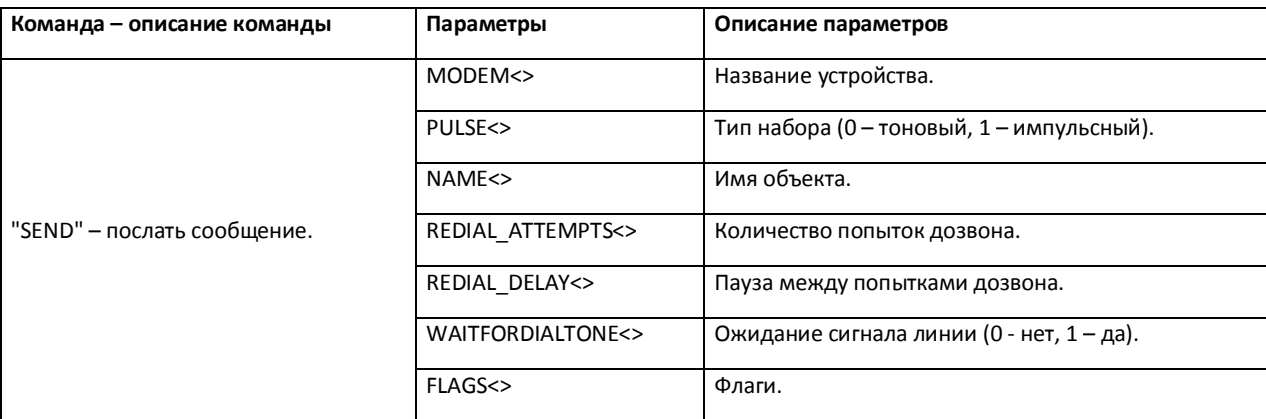

Свойства объекта «VMS» показаны в таблице (см. Таб[. 3.7-24\)](#page-60-0).

<span id="page-60-0"></span>**Таб. 3.7-24. Свойства объекта «VMS»**

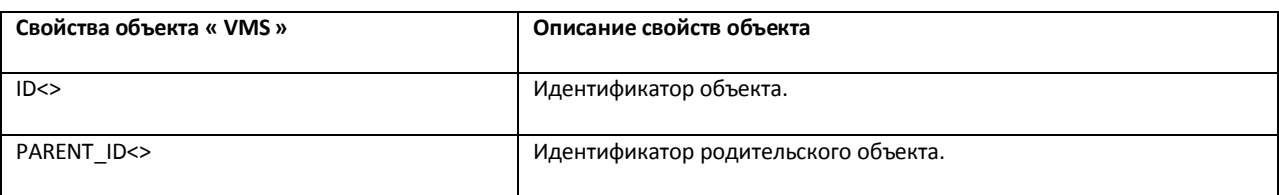

Пример использования реакций объекта «Сервис голосовых сообщений»:

1. Необходимо при выполнении макрокоманды 1 послать сообщение, если модем подключен к порту COM2, тип набора – импульсный, не дожидаться тонального сигнала.

```
OnEvent("MACRO","1","RUN")
```
{

DoReact("VMS","1","SEND","MODEM<2>,pulse<1>,waitfordialtone<0>");

}

# **3.7.10 GRELE**

Объект «GRELE» соответствует системному объекту «Реле».

От объекта «GRELE» поступают события, представленные в таблице (см. Таб[. 3.7-25\)](#page-60-1). Запуск процедуры происходит при возникновении соответствующего события. Формат процедуры событий для реле:

OnEvent("GRELE","\_id\_","\_событие\_");

<span id="page-60-1"></span>**Таб. 3.7-25. События от объекта «GRELE»**

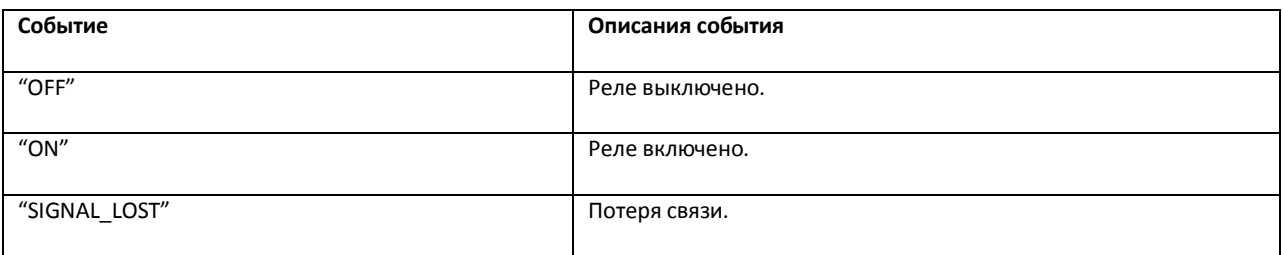

Формат оператора для описания действий с реле:

Формат: DoReact("GRELE","\_id\_","\_команда\_");

Список команд и параметров для объекта «GRELE» представлен в таблице (см. Таб[. 3.7-26\)](#page-60-2).

### <span id="page-60-2"></span>**Таб. 3.7-26. Команды и параметры для объекта «GRELE»**

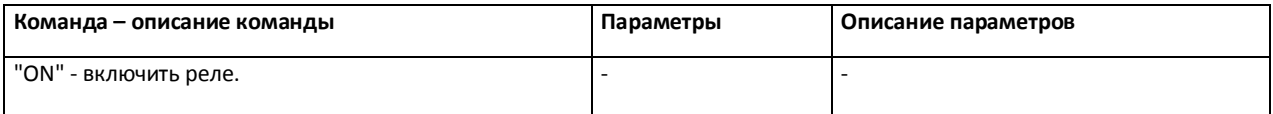

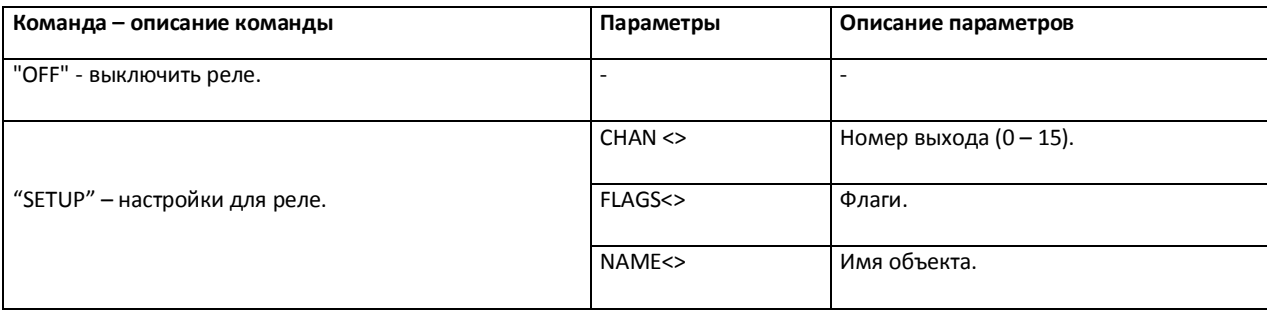

# Свойства объекта «GRELE» показаны в таблице (см. Таб[. 3.7-27\)](#page-61-0).

## <span id="page-61-0"></span>**Таб. 3.7-27. Свойства объекта «GRELE»**

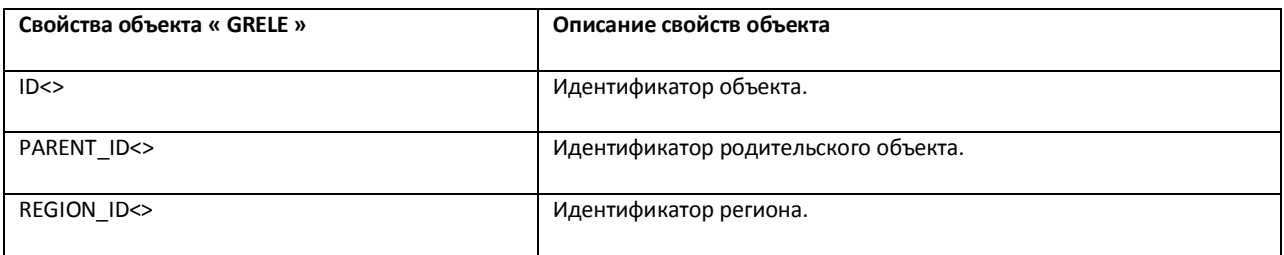

Функция проверки состояния объекта «GRELE»:

CheckState("GRELE","номер", "состояние")

Объект «GRELE» может находиться в состояниях, описанных в таблице (см. Таб[. 3.7-28\)](#page-61-1).

### <span id="page-61-1"></span>**Таб. 3.7-28. Состояния объекта «GRELE»**

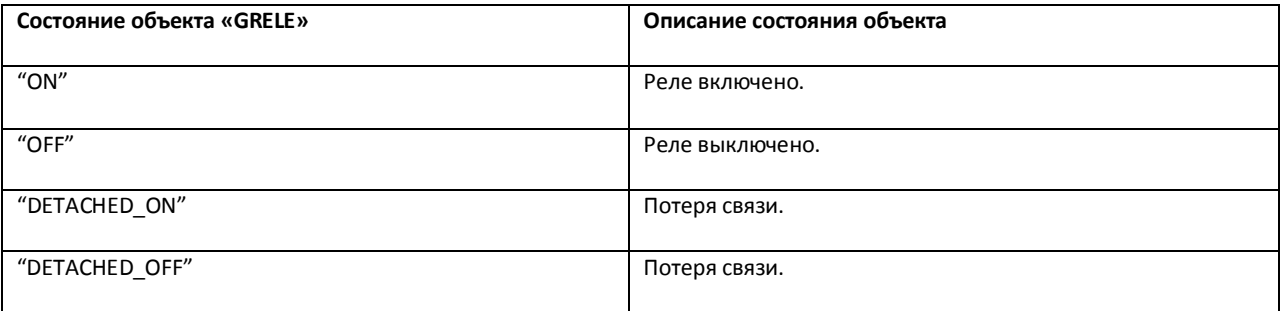

Примеры использования событий и реакции объекта «Реле»:

1. Необходимо при потере связи с реле 1 включить реле 2.

```
OnEvent("GRELE","1","SIGNAL_LOST");
```
{

DoReact("GRELE","2","ON");

}

# **3.7.11 GRAY**

Объект «GRAY» соответствует системному объекту «Луч».

От объекта «GRAY» поступают события, представленные в таблице (см. Таб[. 3.7-29\)](#page-62-0). Запуск процедуры происходит при возникновении соответствующего события. Формат процедуры событий для луча:

OnEvent("GRAY","\_id\_","\_событие\_");

<span id="page-62-0"></span>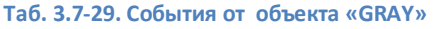

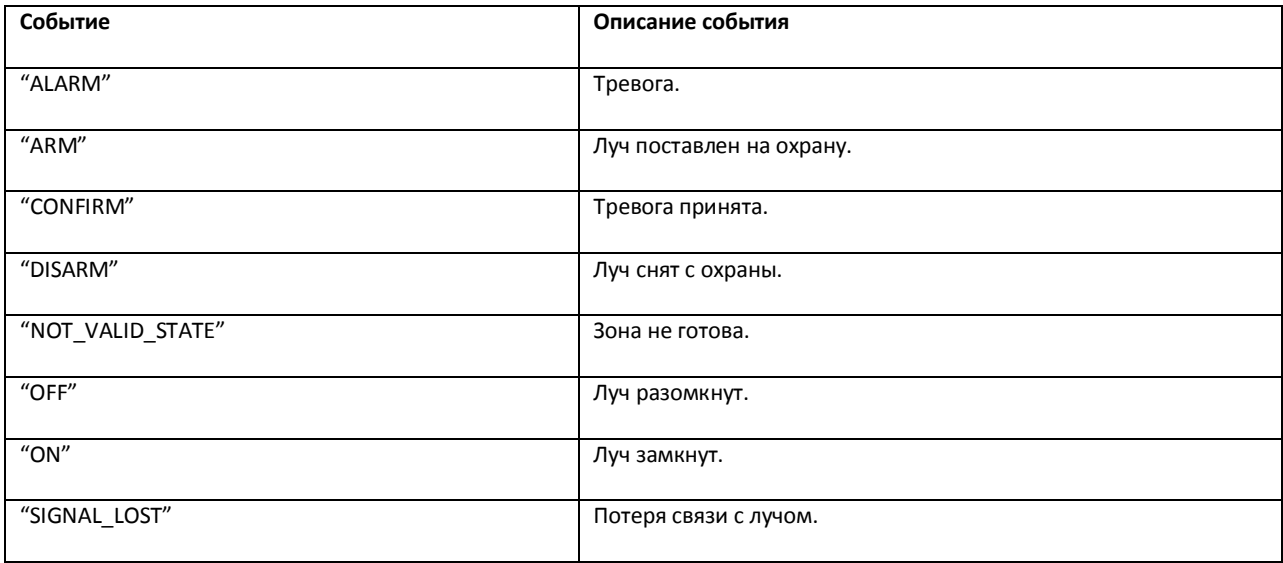

Формат оператора для описания действий с лучом:

DoReact("GRAY","\_id\_","\_команда\_");

Список команд и параметров для объекта «GRAY» представлен в таблице (см. Таб[. 3.7-30\)](#page-62-1).

<span id="page-62-1"></span>**Таб. 3.7-30. Команды и параметры для объекта «GRAY»**

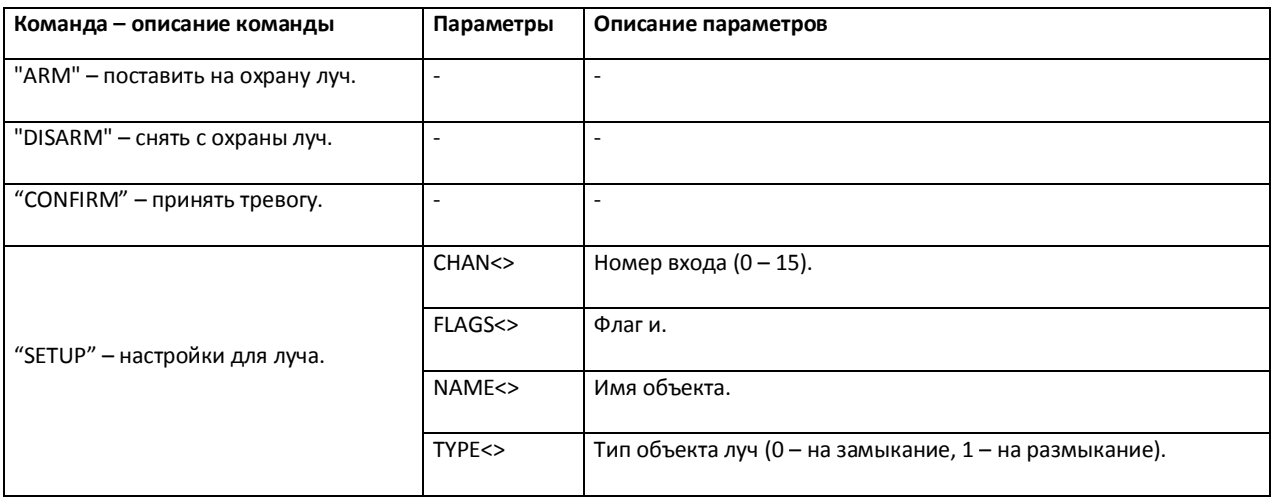

Свойства объекта «GRAY» показаны в таблице (см. Таб[. 3.7-31\)](#page-63-0).

#### <span id="page-63-0"></span>**Таб. 3.7-31. Свойства объекта «GRAY»**

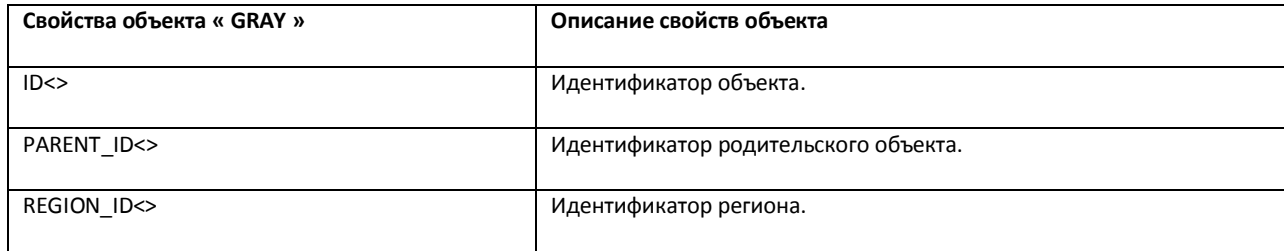

Функция проверки состояния объекта «GRAY»:

CheckState ("GRAY","номер","состояние")

Объект «GRAY» может находиться в состояниях, описанных в таблице (см. Таб[. 3.7-32\)](#page-63-1).

<span id="page-63-1"></span>**Таб. 3.7-32. Состояния объекта «GRAY»**

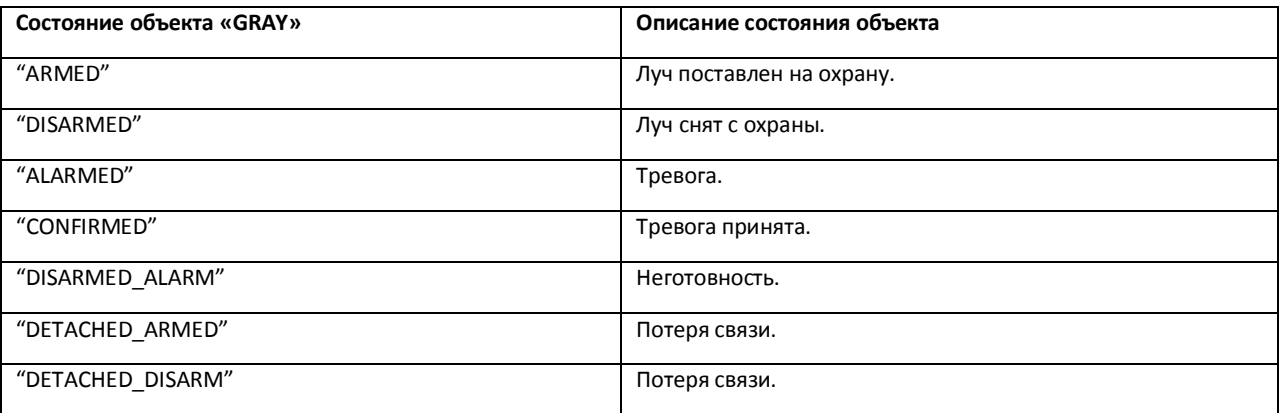

Примеры использования событий и реакций объекта «Луч»:

1. Необходимо перевести второй луч на второй вход, если потеряна связь с первым лучом.

OnEvent("GRAY","1"," SIGNAL\_LOST"); \\потеряна связь с первым лучом

{

DoReact("GRAY","2","SETUP","CHAN<2>"); \\луч на втором входе

}

2. Необходимо разомкнуть второй луч и поставить на запись с откатом первую видеокамеру, в случае, когда первый луч замкнут.

OnEvent("GRAY","1"," ON"); \\первый луч замкнут

{

DoReact("GRAY","2","SETUP","TYPE<1>"); \\разомкнуть второй луч

DoReact("CAM","1","REC","ROLLBACK<1>"); \\производится запись с откатом с первой видеокамеры

## **3.7.12 VNS**

}

Объект «VNS» соответствует системному объекту «Сервис голосового оповещения».

Формат оператора для описания действий с сервисом голосового оповещения:

DoReact("VNS","\_id\_","\_команда\_" [,"\_параметры\_"]);

Список команд и параметров для объекта «VNS» представлен в таблице (см. Таб[. 3.7-33\)](#page-64-0).

<span id="page-64-0"></span>**Таб. 3.7-33. Команды и параметры для объекта «VNS»**

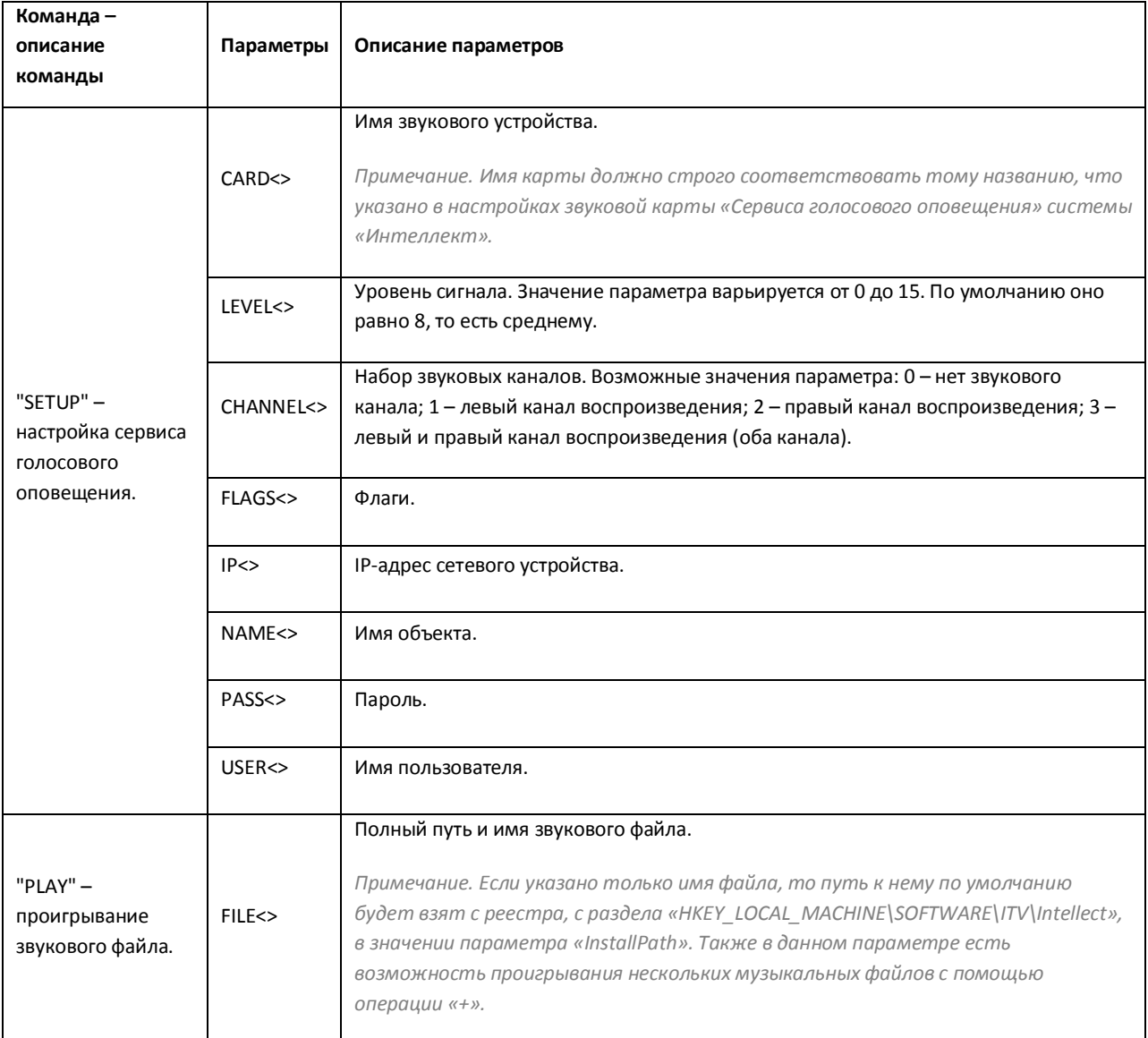

Свойства объекта «VNS» показаны в таблице (см. Таб[. 3.7-34\)](#page-65-0).

<span id="page-65-0"></span>**Таб. 3.7-34. Свойства объекта «VNS»**

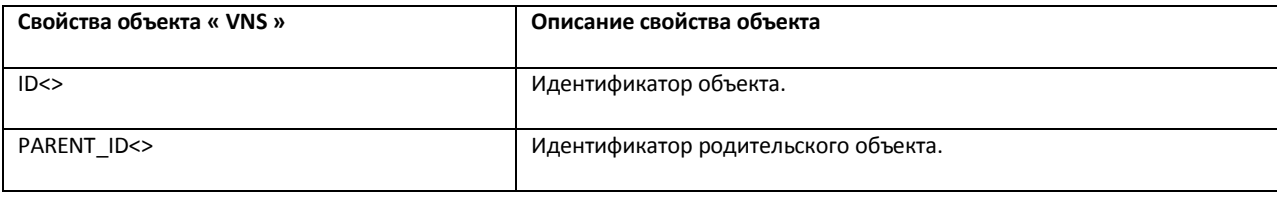

Примеры использования событий и реакций объекта «Сервис голосового оповещения»:

1. Необходимо проигрывать звуковой файл при начале записи видеокамеры.

```
OnEvent("CAM",N,"REC")
```
{

```
DoReact("VNS","1","PLAY","file<C:\Program Files\ Intellect\Wav\cam_alarm_"+N+".wav>");
```
}

2. Необходимо, чтобы при наступлении, заранее заданной временной зоны, менялось значение регулятора громкости на меньшее, а затем по её окончании, ставилось значение равному среднему.

```
OnEvent("TIME_ZONE","1","ACTIVATE")
```
{

```
DoReact("VNS","1","SETUP","LEVEL<2>");
```
}

```
OnEvent("TIME_ZONE","1","DEACTIVATE")
```
{

```
DoReact("VNS","1","SETUP","LEVEL<8>");
```
}

*Примечание. Описание объекта "TIME\_ZONE" указано ниже (см. раздел «[TIME\\_ZONE»](#page-71-0)).*

# **3.7.13 SMS**

Объект «SMS» соответствует системному объекту «Сервис коротких сообщений».

Формат оператора для описания действий с сервисом коротких сообщений:

DoReact("SMS","\_id\_","\_команда\_" [,"\_параметры\_"]);

Список команд и параметров для объекта «SMS» представлен в таблице (см. Таб[. 3.7-35\)](#page-66-0).

#### <span id="page-66-0"></span>**Таб. 3.7-35. Команды и параметры для объекта «SMS»**

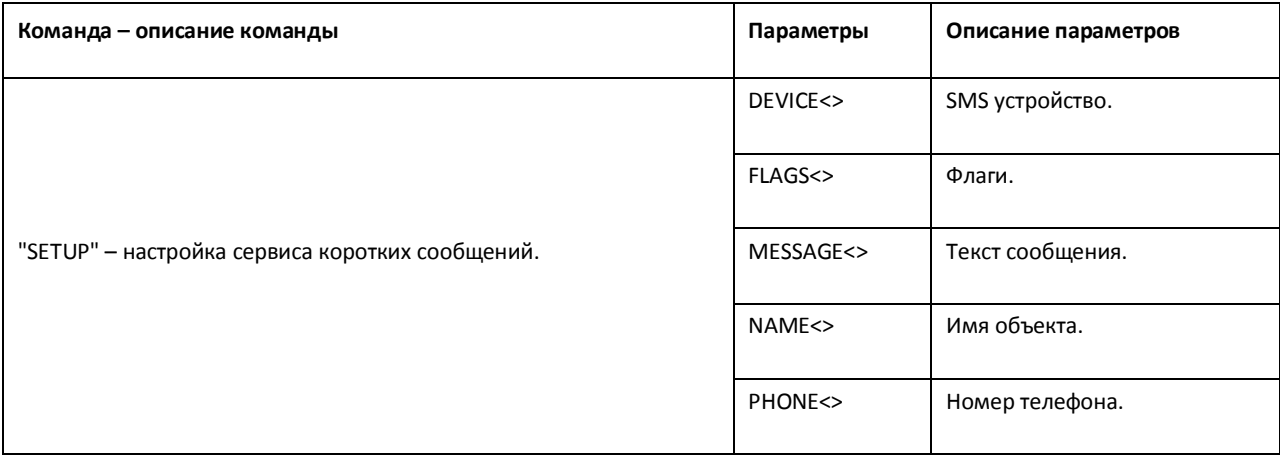

# Свойства объекта «SMS» показаны в таблице (см. Таб[. 3.7-36\)](#page-66-1).

## <span id="page-66-1"></span>**Таб. 3.7-36. Свойства объекта «SMS»**

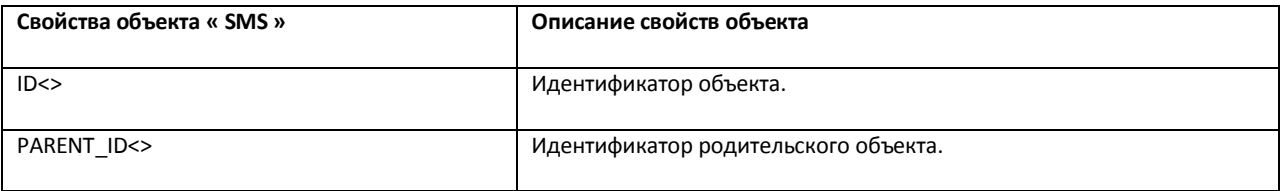

Примеры использования событий и реакций объекта «Сервис коротких сообщений»:

1. Необходимо послать короткое сообщение на номер «89179190909» при тревоге на первой видеокамере.

```
OnEvent("CAM","1","MD_START");
```
{

DoReact("SMS","1","SETUP"," PHONE<+79179190909>,MESSAGE<Камера 1, тревога>");

}

2. Необходимо установить устройство для передачи коротких сообщений и послать сообщение по номеру «89179190909», при тревоге на первом луче.

OnEvent("GRAY","1","CONFIRM"); \\принять тревогу от луча 1

{

DoReact("SMS","1","SETUP","DEVICE<>",); \\установить устройство для передачи коротких сообщений

DoReact("SMS","1 ","SETUP","PHONE<+79179190909>,MESSAGE<Луч 1, тревога>"); \\послать сообщение о тревоге на луче 1 по номеру телефона

}

# **3.7.14 TELEMETRY**

Объект «TELEMETRY» соответствует системному объекту «Поворотное устройство».

Формат оператора для описания действий с поворотными устройствами:

DoReact("TELEMETRY ","\_id\_","\_команда\_" [,"\_параметры\_"]);

Список команд и параметров для объекта «TELEMETRY» представлен в таблице (см. Таб[. 3.7-37\)](#page-67-0).

<span id="page-67-0"></span>**Таб. 3.7-37. Команды и параметры для объекта «TELEMETRY»**

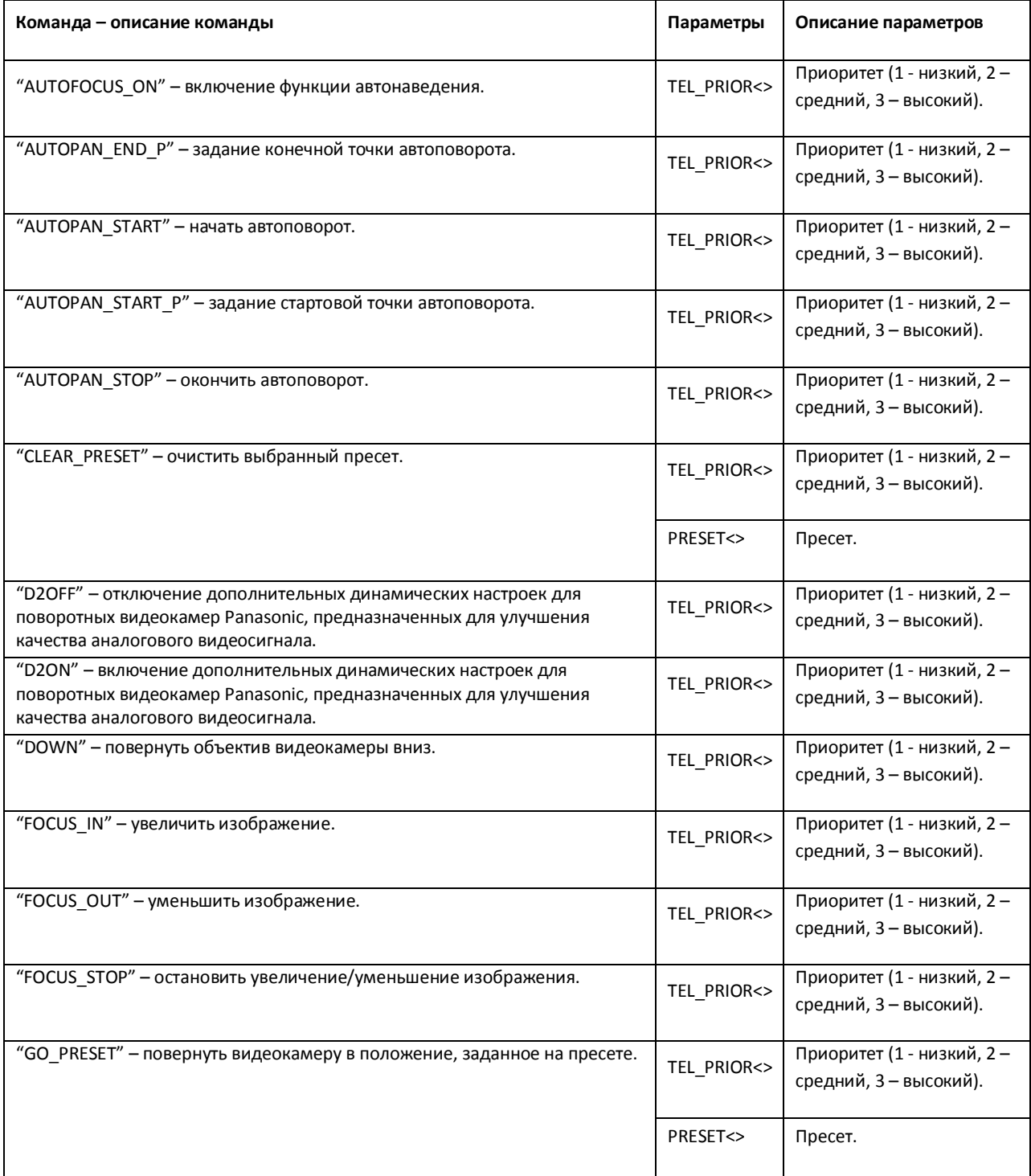

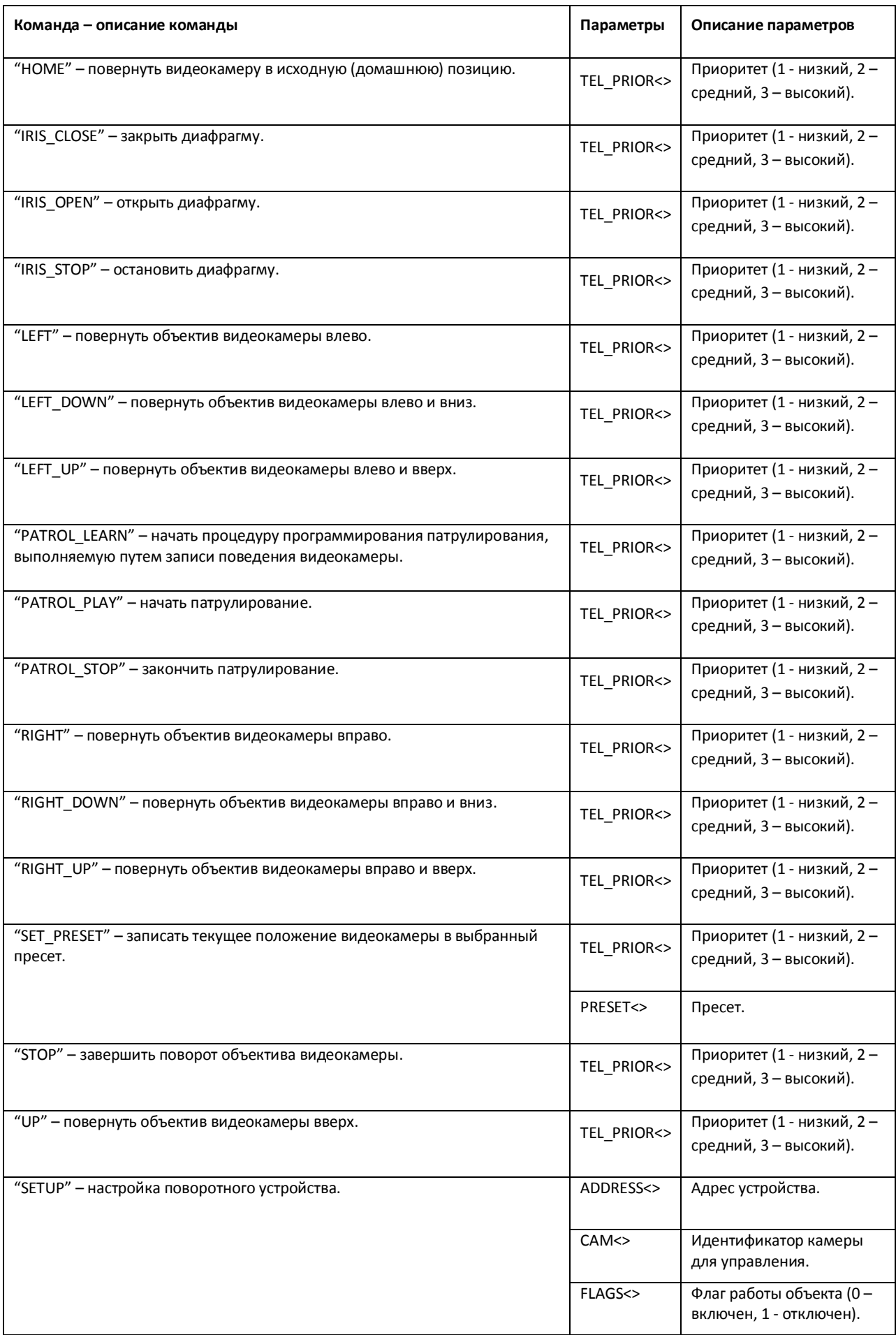

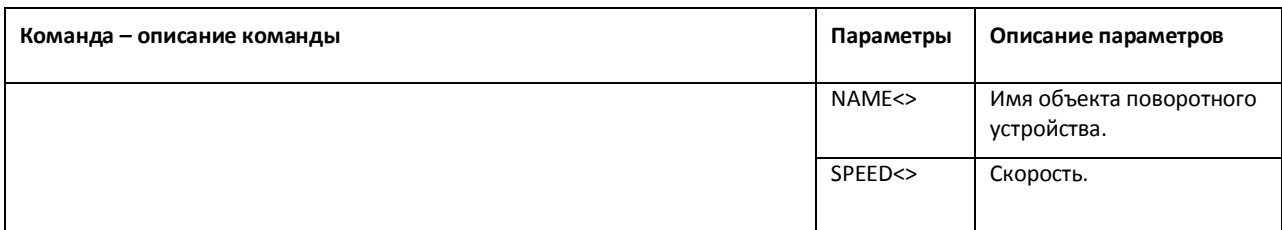

## Свойства объекта «TELEMETRY» показаны в таблице (см. Таб[. 3.7-38\)](#page-69-1).

#### <span id="page-69-1"></span>**Таб. 3.7-38. Свойства объекта «TELEMETRY»**

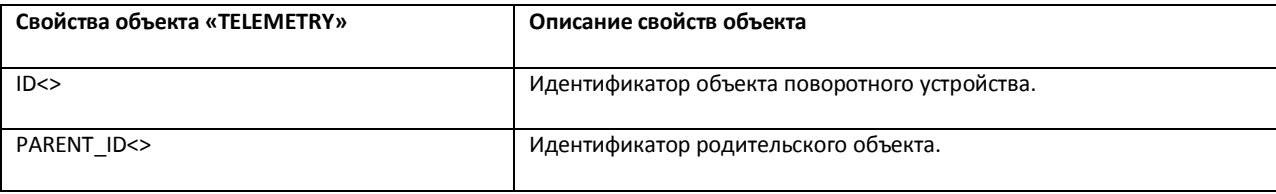

Примеры использования реакций объекта «TELEMETRY»:

1. Необходимо установить автофокусирование, когда видеокамеру ставят на охрану.

```
OnEvent("CAM","1","ARM");
```
{

```
DoReact("TELEMETRY","1", "AUTOFOCUS_ON");
```
}

2. Необходимо повернуть видеокамеру в положение заданное в первом пресете, при включении реле.

OnEvent("GRELE","1","ON");

{

telemetry\_id= GetObjectParam("CAM","1","parent\_id");

DoReact("TELEMETRY","telemetry\_id","SETUP","GO\_PRESET<1>");

}

## **3.7.15 MACRO**

<span id="page-69-0"></span>Объект «MACRO» соответствует системному объекту «Макрокоманда».

От объекта «MACRO» поступают события, представленные в таблице (см. Таб[. 3.7-39\)](#page-70-0). Запуск процедур происходит при возникновении соответствующего события. Формат процедуры событий для объекта «Макрокоманда»:

```
OnEvent("MACRO","_id_","_событие_");
```
#### <span id="page-70-0"></span>**Таб. 3.7-39. События от объекта «MACRO»**

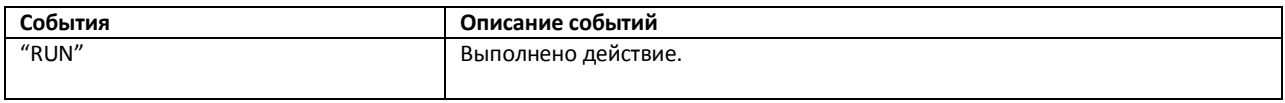

Формат оператора для описания действий с макрокомандами:

DoReact("MACRO","\_id\_","\_команда\_" [,"\_параметры\_"]);

Список команд и параметров для объекта «MACRO» представлен в таблице (см. Таб[. 3.7-40\)](#page-70-1).

<span id="page-70-1"></span>**Таб. 3.7-40. Команды и параметры для объекта «MACRO»**

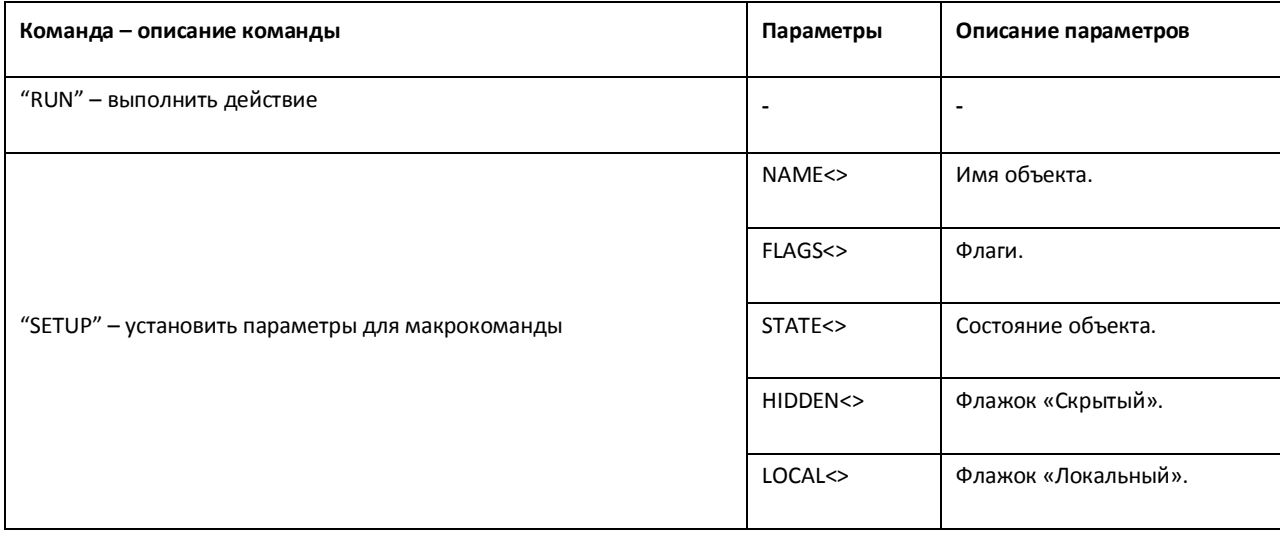

Свойства объекта «MACRO» показаны в таблице (см. Таб[. 3.7-41\)](#page-70-2).

#### <span id="page-70-2"></span>**Таб. 3.7-41. Свойства объекта «MACRO»**

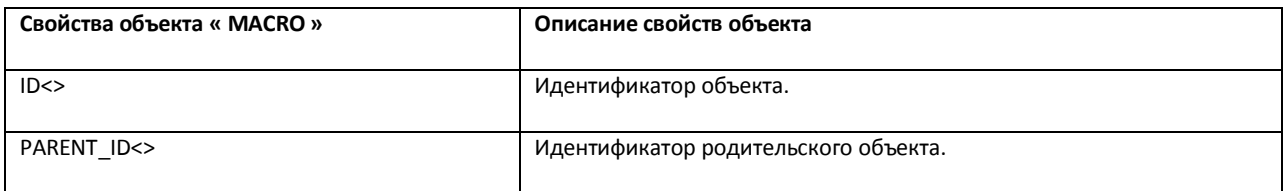

Функция проверки состояния объекта «MACRO»:

CheckState ("MACRO","номер","состояние")

Объект «MACRO» может находиться в состояниях, описанных в таблице (см. Таб[. 3.7-42\)](#page-70-3).

#### <span id="page-70-3"></span>**Таб. 3.7-42. Состояния объекта «MACRO»**

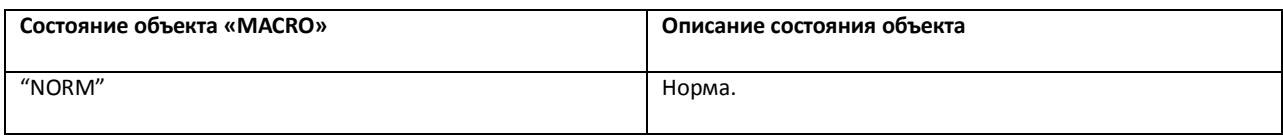

Примеры использования событий и реакций объекта «MACRO»:

1. Необходимо записать текущее положение видеокамеры в 1 пресет, при выполнении макрокоманды 1.

```
OnEvent("MACRO","1","RUN");
```
{

DoReact("TELEMETRY","1","SET\_PRESET","TEL\_PRIOR<1>");

}

2. Необходимо выполнить макрокоманду 2, если камера поставлена на охрану.

```
OnEvent("CAM","1","ARM");
```
{

```
DoReact("MACRO","2","RUN");
```
}

# <span id="page-71-0"></span>**3.7.16 TIME\_ZONE**

Объект «TIME\_ZONE» соответствует системному объекту «Временная зона».

От объекта «TIME\_ZONE» поступают события, представленные в таблице (см. Таб[. 3.7-43\)](#page-71-1). Запуск процедур происходит при возникновении соответствующего события. Формат процедуры событий для объекта «Временная зона»:

OnEvent("TIME\_ZONE","\_id\_","\_событие\_");

<span id="page-71-1"></span>**Таб. 3.7-43. События от объекта «TIME\_ZONE»**

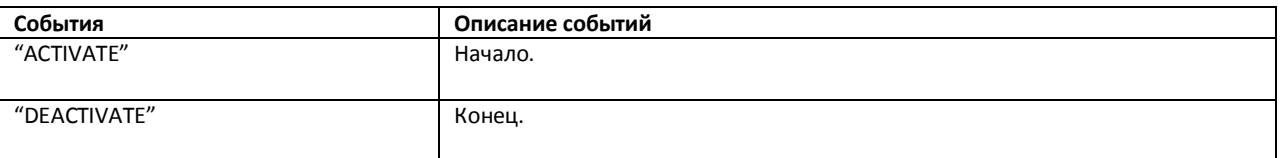

Формат оператора для описания действий с временной зоной:

DoReact("TIME\_ZONE","\_id\_","\_команда\_" [,"\_параметры\_"]);

Список команд и параметров для объекта «TIME\_ZONE» представлен в таблице (см. Таб[. 3.7-44\)](#page-71-2).

<span id="page-71-2"></span>**Таб. 3.7-44. Команды и параметры для объекта «TIME\_ZONE»**

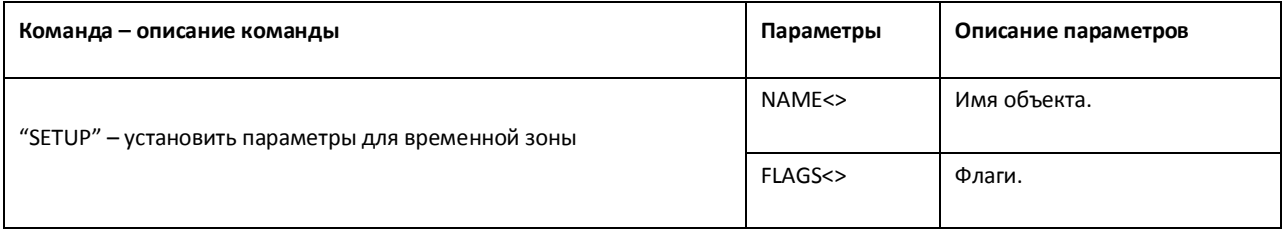
Свойства объекта «TIME\_ZONE» показаны в таблице (см. Таб[. 3.7-45\)](#page-72-0).

<span id="page-72-0"></span>**Таб. 3.7-45. Свойства объекта «TIME\_ZONE»**

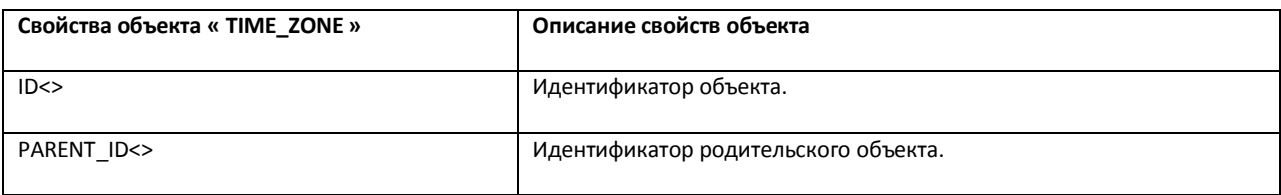

Функция проверки состояния объекта «TIME\_ZONE»:

CheckState ("TIME\_ZONE","номер","состояние")

Объект «TIME\_ZONE» может находиться в состояниях, описанных в таблице (см. Таб[. 3.7-46\)](#page-72-1).

<span id="page-72-1"></span>**Таб. 3.7-46. Состояния объекта «TIME\_ZONE»**

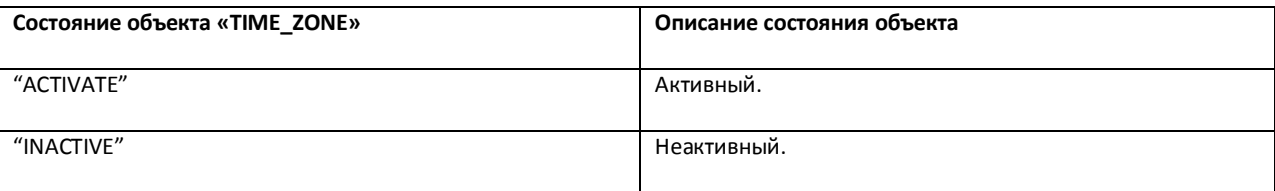

Примеры использования событий и реакций объекта «TIME\_ZONE»:

1. При активировании первой временной зоны вывести на монитор видеоизображение с камеры №1.

```
OnEvent("TIME_ZONE","1","ACTIVATE");
```
{

```
DoReact ("CAM","1","ACTIVATE","MONITOR<1>");
```
}

## **3.7.17 SSS\_WATCHDOG**

Объект «SSS\_WATCHDOG» соответствует системному объекту «Служба перезагрузки системы».

От объекта «SSS\_WATCHDOG» поступают события, представленные в таблице (см. Таб[. 3.7-47\)](#page-72-2). Запуск процедур происходит при возникновении соответствующего события. Формат процедуры событий для объекта «Служба перезагрузки системы»:

OnEvent("SSS\_WATCHDOG","\_id\_","\_событие\_");

### <span id="page-72-2"></span>**Таб. 3.7-47. События от объекта «SSS\_WATCHDOG»**

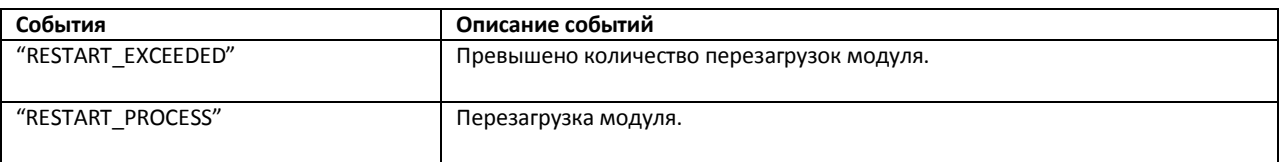

Формат оператора для описания действий со службой перезагрузки системы:

DoReact("SSS\_WATCHDOG","\_id\_","\_команда\_" [,"\_параметры\_"]);

Список команд и параметров для объекта «SSS\_WATCHDOG» представлен в таблице (см. [Таб](#page-73-0). [3.7-48\)](#page-73-0).

<span id="page-73-0"></span>**Таб. 3.7-48. Команды и параметры для объекта «SSS\_WATCHDOG»**

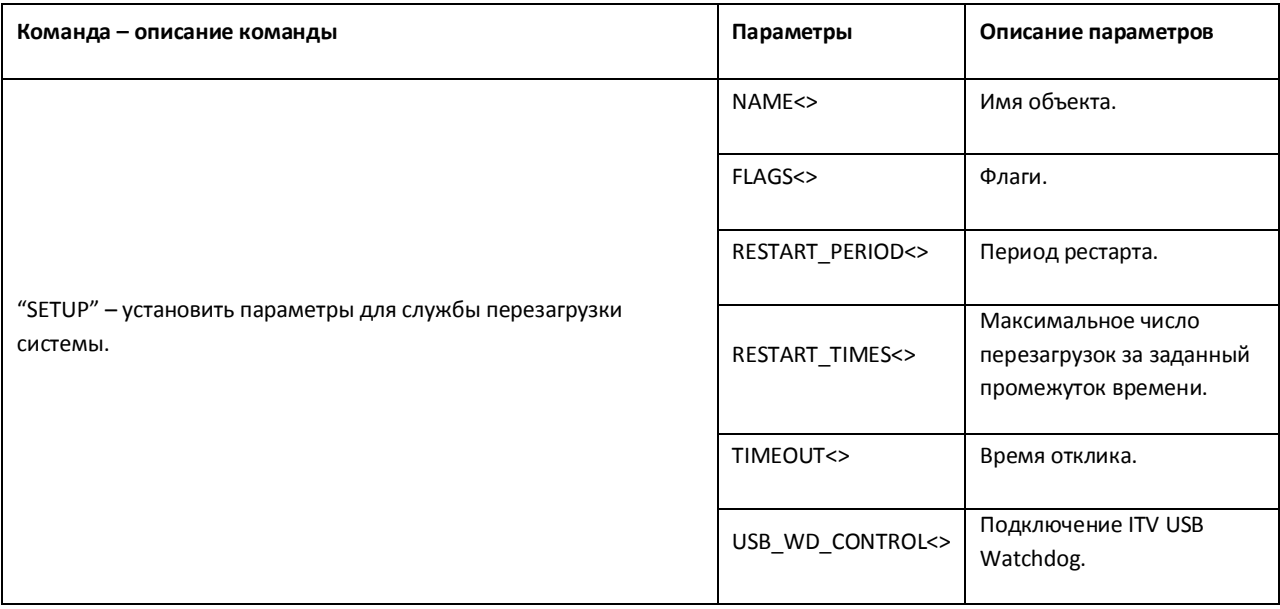

Свойства объекта «SSS\_WATCHDOG» показаны в таблице (см. Таб[. 3.7-49\)](#page-73-1).

### <span id="page-73-1"></span>**Таб. 3.7-49. Свойства объекта «SSS\_WATCHDOG»**

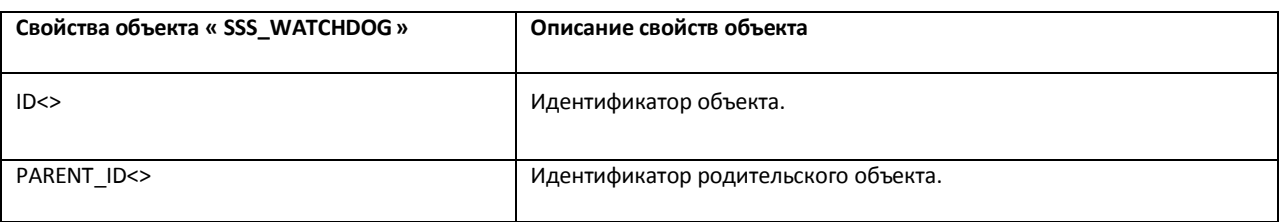

Примеры использования событий и реакций объекта «SSS\_WATCHDOG»:

1. При перезагрузке модуля активировать третью камеру на монитор №5.

OnEvent("SSS\_WATCHDOG","1"," RESTART\_PROCESS");

{

DoReact("MONITOR","5"," ACTIVATE\_CAM","CAM<3>")

}

## **3.7.18 SLAVE**

Объект «SLAVE» соответствует системному объекту «Компьютер».

От объекта «SLAVE» поступают события, представленные в таблице (см. Таб[. 3.7-50\)](#page-74-0). Запуск процедур происходит при возникновении соответствующего события. Формат процедуры событий для объекта «Компьютер»:

## OnEvent("SLAVE","\_id\_","\_событие\_");

### <span id="page-74-0"></span>**Таб. 3.7-50. События от объекта «SLAVE»**

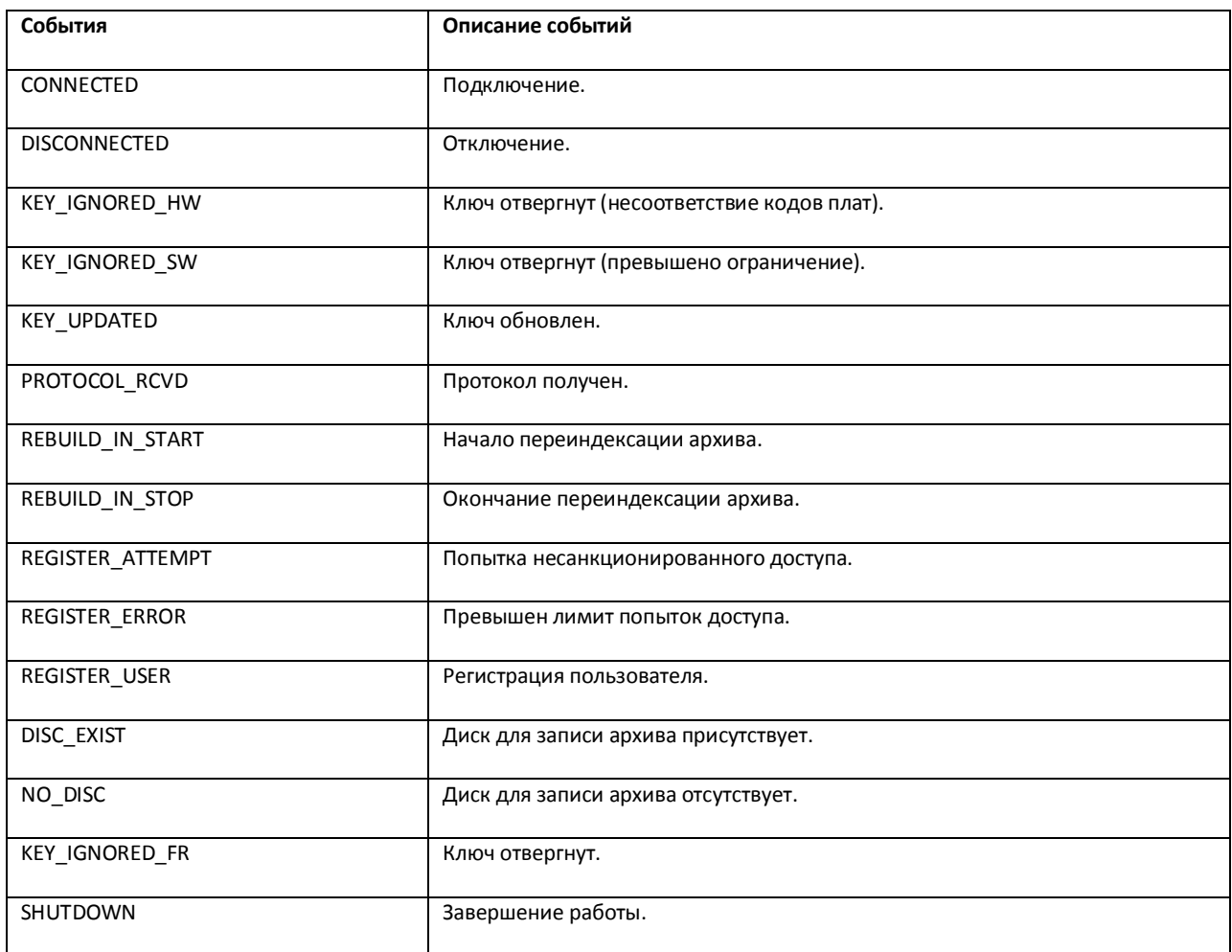

Формат оператора для описания действий с объектом компьютер:

DoReact("SLAVE","\_id\_","\_команда\_" [,"\_параметры\_"]);

Список команд и параметров для объекта «SLAVE» представлен в таблице (см. Таб[. 3.7-51\)](#page-74-1).

<span id="page-74-1"></span>**Таб. 3.7-51. Команды и параметры для объекта «SLAVE»**

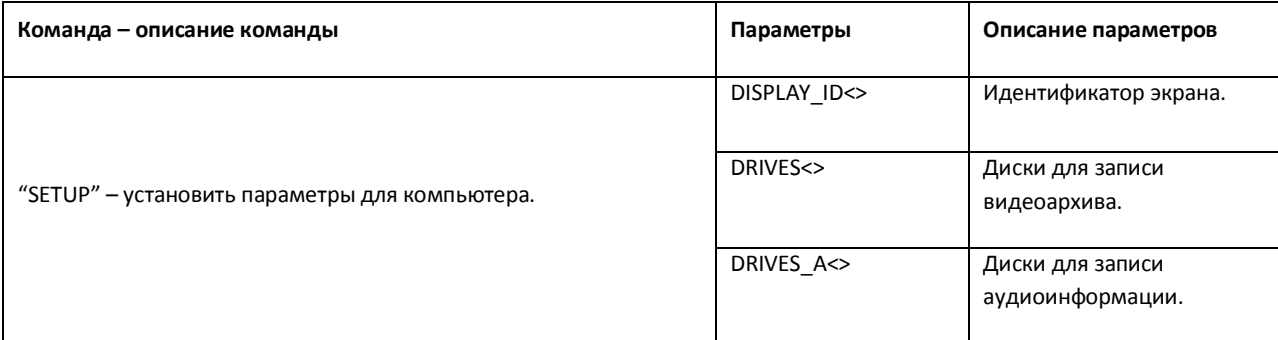

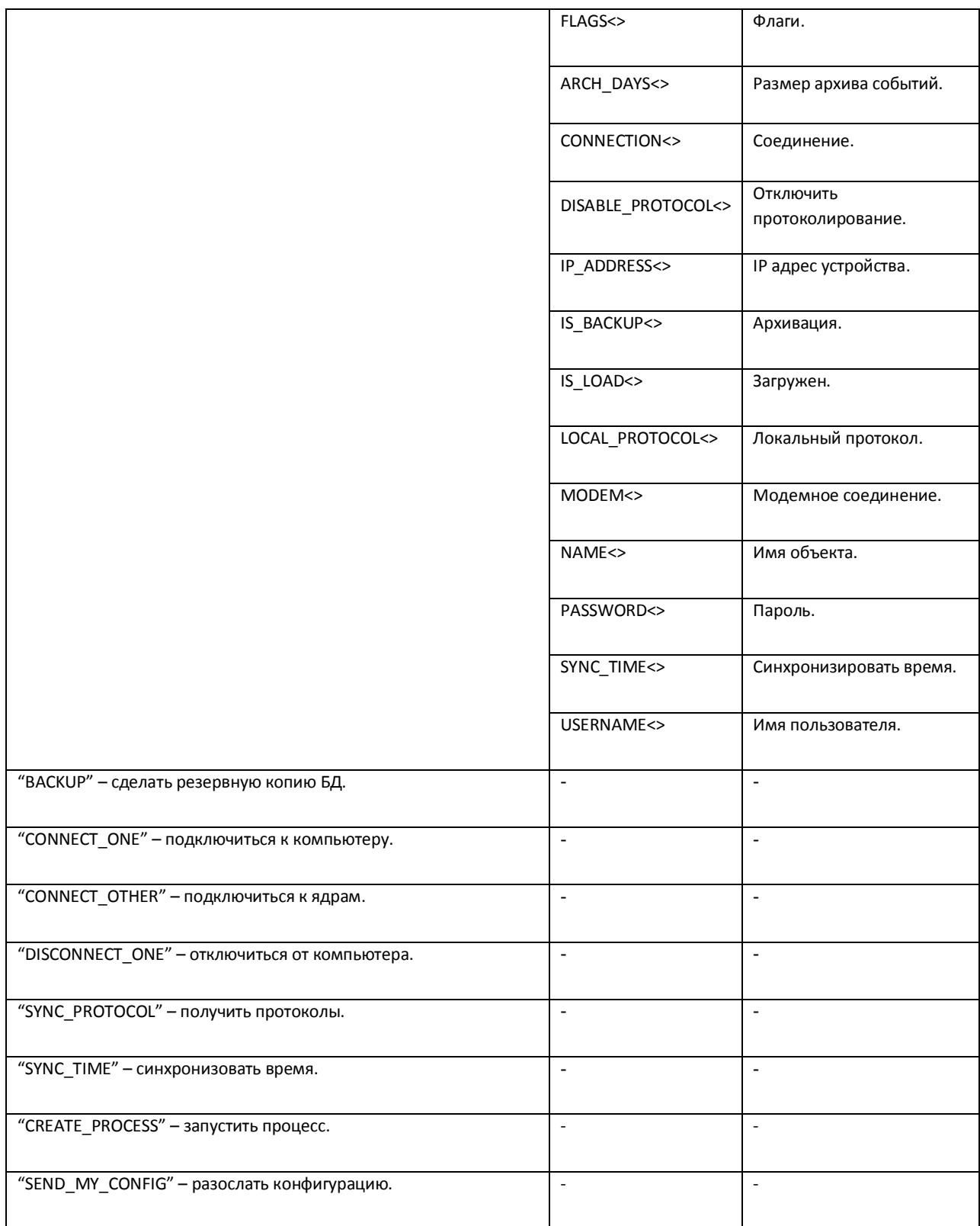

Свойства объекта «SLAVE» показаны в таблице (см. Таб[. 3.7-52\)](#page-76-0).

### <span id="page-76-0"></span>**Таб. 3.7-52. Свойства объекта «SLAVE»**

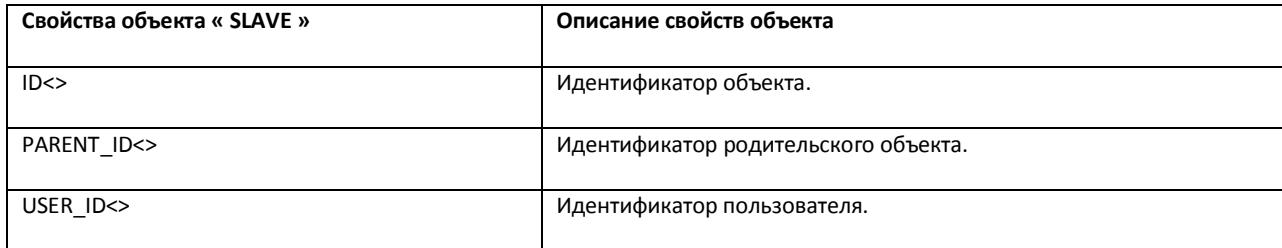

Примеры использования событий и реакций объекта «SLAVE»:

1. При отсутствии диска для записи архива, остановить запись с камеры №2.

```
OnEvent("SLAVE","1"," NO_DISC");
```
{

```
DoReact("CAM","2"," REC_STOP")
```
}

# **4 Заключение**

Пожелания и замечания по данному Руководству следует направлять в Отдел технического документирования компании «Ай-Ти-Ви групп» ([documentation@itv.ru\).](mailto:documentation:@itv.ru)

**Компания «Ай-Ти-Ви групп» 127273, г. Москва, Березовая аллея, дом 5а,** [www.itv.ru](http://:@www.itv.ru/)**.**